Εμμανουήλ Δημήτριος Αγρονόμος Τοπογράφος Μηχανικός ΕΜΠ

# Εγχειρίδιο Χρήσης Topolisp-V2 Μικρές Δυνατές Λύσεις αυτοματισμός σε περιβάλλον Autocad

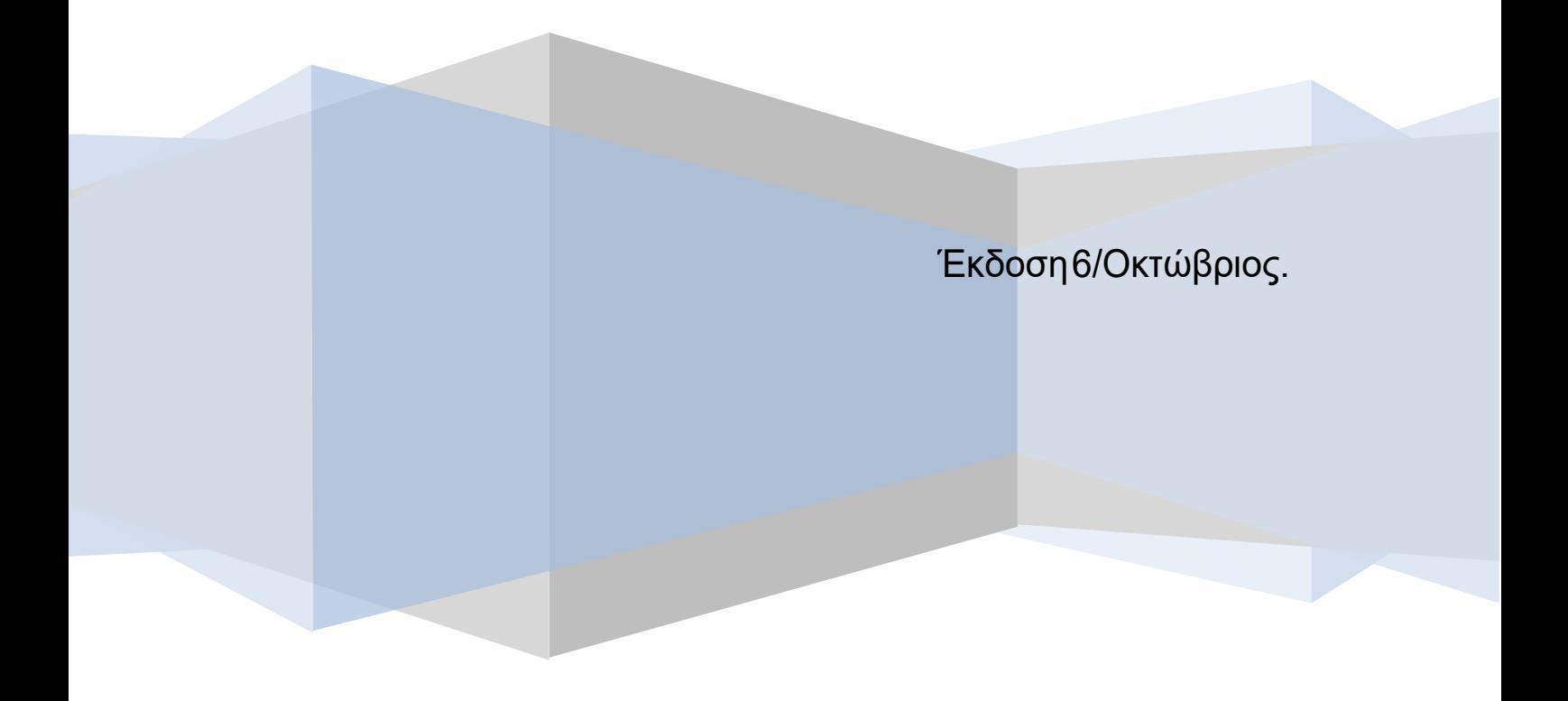

## Περιεχόμενα

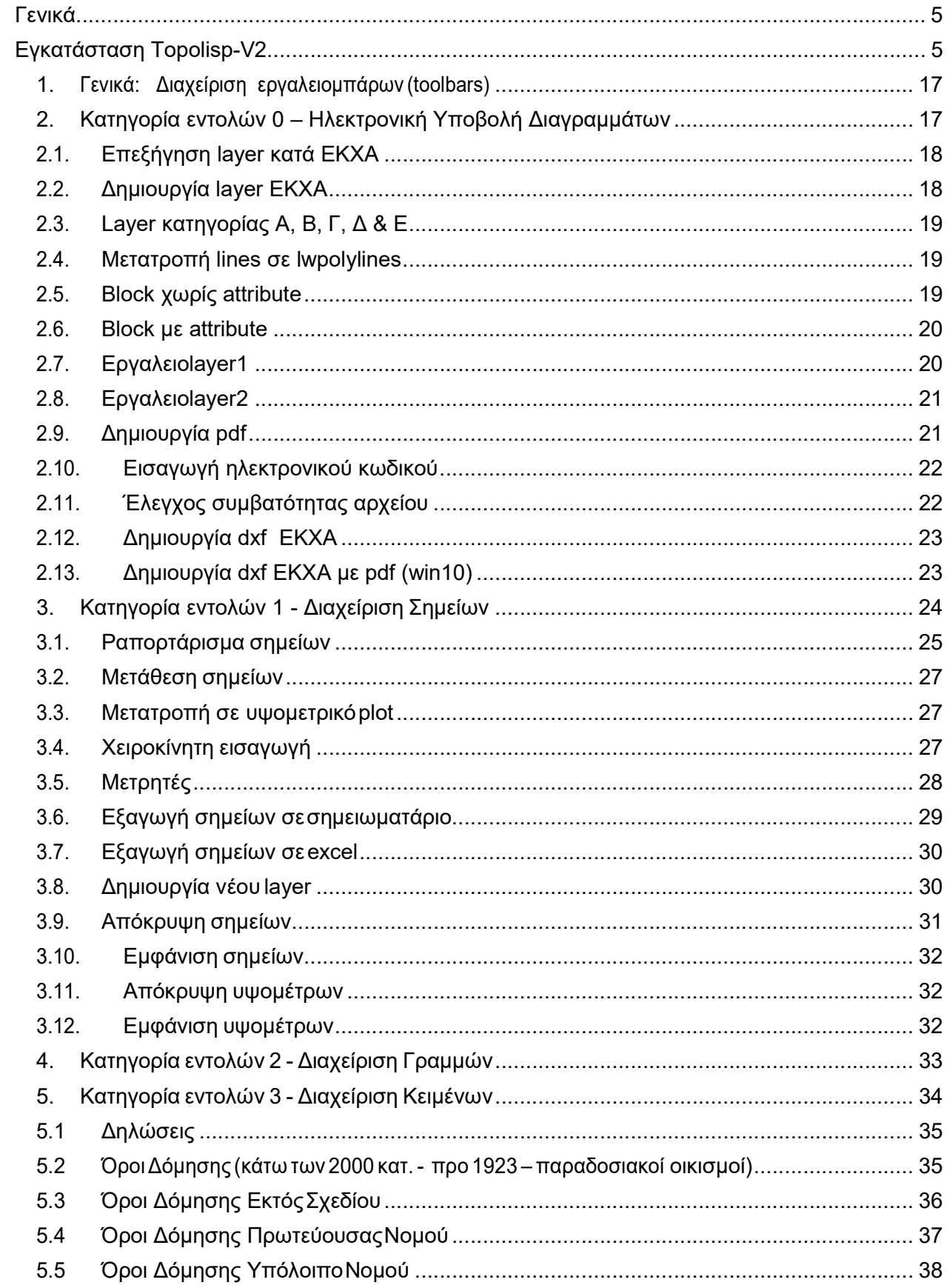

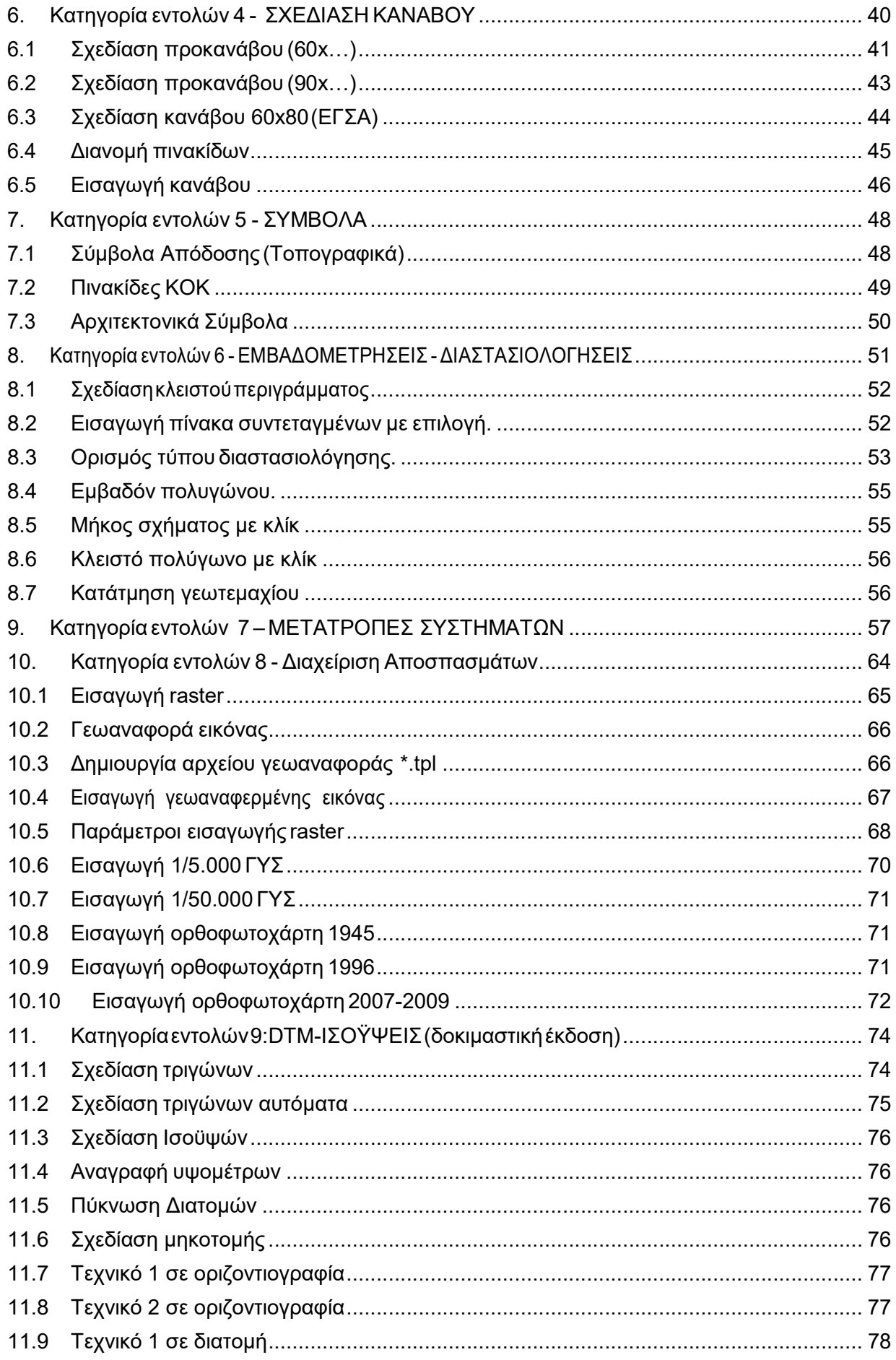

ı

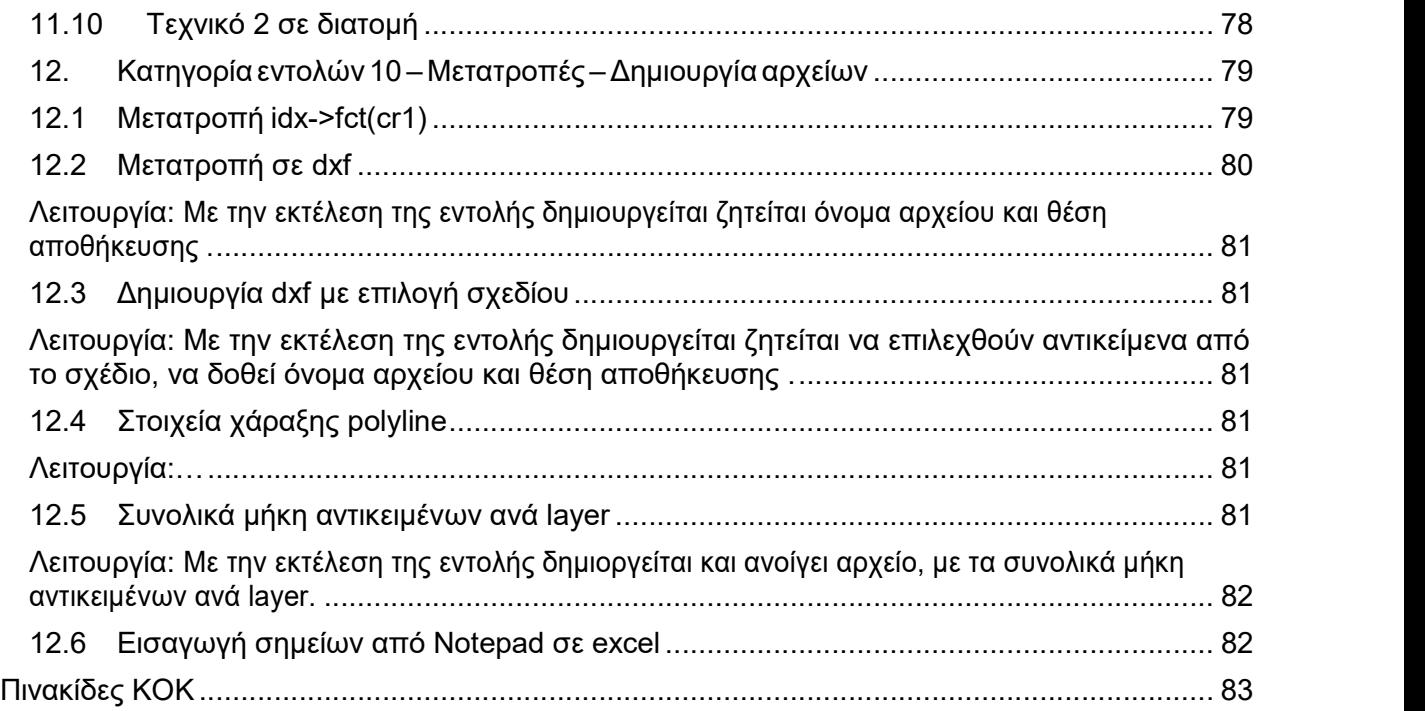

#### Γενικά

Στο παρόν εγχειρίδιο δίνονται όλες οι απαραίτητες οδηγίες που αφορούν τόσο στην εγκατάσταση όσο και στην επεξήγηση εκτέλεσης των εντολών του Topolisp-V2.

#### Εγκατάσταση Topolisp-V2

Η εγκατάσταση του topolisp-v2 γίνεται με την αντιγραφή του φακέλου topolisp-v2 στο φάκελο «Αρχείο Εφαρμογών» ή «Program Files» των Windows.

Η ενεργοποίηση του topolisp-v2 γίνεται με τη φόρτωση του topolisp-v2 ως επιπλέον menu στο AutoCAD και εισαγωγή Μόνο του SN (Sirial Number) του προιόντος.

#### Αναλυτικά

Μετά την παραλαβή του αρχείου topolisp-v2.zip, εκτελούνται οι εξής ενέργειες:

Βήμα 1<sup>ο</sup>

Αποσυμπιέζουμε το zip αρχείο, στη διαδρομή:

C:\Program Files\TOPOLISP-V2 για Windows ΧΡ και προγενέστερα ή

ή

C:\Αρχεία Εφαρμογών\TOPOLISP-V2 για Windows 10, Windows 11, Windows Vista, Windows 7,

οπότε η θέση του topolisp-v2 με τους υποφακέλους και αρχεία του, βρίσκονται με την παρακάτω δομή:

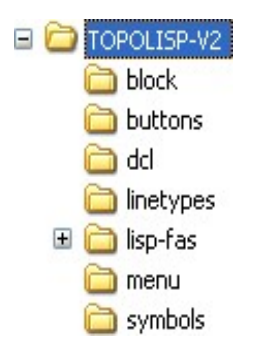

========================================================================== Προσοχή,

 κατά την αποσυμπίεση εάν ο χρήστης δημιουργήσει φάκελο αποσυμπίεσης τον topolisp-v2\topolisp-v2\...

τότε υπάρχει περίπτωση εσφαλμένα να δημιουργήσει φάκελο εγκατάστασης τον:

C:\Program Files\TOPOLISP-V2\TOPOLISP-V2 (λάθος)

Δηλαδή

Σωστή διαδρομή φακέλων : C:\Program Files\TOPOLISP-V2\ (λοιποί φάκελοι) Λάθος διαφρομή φακέλων: C:\Program Files\TOPOLISP-V2\TOPOLISP-V2\ (λοιποί φάκελοι) ========================================================================== (συνιστάται αρχικά να αποσυμπιεστεί σε κάποια προσωρινή θέση, πχ στην «επιφάνεια εργασίας», και με «αντιγραφή» να μεταφερθεί στον φάκελο «αρχεία εφαρμογών»)

Προσοχή η εγκατάσταση να γίνει στον φάκελο : \Αρχεία Εφαρμογών\... και όχι στον \Αρχεία Εφαρμογών (x86)\...

Ρύθμιση φακέλου Topolisp-v2 στα "αρχεία εφαρμογών» σε Windows Vista, Windows 7, Windows 8 και μεταγενέστερα

Μετά την αντιγραφή του topolisp-v2 στην παραπάνω διαδρομή, κάνουμε την εξής ρύθμιση (σε win 7 και μεταγενέστερα)

Με δεξί κλικ στο φάκελο TOPOLISP-V2 -> ιδιότητες -> καρτέλα Ασφάλεια,

εμφανίζεται η παρακάτω καρτέλα.

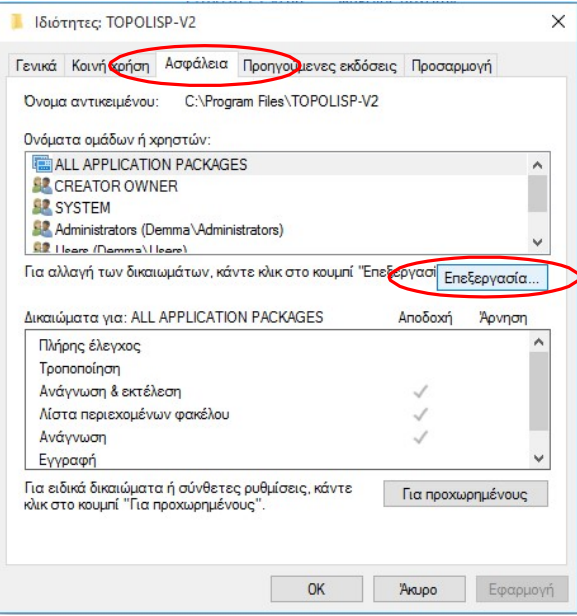

Επιλέγουμε στην παραπάνω καρτέλα «Επεξεργασία»,

Έπειτα στη δεύτερη καρτέλα που ανοίγει επιλέγουμε στα ονόματα ομάδων ή χρηστών "Users",

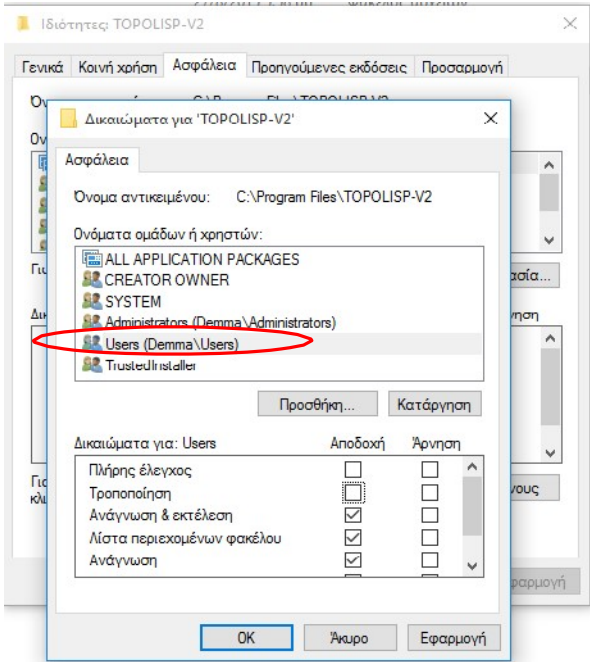

Τσεκάρουμε «Πλήρης Έλεγχος» & «Τροποποίηση» στα δικαιώματα για Users:

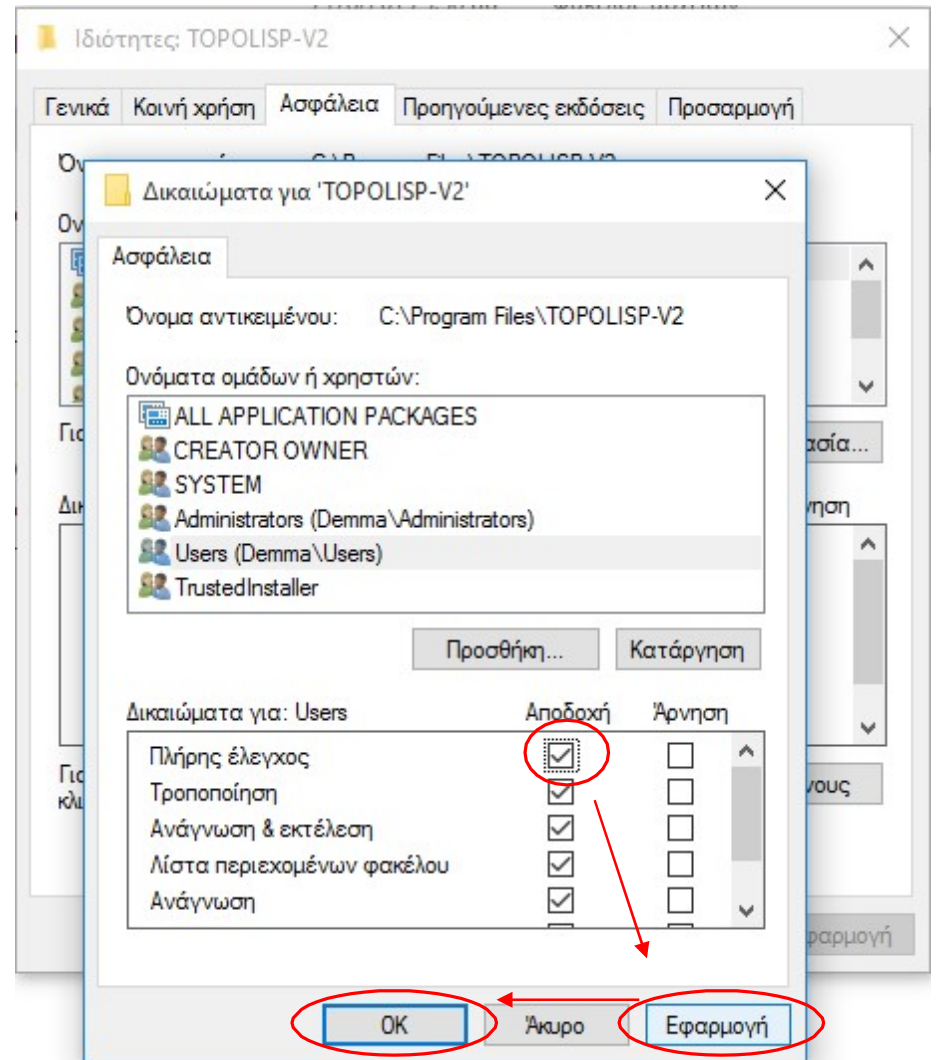

#### Πατάμε «Εφαρμογή» και ΟΚ.

Βήμα 2<sup>ο</sup> : Φόρτωμα του μενού "topolisp-v2" στο AutoCAD.

#### ΠΡΟΣΟΧΗ! σε αυτό το βήμα δεν πρέπει να κάνουμε UNLOAD τα ήδη φορτωμένα μενού του AutoCAD, ξαναφορτώνουν δύσκολα!!!

Ανοίγουμε το Autocad, και:

ΠΡΟΣΟΧΗ: Αν στο μενου του Aυtocad δεν είναι φορτωμενο classic menu,

τοτε:

Α. Γράφουμε στη γραμμή εντολών (commandline) «menubar" και βάζουμε τιμή 1 (αν είναι 0) ώστε να εμφανιστεί το κλασικό menu του autocad.

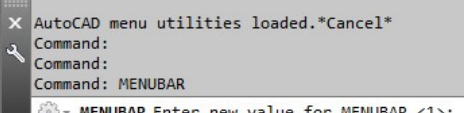

MENUBAR Enter new value for MENUBAR <1>:

B. Στη συνέχεια γράφουμε στη γραμμή εντολών (commandline) την εντολή "menuload".

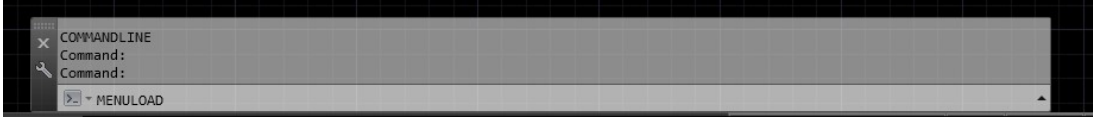

Ανατρέχουμε στο φάκελο εγκατάστασης του topolisp-v2 και επιλέγουμε το αρχείο MENU-TOPOLISP-V2-\*\*\*\*\*\*.MNU το οποίο βρίσκεται στη διαδρομή C:\Program Files\topolispv2\menu\

Το αρχείο \*.mnu είναι διαφορετικό για το autocad, για το GstarCAD και για το ZWcad.

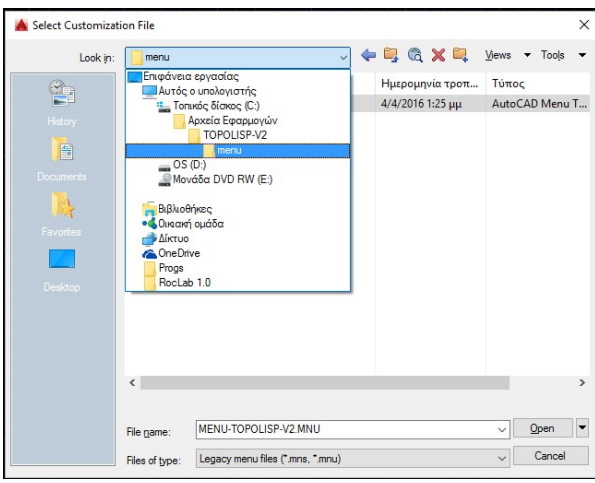

#### ΠΑΛΙΕΣ ΕΚΔΟΣΕΙΣ AUTOCAD (2011 και παλιότερα)

Σε παλιές εκδόσεις Αutocad (2000) θα εμφανιστεί η παρακάτω διπλή καρτέλα. Πρώτα στην καρτέλα menu groups επιλέγουμε το MENU-TOPOLISP-V2- Autocad.MNU, πατάμε load, και έπειτα στην καρτέλα menu bar επιλέγουμε στα menu groups το menu topolisp-v2 και με το κουμπί insert το μεταφέρουμε στα φορτωμένα menu.

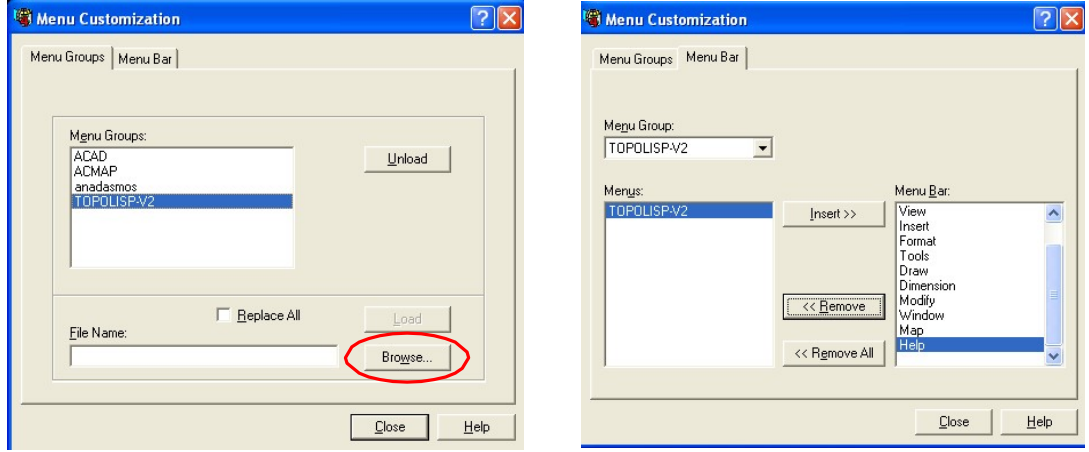

#### ΠΡΟΣΟΧΗ! σε αυτό το βήμα δεν πρέπει να κάνουμε UNLOAD τα ήδη φορτωμένα μενού του AutoCAD, ξαναφορτώνουν δύσκολα!!!

ΝΕΟΤΕΡΕΣ ΕΚΔΟΣΕΙΣ AUTOCAD (2012 και μεταγενέστερες) Σε νεότερες εκδόσεις autocad (2011 ή 2012 και μεταγενέστερα) εκτελείται πιο εύκολα με την παρακάτω μονή καρτέλα, επιλέγοντας το αρχείο MENU-TOPOLISP-V2.MNU και πατώντας την επιλογή "load".

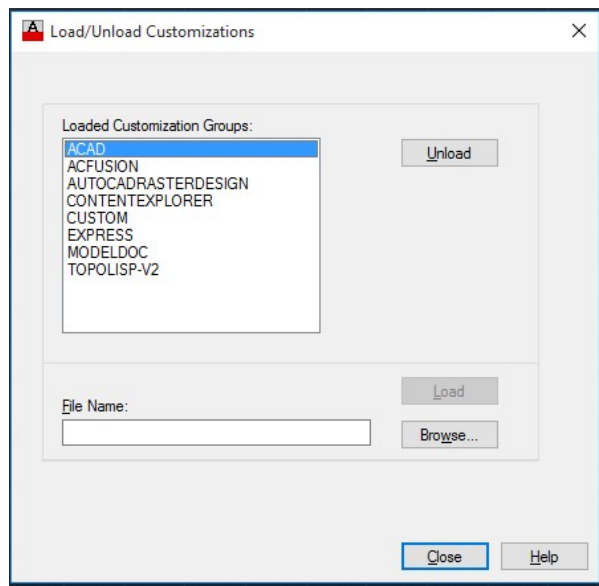

#### ΣΤΑ ΠΑΡΑΚΑΤΩ ΒΗΜΑΤΑ ΕΓΚΑΤΑΣΤΑΣΗΣ ΑΠΑΙΤΕΙΤΑΙ ΣΥΝΔΕΣΗ ΙΝΤΕΡΝΕΤ

Αφού έχει φορτώσει το menu του προγράμματος topolisp-V2 στην μπάρα των μενού, εκτελούμε «ΕΚΚIΝΗΣΗ ΕΦΑΡΜΟΓΩΝ» επιλέγοντας την αντίστοιχη επιλογή του μενού. (Σημείωση: Σε περίπτωση αγγλικών windows, υπάρχει ενδεχόμενο να μην αναγνωρίζεται ελληνική γραμματοσειρά. Στην περίπτωση αυτή διαβάστε παρακάτω την επίλυση.)

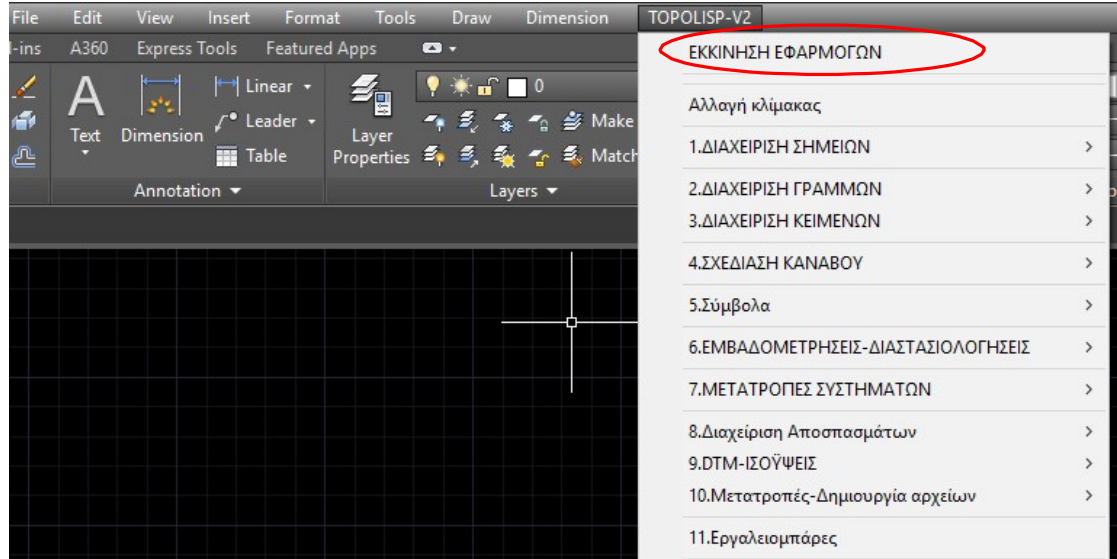

Και εμφανίζεται η παρακάτω οθόνη:

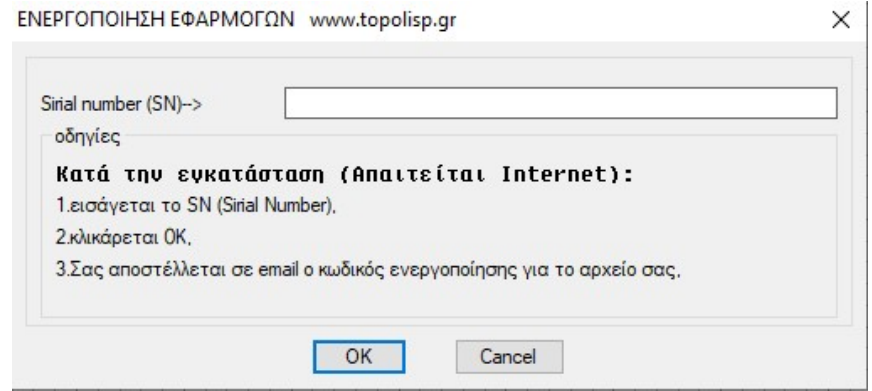

Εισάγεται ο SN της άδειας χρήσης, πατώντας OK:

Άμεσα αυτοματα με email αποστέλλεται ο κωδικός ενεργοποίησης για το αρχείο του χρήστη, δεν χρησιμοποιείται κάπου.

Για να εμφανισθούν τα εικονίδια των κουμπιών του topolisp-v2, κάνουμε unload το menu με προσοχή και ξανά load με την ίδια διαδικασία που περιγράφεται παραπάνω (εντολή menuload).

## Βήμα 4<sup>ο</sup>

Ρύθμιση για δημιουργία PDF – Για autocad 2013 και μεταγενέστερα. (Για παλιότερα autocad, ο χρήστης πρέπει να δημιουργήσει μόνος του το αρχείο topolisp.pmp με οδηγίες που δίνονται παρακάτω)

- 1. Ανοίγουμε το autocad
- 2. Παίρνουμε με αντιγραφή τα δύο αρχεία topolisp.pc3 και topolisp.pmp από το φάκελο εγκατάστασης του topolisp-v2. Το Gstarcad και το Ζwcad έχουν δικά αντίστοιχα αρχεία.

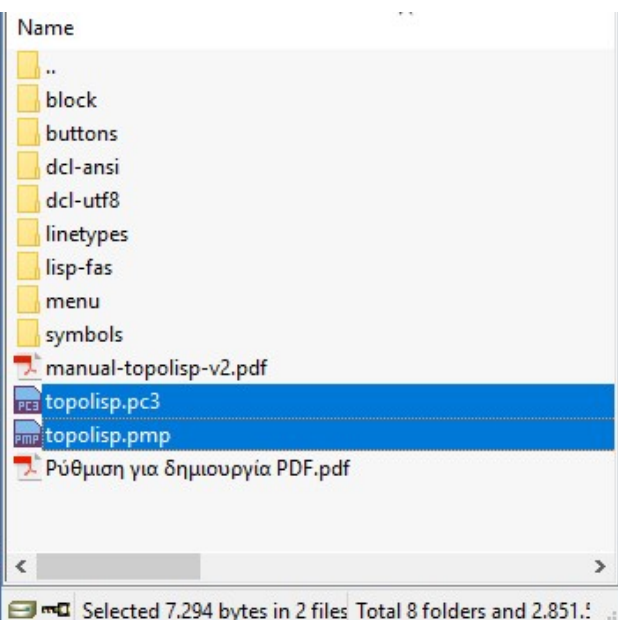

3. Ανοίγουμε το autocad και εκτελούμε file->plotter manager

Στο φάκελο που ανοίγει βάζουμε το topolisp.pc3 και,

στον υποφάκελο pmp files (είναι φάκελος μέσα στον φάκελο που ανοίγει), βάζουμε το topolisp.pmp

4. εκτελούμε την εντολή Plot, και επιλέγουμε Printer/plotter Name: topolisp.pc3

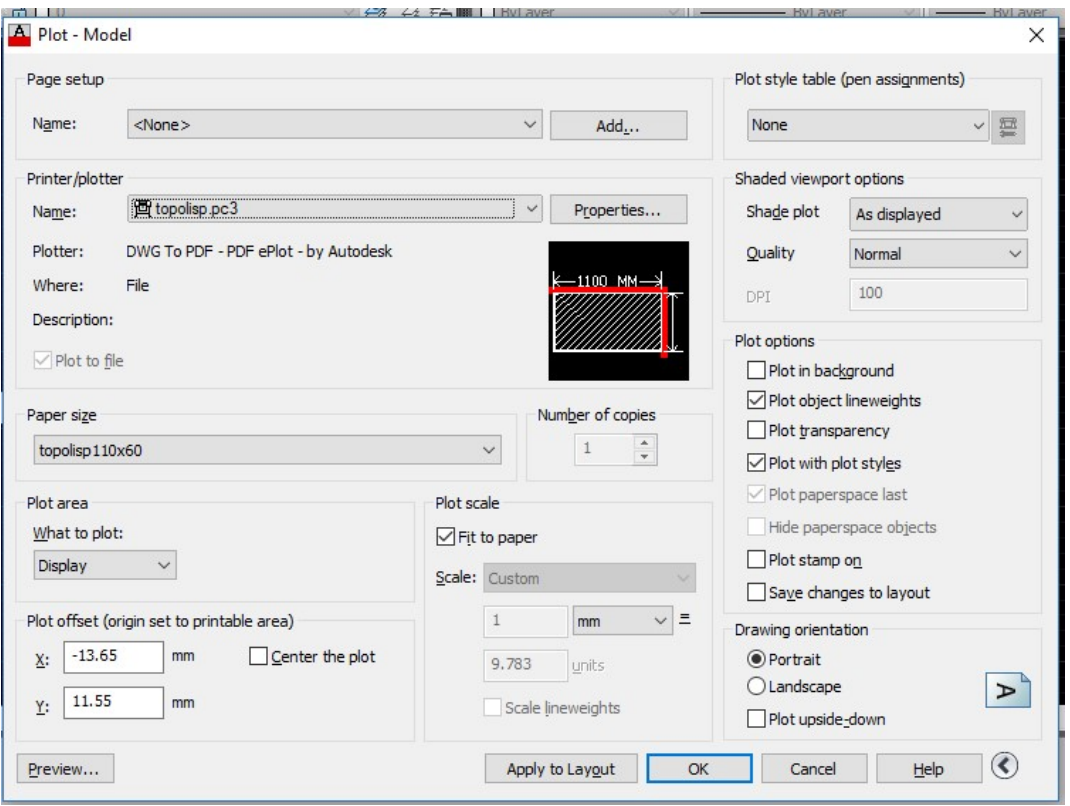

5. Πατάμε Properties, και στην καρτέλα που ανοίγει, και επιλέγουμε την τελευταία γραμμή PMP file name:

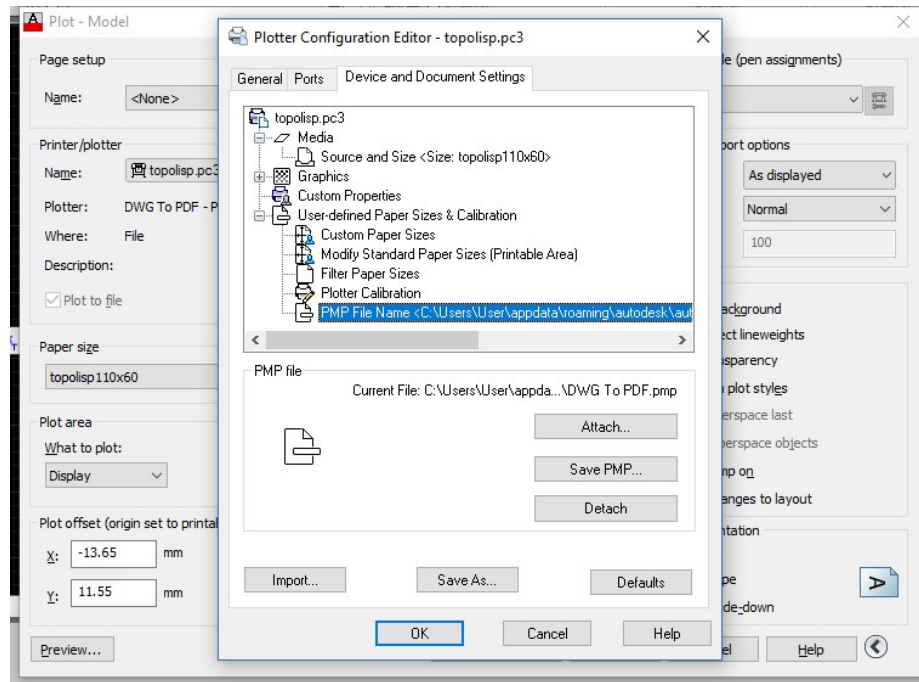

6. Πατάμε το κουμπί attach, και επιλέγουμε το αρχείο topolisp.pmp. Ανοιγει κατευθείαν στο φάκελο pmp files, δεν χρειάζεται ψάξιμο.

7. Πατάμε άνοιγμα, επιλέγουμε τη δεύτερη επιλογή στο παρακάτω παράθυρο και ΟΚ.

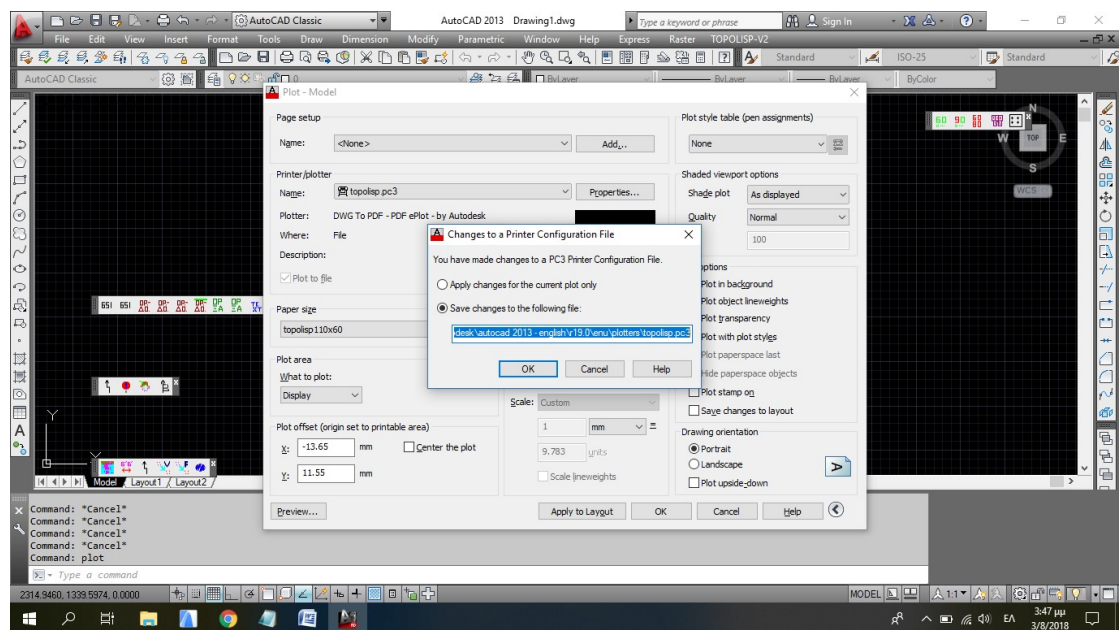

Με τον τρόπο αυτό φορτώνονται μόνιμα τα paper sizes του topolisp.pmp. Από ότι αντιλήφθηκα, δεν επιτρέπει η autodesk αυτοματισμούς στο κομμάτι αυτό.

8. Τέλος στην παρακάτω καρτέλα πατάμε Cancel, οι ρυθμίσεις έχουν γίνει.

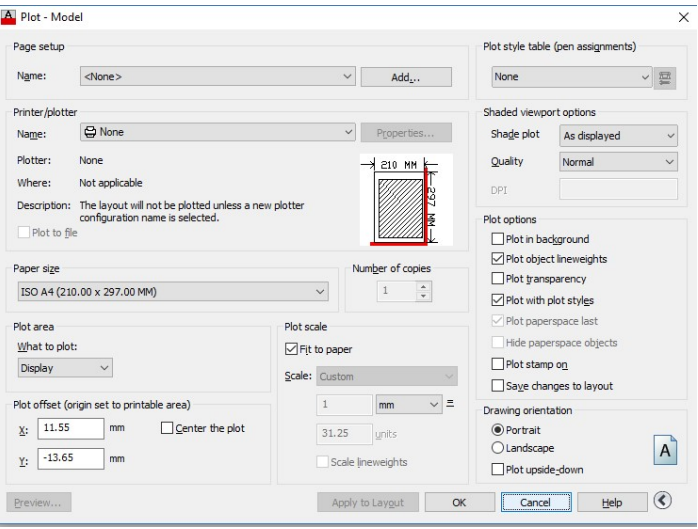

#### Ρύθμιση για εκδοσεις autocad 2012 και προγενέστερες

- 1. Γίνεται η αντιγραφή του αρχείου topolisp.pc3 όπως και παραπάνω με τον ίδιο ακριβώς τρόπο, και τοποθετείται στο ίδιο σημείο με τα ίδια βήματα.
- 2. Δημιουργία αρχείου topolisp.pc3
	- εκτελούμε την εντολή Plot, και επιλέγουμε Printer/plotter Name: topolisp.pc3
	- Πατάμε ακριβώς δεξιά properties και επιλέγουμε custom paper sizes
	- Πατάμε Add

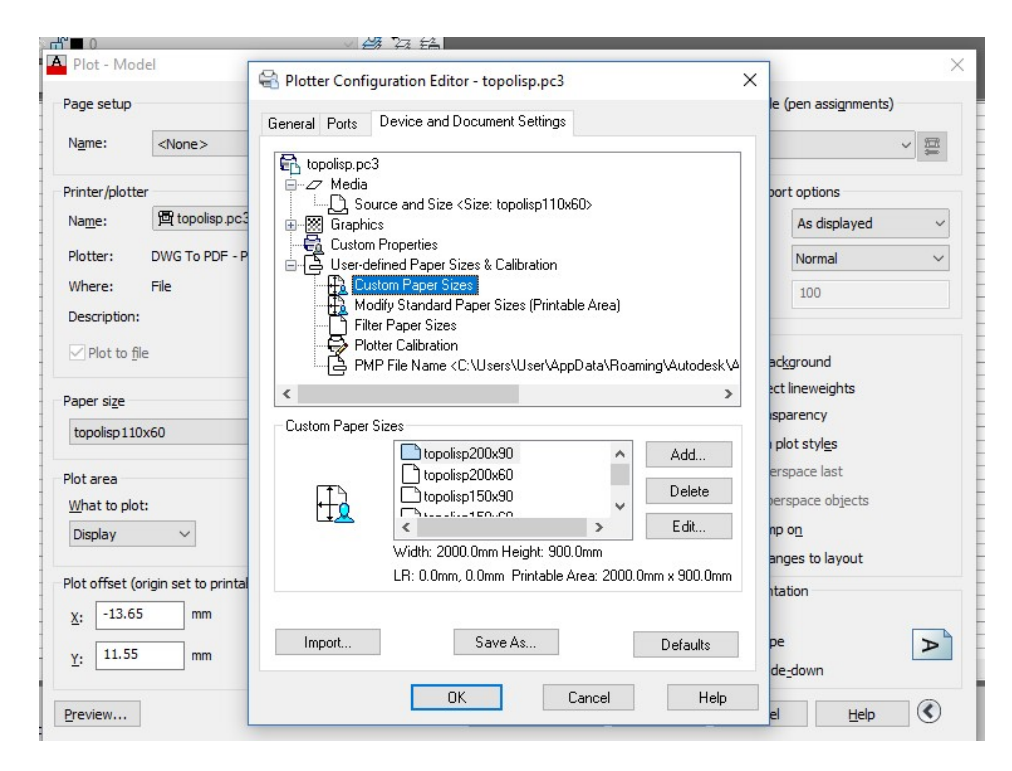

Επειδή στο αρχείο topolisp.pc3 σας δεν αντιστοιχεί ακόμη αρχείο topolisp.pmp, (αυτά πάνε μαζί), το παρακάτω παράθυρο θα παρουσιασθεί λίγο διαφοροποιημένο.

 $\overline{\phantom{0}}$ 

Στο πρώτο paper size που θα δημιουργήσουμε, θα ζητηθεί το όνομα του αρχείου, δίνουμε topolisp (με μικρά). (Αντιστοιχεί στο αρχείο topolisp.pc3 που θα δημιουργηθεί.)

Επίσης start from scratch και πατάμε επόμενο.

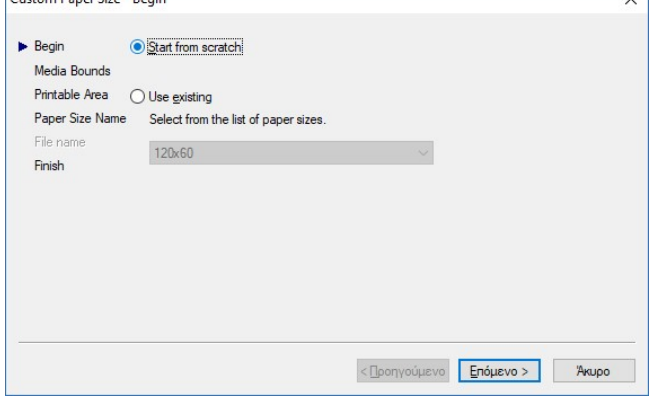

Στη συνέχεια δίνουμε το μέγεθος επιφάνεια εκτύπωσης (χαρτιού). Επιλέγουμε millimeters, μήκος χαρτιού και ύψος χαρτιού, και πατάμε επόμενο.

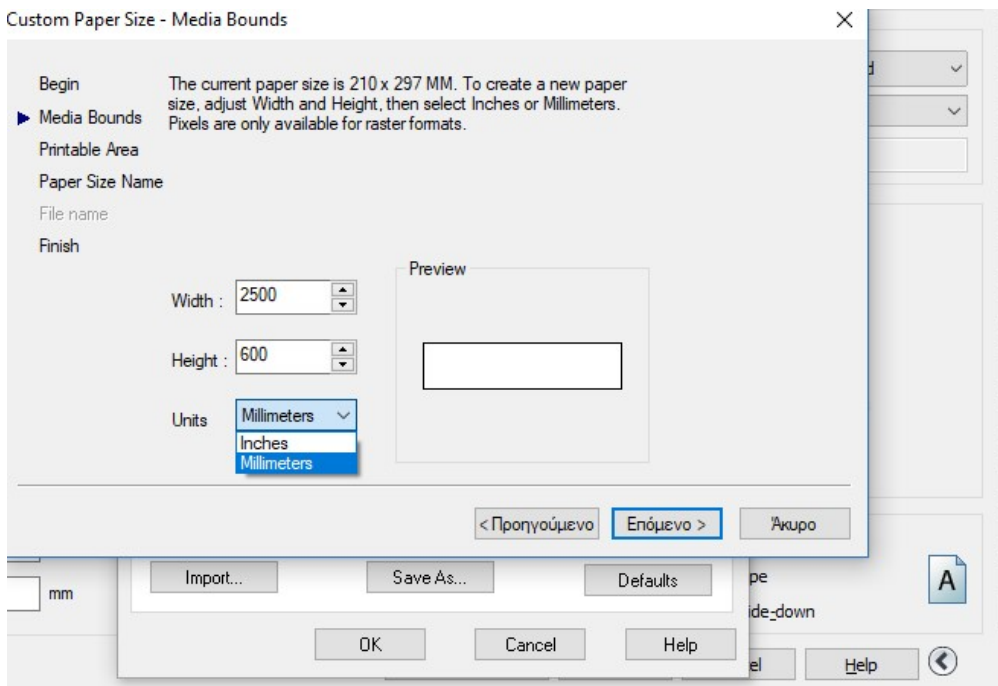

Στο επόμενο παράθυρο βάζουμε μηδέν (0) και στις τέσσερεις επιλογές, και πατάμε επόμενο.

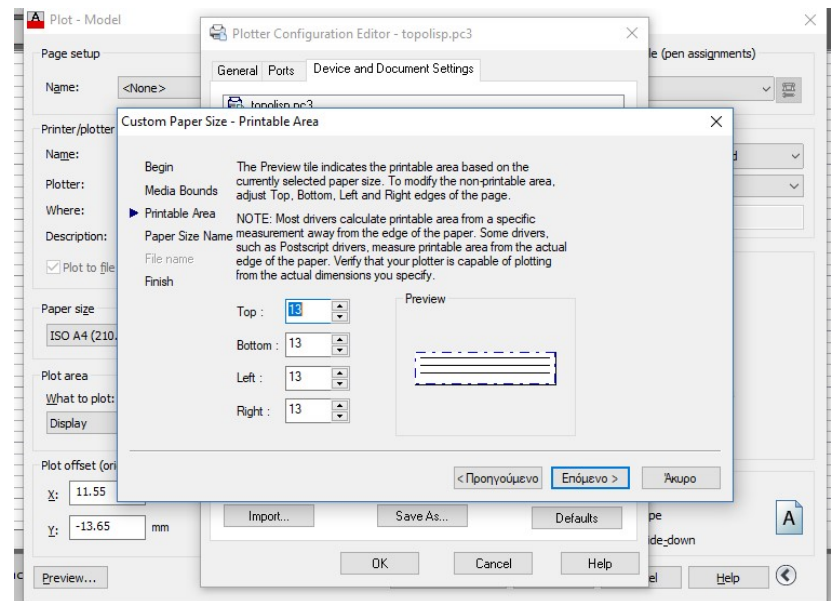

Τέλος δίνουμε το όνομα του paper, το οποίο πρέπει να έχει υποχρεωτικά το εξής όνομα:

topolisp μηκος χαρτιου σε εκατοστά x ύψος χαρτιού σε εκατοστά χωρίς κενά, κολλητά.

H λέξη topolisp με μικρά,

Το x αγγλικά και μικρά.

Παράδειγμα σωστού ονόματος : topolisp200x60

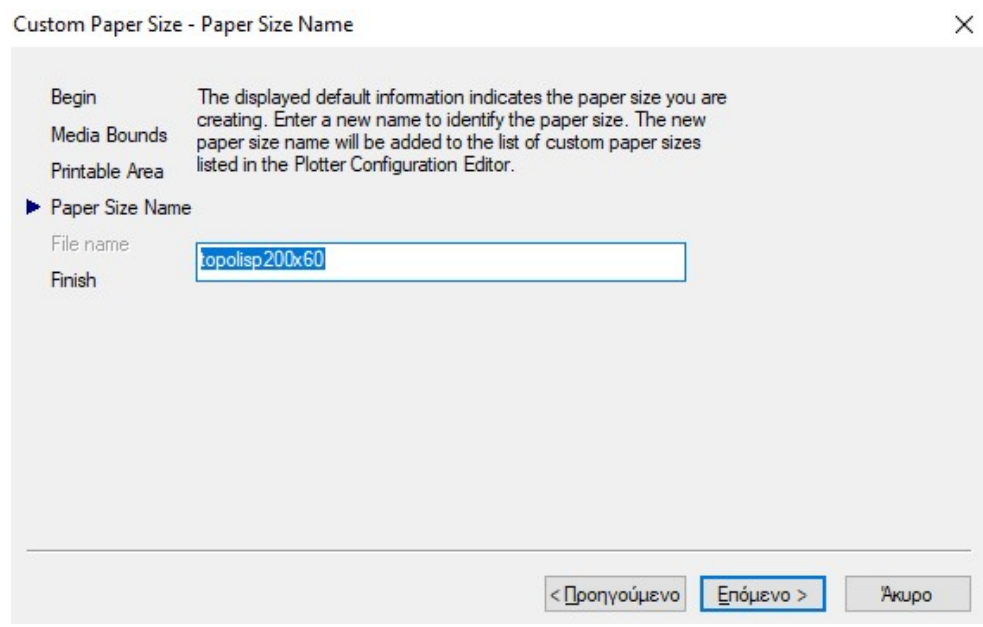

Την ίδια διαδικασία την εκτελούμε πολλές φορές μέχρι να καλύψουμε πολλά ενδεχόμενα μεγέθη χαρτιών.

Προτεινόμενα:

Για 60αρι χαρτί:

topolisp30x60, topolisp40x60, topolisp50x60, topolisp60x60, ….. topolisp500x60,

Για 90αρι χαρτί:

topolisp30x90, topolisp40x90, topolisp50x90, topolisp60x90, ….. topolisp500x90,

Για 30αρι χαρτί:

topolisp30x30, topolisp40x30, topolisp50x30, topolisp60x30, ….. topolisp500x30,

ΠΡΟΣΟΧΗ

Επίσης πρέπει να δημιουργηθεί το paper size με όνομα

#### topolispA4

για την εκτέλεση της εντολής δημιουργίας HASH CODE του dxf

με διαστάσεις χαρτιού 280 χ 200

'Όπως γίνεται αντιληπτό, το topolisp επιλέγει αυτόματα το κατάλληλο μέγεθος χαρτιού για τη δημιουργία του pdf υπό κλίμακα. Στα παραπάνω, δίνεται βήμα οριζόντιας σάρωσης τα 10εκατοστά. Αν κάποιος χρήστης επιθυμεί να πυκνώσει περισσότερο, τόσο στο ύψος, όσο και στο μήκος, μπορεί να το κάνει.

## Εντολές Topolisp-v2

#### 1. Γενικά: Διαχείριση εργαλειομπάρων (toolbars)

Ο χρήστης εκτός από το menu του topolisp-v2 μπορεί να εκτελεί τις εντολές και με το πάτημα κουμπιών. Τα κουμπιά αυτά έχουν ταξινομηθεί στις παρακάτω κατηγορίες. Τις εργαλειομπάρες ο χρήστης μπορεί εύκολα να τις διαχειριστεί από το παρακάτω μενού.

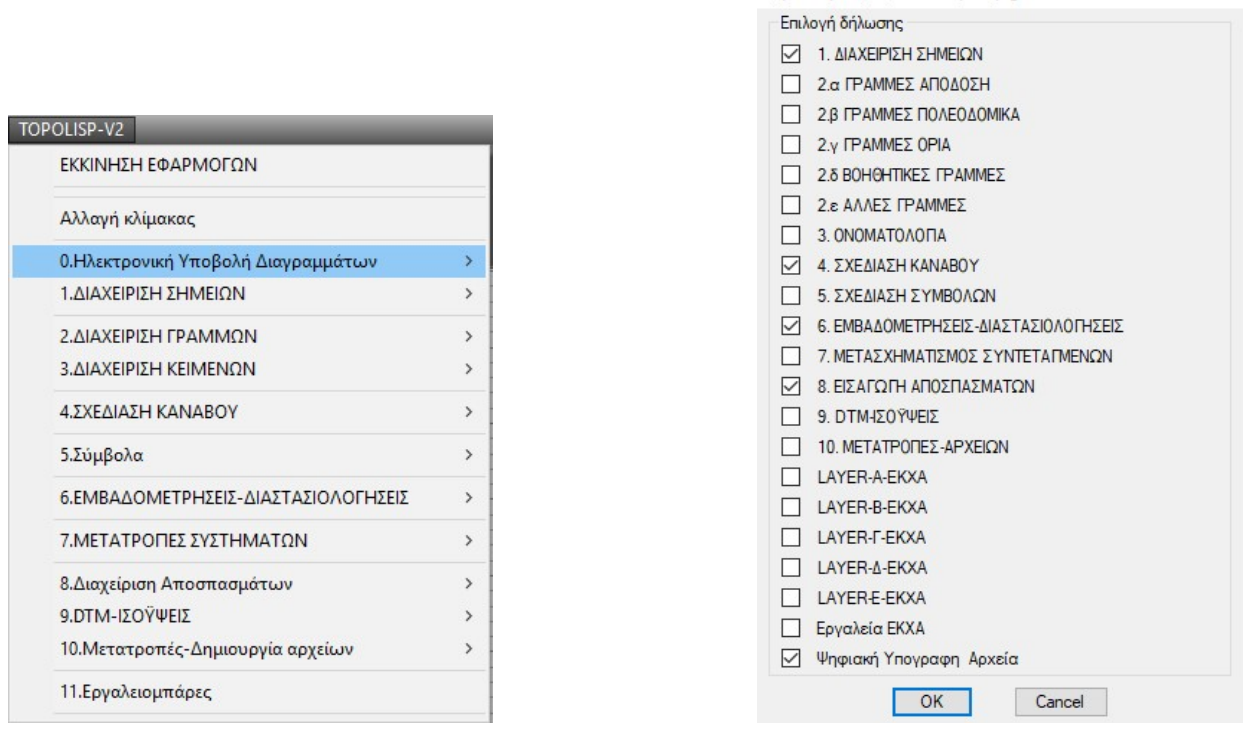

#### 2. Κατηγορία εντολών 0 – Ηλεκτρονική Υποβολή Διαγραμμάτων

Στην κατηγορία Ηλεκτρονική Υποβολή Διαγραμμάτων εκτελούνται οι εξής εντολές:

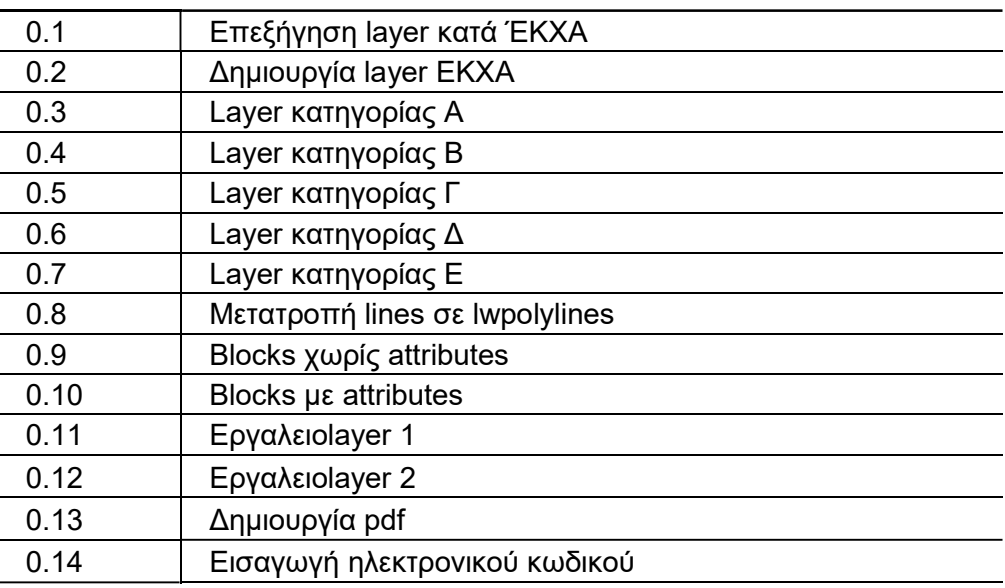

 $\times$ 

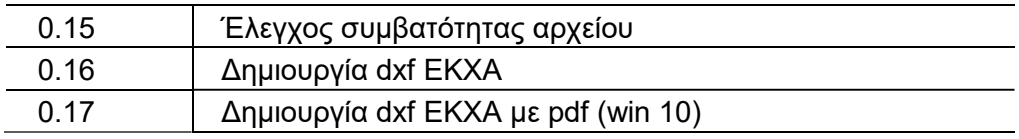

Οι εργαλειομπάρες που υποστηρίζουν τις εντολές της κατηγορίας αυτής, είναι οι παρακάτω:

Τα ίδια εικονίδια αντιστοιχούν στην ίδια εντολή.

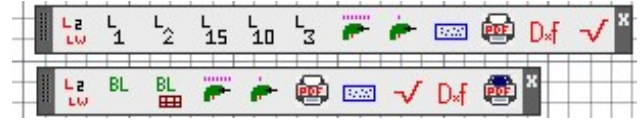

Ενώ στο menu του topolisp-v2, είναι οι παρακάτω:

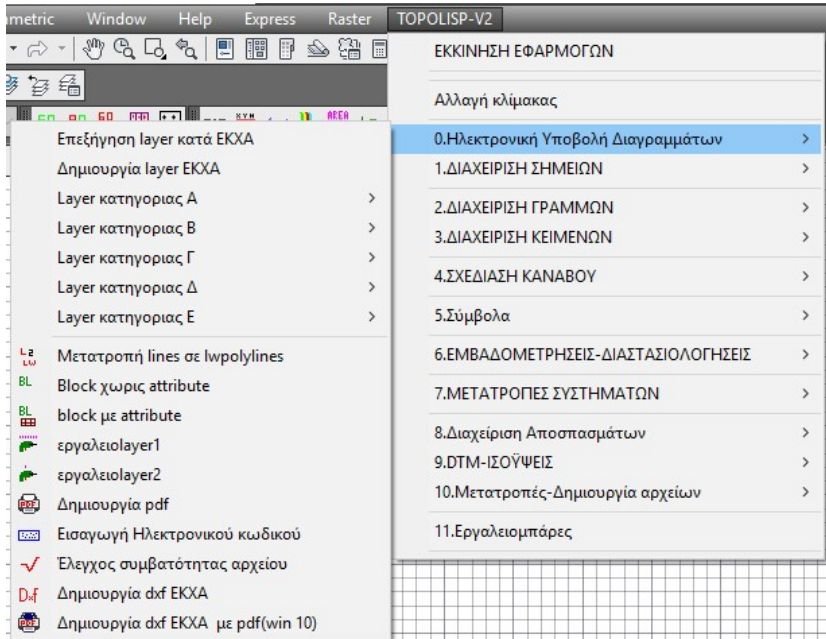

Με τα εργαλεία της ηλεκτρονικής υποβολής διαγραμμάτων δίνονται οι παρακάτω δυνατότητες:

#### 2.1. Επεξήγηση layer κατά ΕΚΧΑ

Εκτέλεση: Η εντολή εκτελείται από το μενού TOPOLISP-V2 επιλέγοντας:

#### topolisp-v2>0.Διαχείριση Ηλεκτρονική υποβολή διαγραμμάτων>Επεξήγηση layer κατά ΕΚΧΑ

Λειτουργία: Η εντολή ανοίγει στην οθόνη αρχείο κειμένου με τα 27 layer της ΕΚΧΑ και την επεξήγησή τους.

2.2. Δημιουργία layer ΕΚΧΑ

Εκτέλεση: Η εντολή εκτελείται από το μενού TOPOLISP-V2 επιλέγοντας:

#### topolisp-v2>0.Διαχείριση Ηλεκτρονική υποβολή διαγραμμάτων>Δημιουργία layer κατά ΕΚΧΑ

Λειτουργία: Η εντολή δημιουργεί τα 27 layer της ΕΚΧΑ αν δεν υπάρχουν ήδη.

## 2.3. Layer κατηγορίας Α, Β, Γ, Δ & Ε

Εκτέλεση: Η εντολή εκτελείται είτε πατώντας το αντίστοιχο κουμπί κουμπί στην αντίστοιχη εργαλειομπάρα, είτε από το μενού TOPOLISP-V2 επιλέγοντας (πχ για layer1):

#### topolisp-v2>0.Διαχείριση Ηλεκτρονική υποβολή διαγραμμάτων >Layer κατηγορίας Α>Layer1- BOUND\_IMPL

Το κουμπίά βρίσκονται στις Εργαλειομπάρες «LAYER A», «LAYER B», «LAYER Γ», «LAYER Δ», «LAYER Ε»

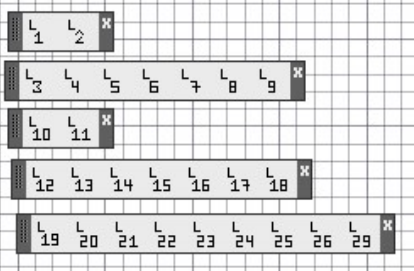

Λειτουργία: Σχεδιάζεται lwpolyline στο συγκεκριμένο layer με το όνομα layer που ορίζει η ΕΚΧΑ.

#### 2.4. Μετατροπή lines σε lwpolylines

Εκτέλεση: Η εντολή εκτελείται είτε πατώντας το κουμπί κουμπί του στην αντίστοιχη εργαλειομπάρα, είτε από το μενού TOPOLISP-V2 επιλέγοντας :

#### topolisp-v2>0.Διαχείριση Ηλεκτρονική υποβολή διαγραμμάτων >Μετατροπή lines σε polylines

Το κουμπί βρίσκεται στην Εργαλειομπάρα «Προτεινόμενα ΕΚΧΑ»

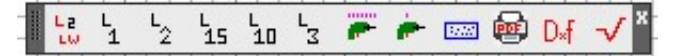

Λειτουργία: Επιλέγει όλες τις lines που βρίσκονται σε layer της ΕΚΧΑ και τις μετατρέπει σε lwpolyline.

#### 2.5. Block χωρίς attribute

Εκτέλεση: Η εντολή εκτελείται είτε πατώντας το κουμπί κουμπί <sup>βL</sup>οτην αντίστοιχη εργαλειομπάρα, είτε από το μενού TOPOLISP-V2 επιλέγοντας :

## topolisp-v2>0.Διαχείριση Ηλεκτρονική υποβολή διαγραμμάτων >block χωρίς attribute

Το κουμπί βρίσκεται στην Εργαλειομπάρα «Ψηφιακά ΕΚΧΑ»

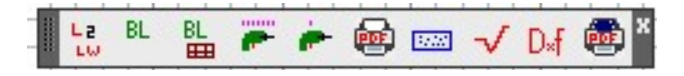

Λειτουργία: Επιλέγει όλα τα blocks του σχεδίου που δεν περιέχουν attributes, με δυνατότητα

1: explode , 2: erase , 3:move Η επιλογή erase προτείνεται να γίνεται πρώτα με move σε κενο χώρο του σχεδίου και σε δεύτερο βήμα η διαγραφή.

#### 2.6. Block με attribute

Εκτέλεση: Η εντολή εκτελείται είτε πατώντας το κουμπί κουμπί τους την αντίστοιχη εργαλειομπάρα, είτε από το μενού TOPOLISP-V2 επιλέγοντας :

#### topolisp-v2>0.Διαχείριση Ηλεκτρονική υποβολή διαγραμμάτων >block με attribute

Το κουμπί βρίσκεται στην Εργαλειομπάρα «Ψηφιακά ΕΚΧΑ»

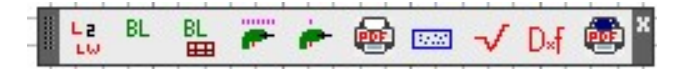

Λειτουργία: Επιλέγει όλα τα blocks του σχεδίου που δεν περιέχουν attributes, με δυνατότητα

1: erase , 2:move Η επιλογή erase προτείνεται να γίνεται πρώτα με move σε κενο χώρο του σχεδίου και σε δεύτερο βήμα η διαγραφή.

#### 2.7. Εργαλειοlayer1

Εκτέλεση: Η εντολή εκτελείται είτε πατώντας το κουμπί κουμπί στην αντίστοιχη εργαλειομπάρα, είτε από το μενού TOPOLISP-V2 επιλέγοντας :

#### topolisp-v2>0.Διαχείριση Ηλεκτρονική υποβολή διαγραμμάτων >εργαλειοlayer1

Το κουμπί βρίσκεται στην Εργαλειομπάρα «Ψηφιακά ΕΚΧΑ»

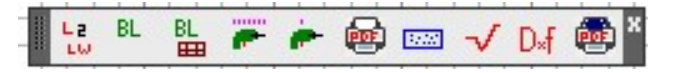

Λειτουργία: Επιλέγει μαζικά αντικείμενα από συγκεκριμένο layer, και τα μεταφέρει στο layer που επιθυμεί ο χρήστης.

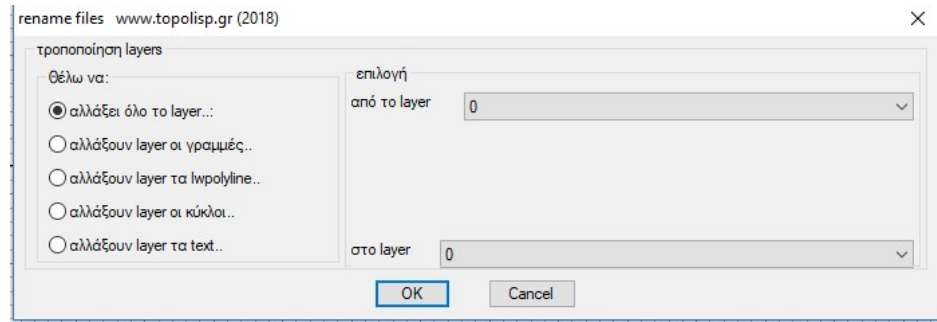

## 2.8. Εργαλειοlayer2

Εκτέλεση: Η εντολή εκτελείται είτε πατώντας το κουμπί κουμπί στην αντίστοιχη εργαλειομπάρα, είτε από το μενού TOPOLISP-V2 επιλέγοντας :

topolisp-v2>0.Διαχείριση Ηλεκτρονική υποβολή διαγραμμάτων >εργαλειοlayer2

Το κουμπί βρίσκεται στην Εργαλειομπάρα «Ψηφιακά ΕΚΧΑ»

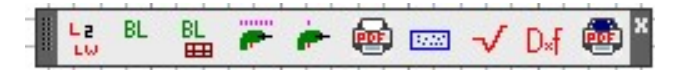

Λειτουργία: Επιλέγει manual ο χρήστης αντικείμενα από το σχέδιο, και τα μεταφέρει στο layer που επιθυμεί ο χρήστης.

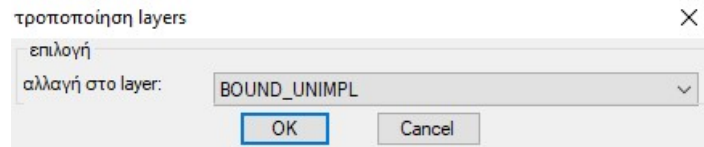

#### 2.9. Δημιουργία pdf

Εκτέλεση: Η εντολή εκτελείται είτε πατώντας το κουμπί κουμπί στην αντίστοιχη εργαλειομπάρα, είτε από το μενού TOPOLISP-V2 επιλέγοντας :

#### topolisp-v2>0.Διαχείριση Ηλεκτρονική υποβολή διαγραμμάτων >Δημιουργία pdf

Το κουμπί βρίσκεται στην Εργαλειομπάρα «Ψηφιακά ΕΚΧΑ»

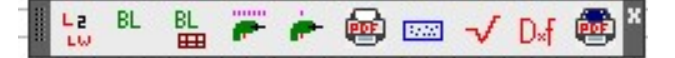

Λειτουργία: Ζητείται από το χρήστη να δώσει όνομα layout, και να επιλέξει το σχέδιο

με κλικ στην κάτω αριστερή και πάνω δεξιά γωνία του. Αυτόματα ερευνάται αν υπάρχει αντίστοιχο paper size που χωράει το επιλεγμένο σχέδιο στην κλίμακα του, και αν υπάρχει δημιουργείται και ανοίγει το pdf!

Μπορεί στο πρόγραμμα ανάγνωσης του pdf, να φορτωθούν τα πιστοποιητικά της ηλεκτρονικής υπογραφής και από εκεί άμεσα να υπογράφει το pdf.

#### 2.10. Εισαγωγή ηλεκτρονικού κωδικού

Εκτέλεση: Η εντολή εκτελείται είτε πατώντας το κουμπί κουμπί αντίστοιχη εργαλειομπάρα, είτε από το μενού TOPOLISP-V2 επιλέγοντας :

#### topolisp-v2>0.Διαχείριση Ηλεκτρονική υποβολή διαγραμμάτων >Εισαγωγή ηλεκτρονικού κωδικού

Το κουμπί βρίσκεται στην Εργαλειομπάρα «Ψηφιακά ΕΚΧΑ»

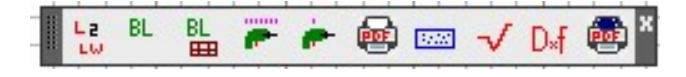

Λειτουργία: Με κλίκ στο σχέδιο, ο χρήστης τοποθετεί έτοιμο κείμενο στις δηλώσεις του τοπογραφικού ή όπου αλλού επιθυμεί, για να αναγράψει τον ΚΗΔ. Το περιεχόμενο του κειμένου μπορεί να το ορίσει τροποποιώντας το αρχείο tilektronikos-kodikos.dwg στον φάκελο blocks του topolisp.

#### 2.11. Έλεγχος συμβατότητας αρχείου

Εκτέλεση: Η εντολή εκτελείται είτε πατώντας το κουμπί κουμπί στην αντίστοιχη εργαλειομπάρα, είτε από το μενού TOPOLISP-V2 επιλέγοντας :

#### topolisp-v2>0.Διαχείριση Ηλεκτρονική υποβολή διαγραμμάτων >Έλεγχος συμβατότητας αρχείου

Το κουμπί βρίσκεται στην Εργαλειομπάρα «Ψηφιακά ΕΚΧΑ»

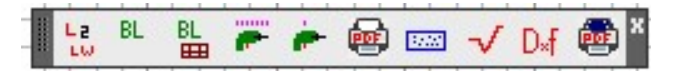

H εντολή αυτή εκτελεί ελέγχους που προτείνει η Ελληνικό κτηματολόγιο στο εγχειρίδιό της, δεν ερευνά την ύπαρξη άλλου είδους σφαλμάτων στο αρχείο. Ο έλεγχος συμβατότητας είναι ενδεικτικός, το Topolisp μπορεί να εγεγθεί και να βρει στοιχεία που λείπουν, αλλά δεν είναι απόλυτος έλεγχος.

Λειτουργία: Η εντολή δημιουργεί αρχείο αναφφοράς ελέγχου ύπαρξης συμβατών αντικειμένων στο σχέδιο, κατά τα αναγραφόμενα στο τευχος τεχνικών προδιαγραφών της ΕΚΧΑ. Είναι μέρος των ελέγχων, δεν μπορεί να είναι οι μοναδικοί.

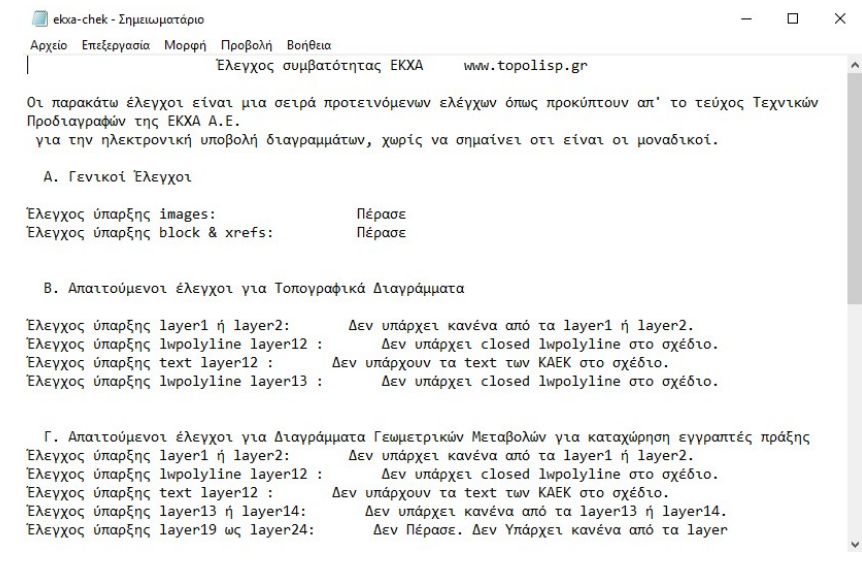

#### 2.12. Δημιουργία dxf EKXA

<u>Εκτέλεση:</u> Η εντολή εκτελείται είτε πατώντας το κουμπί κουμπί στην αντίστοιχη εργαλειομπάρα, είτε από το μενού TOPOLISP-V2 επιλέγοντας :

#### topolisp-v2>0.Διαχείριση Ηλεκτρονική υποβολή διαγραμμάτων >Δημιουργία dxf EKXA

Το κουμπί βρίσκεται στην Εργαλειομπάρα «Ψηφιακά ΕΚΧΑ»

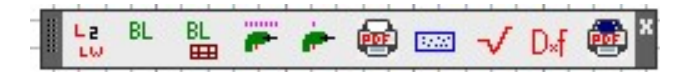

Λειτουργία: Δημιουργείται αυτόματα αρχείο dxf στο φάκελο που υπάρχει το αντίστοιχο dwg, με όνομα το όνομα του dwg με προσθήκη στο όνομά του την επακριβή ώρα δημιουργίας, και την εμφάνιση σχετικού μηνύματος.

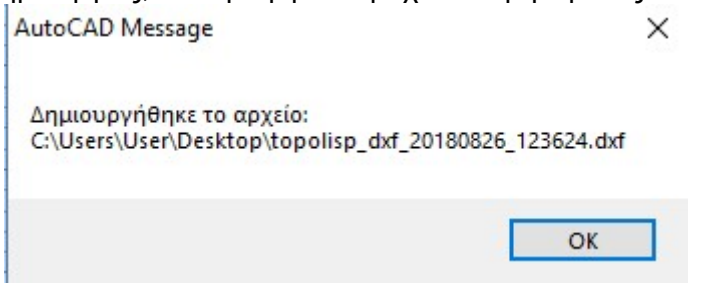

#### 2.13. Δημιουργία dxf EKXA με pdf (win10)

<u>Εκτέλεση:</u> Η εντολή εκτελείται είτε πατώντας το κουμπί στην αντίστοιχη εργαλειομπάρα, είτε από το μενού TOPOLISP-V2 επιλέγοντας :

topolisp-v2>0.Διαχείριση Ηλεκτρονική υποβολή διαγραμμάτων >Δημιουργία dxf EKXA με pdf(win 10)

Το κουμπί βρίσκεται στην Εργαλειομπάρα «Ψηφιακά ΕΚΧΑ»

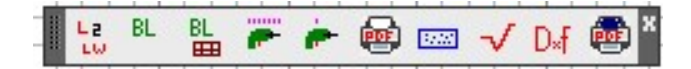

Λειτουργία: Δημιουργείται το dxf της ΕΚΧΑ, υπολογίζεται το HASH CODE του dxf, και με βοηθητικό κλικ στην οθόνη σε κενό χώρο, δημιουργείται το pdf και ανοίγει στην οθόνη, έτοιμο να υπογραφεί ψηφιακά.

#### 3. Κατηγορία εντολών 1 - Διαχείριση Σημείων

Στην κατηγορία Διαχείριση Σημείων εκτελούνται οι εξής εντολές:

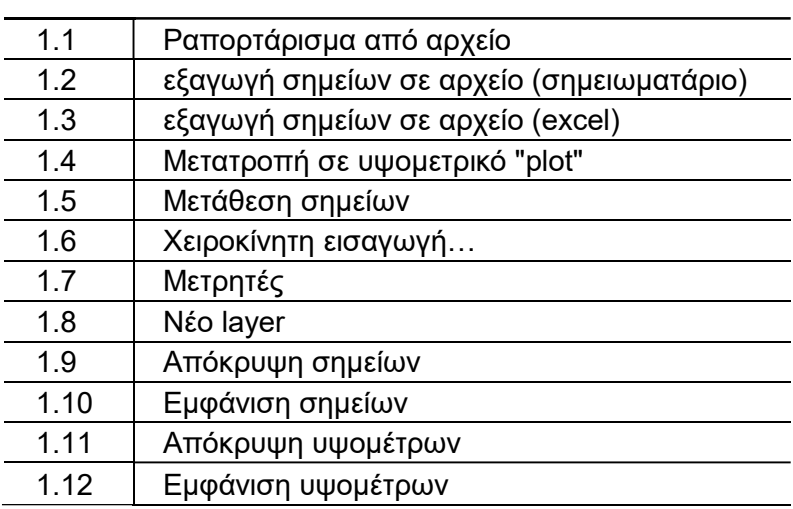

H εργαλειομπάρα που υποστηρίζει τις εντολές της κατηγορίας αυτής, είναι η παρακάτω:

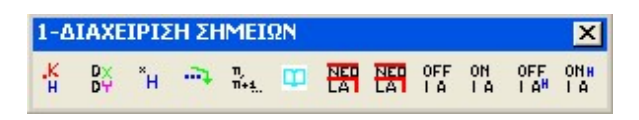

Ενώ στο menu του topolisp-v2, είναι οι παρακάτω:

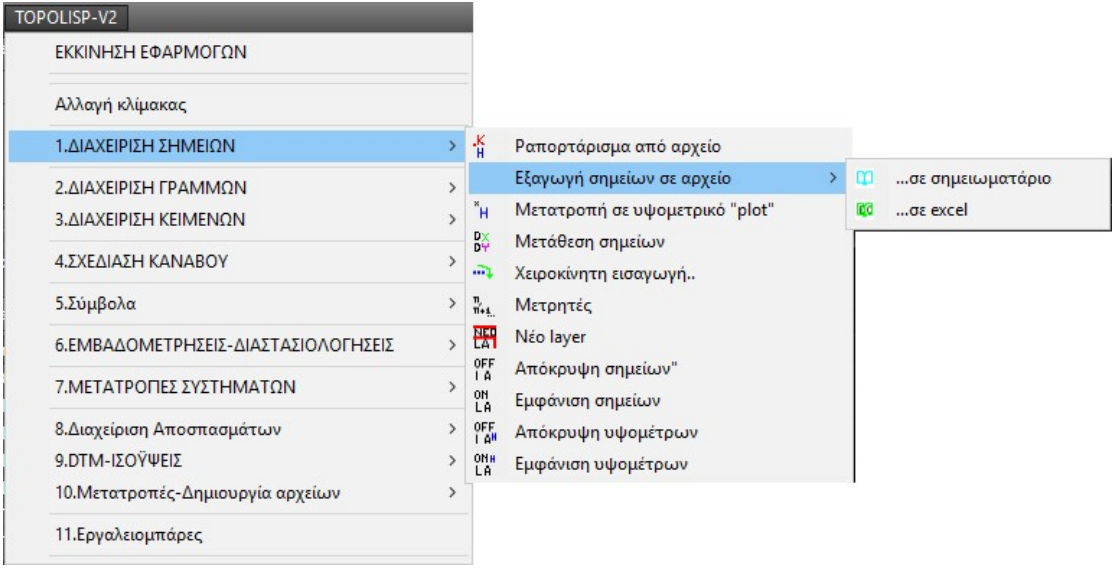

Με τα εργαλεία της διαχείρισης σημείων δίνονται οι παρακάτω δυνατότητες:

#### 3.1. Ραπορτάρισμα σημείων

<mark>Εκτέλεση:</mark> Η εντολή εκτελείται είτε πατώντας το κουμπί , είτε από το μενού TOPOLISP-V2 επιλέγοντας:

#### topolisp-v2>1.Διαχείριση Σημείων>Ραπορτάρισμα από αρχείο

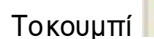

Το κουμπί βρίσκεται στην Εργαλειομπάρα «1-ΔΙΑΧΕΙΡΙΣΗ ΣΗΜΕΙΩΝ»

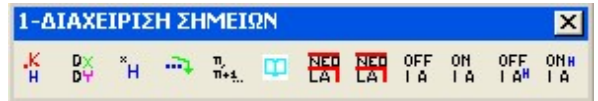

Λειτουργία: Η εντολή δίνει τη δυνατότητα εισαγωγής σημείων που υπάρχουν σε αρχεία κειμένου, με οποιαδήποτε κατάληξη (πχ \*.txt).

Υπάρχει δυνατότητα επιλογής των παρακάτω παραμέτρων:

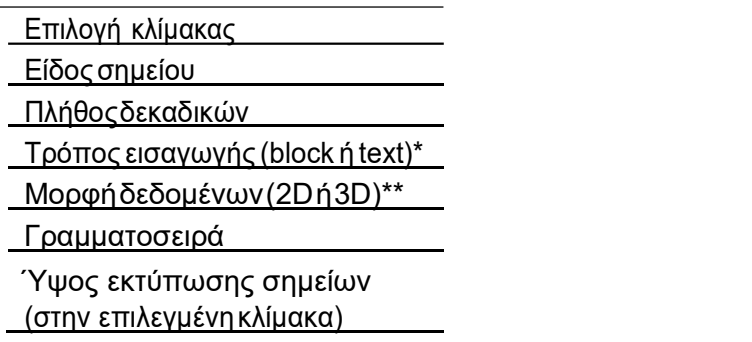

Τρόπος ραπορταρίσματος.

Η εισαγωγή των σημείων μπορεί να γίνει με δύο επιλογές:

α. Με την επιλογή block, τα σημεία εισάγονται ως block με δύο πεδία (Τα blocks στο AutoCAD είναι ομάδες αντικειμένων που συμπεριφέρονται σαν ένα).Το πρώτο πεδίο αναφέρεται στο όνομα του σημείου, και το δεύτερο στο υψόμετρό του.

Προτείνεται η εισαγωγή με την προεπιλεγμένη ρύθμιση (block), διότι δίνει επιπλέον δυνατότητες (εξαγωγή σημείων σε αρχεία κ.α.).

β. Με την επιλογή text, εισάγονται ως ξεχωριστές οντότητες το όνομα σημείου, η σήμανσή του (τελεία-point) και το αναγραφόμενο υψόμετρο.

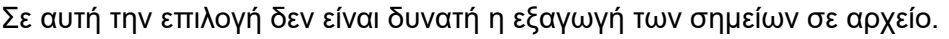

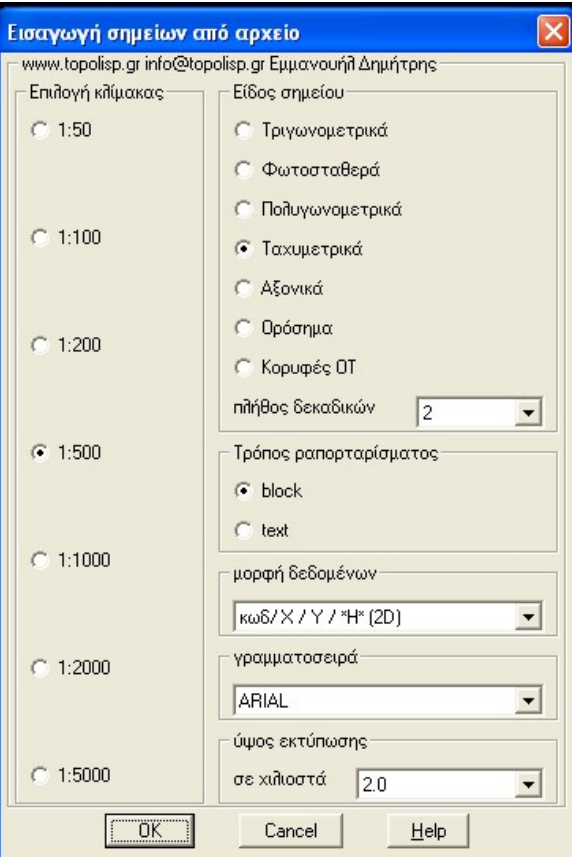

Φόρμα εισαγωγής σημείων από αρχείο

Μορφή δεδομένων

Αφορά τη δυνατότητα τα σημεία να εισάγονται στο υψόμετρο 0 με απλή αναγραφή του υψομέτρου (επιλογή 2D) όταν υπάρχει,

ή την εισαγωγή τους στο υψόμετρό τους (3D).

Σημειώνεται ότι κατά κανόνα εισάγουμε σημεία στο υψόμετρο μηδέν «0» (επιλογή 2D), πλην της περίπτωσης που θέλουμε να σχεδιάσουμε τρίγωνα ψηφιακού μοντέλου εδάφους και τη σχεδίαση ισοϋψών (επιλογή 3D).

#### 3.2. Μετάθεση σημείων

Εκτέλεση: Η εντολή εκτελείται είτε πατώντας το κουμπί , είτε από το μενού , είτε από το μενού TOPOLISP-V2 επιλέγοντας:

#### topolisp-v2>1.Διαχείριση Σημείων>Μετάθεση σημείων

Το κουμπί βρίσκεται στην εργαλειομπάρα «1-ΔΙΑΧΕΙΡΙΣΗ ΣΗΜΕΙΩΝ»

Λειτουργία: Η εντολή μεταθέτει ραπορταρισμένα σημεία κατά τις ποσότητες Δχ, Δψ, Δh.

Γίνεται μετακίνηση των επιλεγμένων σημείων κατά Δχ και Δψ, και μεταβολή του αναγραφόμενου υψομέτρου κατά Dh.

#### 3.3. Μετατροπή σε υψομετρικό plot

<mark>Εκτέλεση:</mark> Η εντολή εκτελείται είτε πατώντας το κουμπί κείτε από το μενού TOPOLISP-V2 επιλέγοντας:

#### topolisp-v2>1.Διαχείριση Σημείων>Μετατροπή σε υψομετρικό "plot"

Τοκουμπί <sup>και</sup> βρίσκεται στην εργαλειομπάρα «1-ΔΙΑΧΕΙΡΙΣΗ ΣΗΜΕΙΩΝ»

Λειτουργία: Η εντολή προτρέπει το χρήστη να επιλέξει ταχυμετρικό σημείο στην οθόνη και αυτόματα το μετατρέπεται σε υψομετρικό σημείο, ώστε ο χρήστης να μπορεί να το εκτυπώσει. Με τη διαδικασία αυτή ο χρήστης «φιλτράρει» τα σημεία που περιέχουν σωστό υψόμετρο και απομονώνει σημεία των οποίων το υψόμετρο δεν είναι σωστό. Κατά τη δημιουργία του υψομετρικού σημείο, δεν χάνεται το ταχυμετρικό σημείο.

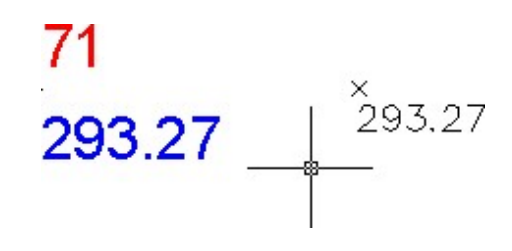

Ταχυμετρικό σημείο (αριστερά) – Υψομετρικό σημείο (δεξιά)

#### 3.4. Χειροκίνητη εισαγωγή

<u>Εκτέλεση:</u> Η εντολή εκτελείται είτε πατώντας το κουμπί , είτε από το μενού TOPOLISP-V2 επιλέγοντας:

#### topolisp-v2>1.Διαχείριση Σημείων>Χειροκίνητη εισαγωγή…

Το κουμπί βρίσκεται στην εργαλειομπάρα «1-ΔΙΑΧΕΙΡΙΣΗ ΣΗΜΕΙΩΝ»

Λειτουργία:Ο χρήστης μπορεί να εισάγει σημείο στο σχέδιο είτε με κλικ στην οθόνη, είτε πληκτρολογώντας τις συντεταγμένες του. Τα είδη σημείων δίνονται στο παρακάτω μενού

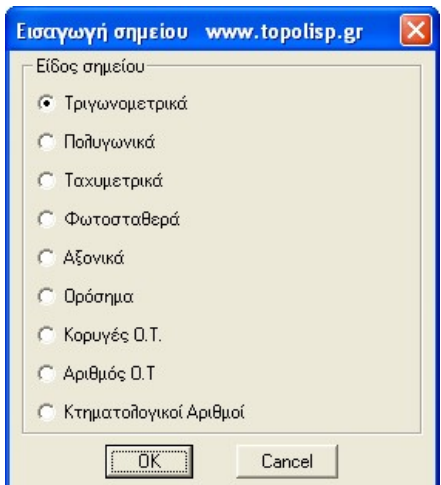

#### 3.5. Μετρητές

<mark>Εκτέλεση:</mark> Η εντολή εκτελείται είτε πατώντας το κουμπί (<del>- "".</del>" , είτε από το μενού TOPOLISP-V2 επιλέγοντας:

#### topolisp-v2>1.Διαχείριση Σημείων>Μετρητές

Το κουμπί βρίσκεται στην εργαλειομπάρα «1-ΔΙΑΧΕΙΡΙΣΗ ΣΗΜΕΙΩΝ»

Λειτουργία: Με την εντολή μπορεί ο χρήστης να εισάγει στο σχέδιο συνεχόμενες αριθμήσεις. Η αρίθμηση μπορεί να αρχίζει από το 1, ή όποιο αριθμό επιθυμεί ο χρήστης. Δίνεται η δυνατότητα προ του αριθμού να μπει πρόθεμα οποιασδήποτε μορφής (πχ. Δ-).

Όλα τα παραπάνω μπορούν να εισαχθούν είτε ως block, είτε ως απλά text.

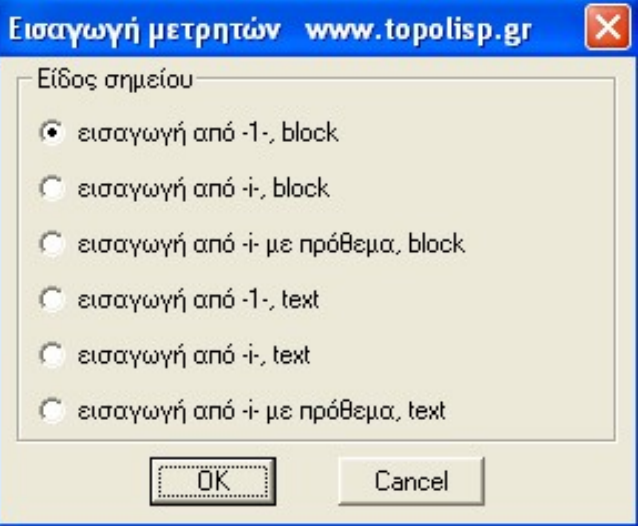

Φόρμα επιλογών εντολής

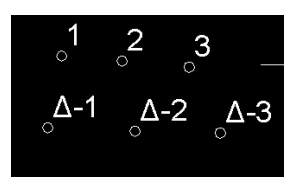

## Μορφή αρίθμησης

## 3.6. Εξαγωγή σημείων σε σημειωματάριο

Εκτέλεση: Η εντολή εκτελείται είτε πατώντας το κουμπί **του ε**πε από το μενού TOPOLISP-V2 επιλέγοντας:

## topolisp-v2>1.Διαχείριση Σημείων>εξαγωγή σημείων σε αρχείο>…σε σημειωματάριο

Το κουμπί βρίσκεται στην εργαλειομπάρα «1-ΔΙΑΧΕΙΡΙΣΗ ΣΗΜΕΙΩΝ»

Λειτουργία:Η εντολή προτρέπει το χρήστη με αναδυόμενη φόρμα να επιλέξει το είδος των σημείων των οποίων τα στοιχεία (όνομα σημείο, Χ, Υ, Η) επιθυμεί να εξάγει σε αρχείο κειμένου.

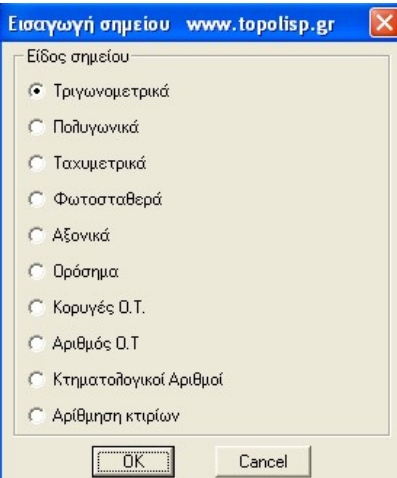

Και αν υπάρχουν σημεία του επιλεγμένου είδους, εξάγονται σε αρχείο το οποίο ανοίγει αυτόματα στην οθόνη.

Αν δεν υπάρχουν σημεία του επιλεγμένου είδους, εμφανίζεται στην οθόνη αντίστοιχο μήνυμα:

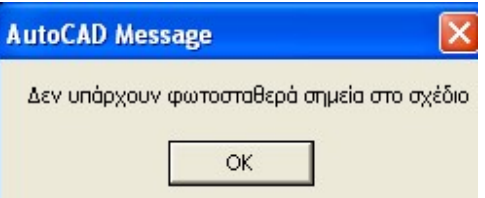

Πριν κλείσει ο χρήστης το αρχείο που ανοίγει στην οθόνη, πρέπει να το μετονομάσει στη διαδρομή που επιθυμεί.

## 3.7. Εξαγωγή σημείων σε excel

Εκτέλεση: Η εντολή εκτελείται είτε πατώντας το κουμπί και κατέλεση και μενού το μενού TOPOLISP-V2 επιλέγοντας:

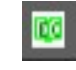

#### topolisp-v2>1.Διαχείριση Σημείων>εξαγωγή σημείων σε αρχείο>…σε excel

Το κουμπί βρίσκεται στην εργαλειομπάρα «1-ΔΙΑΧΕΙΡΙΣΗ ΣΗΜΕΙΩΝ»

Λειτουργία:Η εντολή προτρέπει το χρήστη με αναδυόμενη φόρμα να επιλέξει το είδος των σημείων των οποίων τα στοιχεία (όνομα σημείο, Χ, Υ, Η) επιθυμεί να εξάγει σε αρχείο \*.xls.

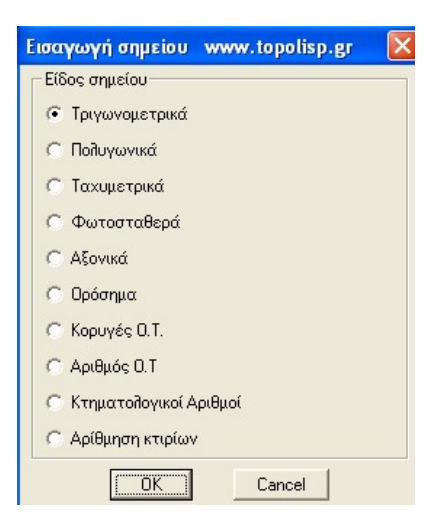

Και αν υπάρχουν σημεία του επιλεγμένου είδους, εξάγονται σε αρχείο το οποίο ανοίγει αυτόματα στην οθόνη.

Αν δεν υπάρχουν σημεία του επιλεγμένου είδους, εμφανίζεται στην οθόνη αντίστοιχο μήνυμα:

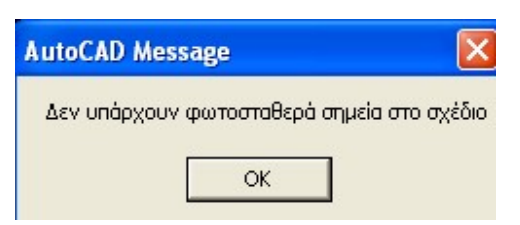

Πριν κλείσει ο χρήστης το αρχείο που ανοίγει στην οθόνη, πρέπει να το μετονομάσει στη διαδρομή που επιθυμεί.

Σε καινούργια excel τα οποία διαβάζουν αρχεία \*.xlsx ενδέχεται να εμφανιστεί το ακόλουθο μήνυμα. Σε αυτή τη περίπτωση πιέστε το κουμπί Ναι ώστε να γίνει η μεταφορά των δεδομένων από το AutoCAD στο Excel.

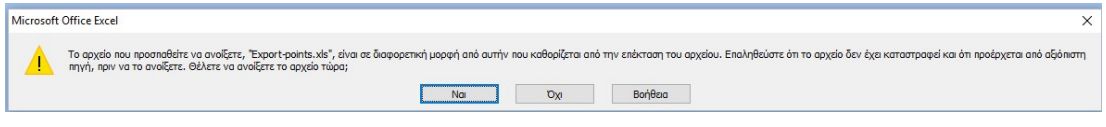

3.8. Δημιουργία νέου layer

<u>Εκτέλεση:</u> Η εντολή εκτελείται είτε πατώντας το κουμπί <sup>και</sup> , είτε από το μενού TOPOLISP-V2 επιλέγοντας:

#### topolisp-v2>1.Διαχείριση Σημείων>Νέο layer

Το κουμπί και βρίσκεται στην εργαλειομπάρα «1-ΔΙΑΧΕΙΡΙΣΗ ΣΗΜΕΙΩΝ»

Λειτουργία: Εκτελώντας την εντολή εμφανίζεται φόρμα στην ο ποία ο χρήστης δίνει το όνομα του layer που επιθυμεί.

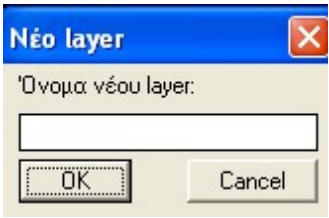

#### Πατώντας «ΟΚ» εμφανίζεται το μήνυμα:

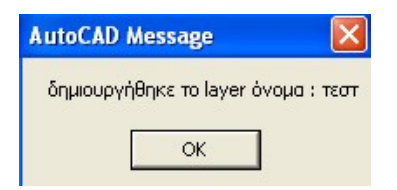

Εάν το layer υπάρχει ήδη, πατώντας «ΟΚ», εμφανίζεται το μήνυμα:

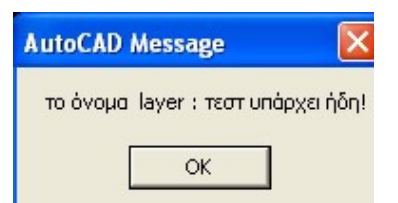

#### 3.9. Απόκρυψη σημείων

<mark>Εκτέλεση:</mark> Η εντολή εκτελείται είτε πατώντας το κουμπί (είδες το κείτε από το μενού και είτε από το μενού TOPOLISP-V2 επιλέγοντας:

#### topolisp-v2>1.Διαχείριση Σημείων>Απόκρυψη σημείων

Το κουμπί βρίσκεται στην εργαλειομπάρα «1-ΔΙΑΧΕΙΡΙΣΗ ΣΗΜΕΙΩΝ»

Λειτουργία: Εκτελώντας την εντολή αποκρύπτονται τα ταχυμετρικά σημεία (γίνεται freeze το layer "poi" των ταχυμετρικών σημείων).

#### 3.10. Εμφάνιση σημείων

Εκτέλεση: Η εντολή εκτελείται είτε πατώντας το κουμπί , είτε από το μενού , είτε από το μενού TOPOLISP-V2 επιλέγοντας:

#### topolisp-v2>1.Διαχείριση Σημείων>Εμφάνιση σημείων

Το κουμπί βρίσκεται στην εργαλειομπάρα «1-ΔΙΑΧΕΙΡΙΣΗ ΣΗΜΕΙΩΝ»

Λειτουργία: Εκτελώντας την εντολή εμφανίζονται τα ταχυμετρικά σημεία.

#### 3.11. Απόκρυψη υψομέτρων

Εκτέλεση: Η εντολή εκτελείται είτε πατώντας το κουμπί <sup>ΠΑΗ</sup> , είτε από το μενού TOPOLISP-V2 επιλέγοντας:

#### topolisp-v2>1.Διαχείριση Σημείων>Απόκρυψη υψομέτρων

Το κουμπί βρίσκεται στην εργαλειομπάρα «1-ΔΙΑΧΕΙΡΙΣΗ ΣΗΜΕΙΩΝ»

Λειτουργία: Εκτελώντας την εντολή αποκρύπτονται τα υψόμετρα των ταχυμετρικών σημείων, κλείνοντας το layer t-tax-h.

#### 3.12. Εμφάνιση υψομέτρων

Εκτέλεση: Η εντολή εκτελείται είτε πατώντας το κουμπί <sup>ι ρημ</sup>ικείτε από το μενού TOPOLISP-V2 επιλέγοντας:

#### topolisp-v2>1.Διαχείριση Σημείων>Απόκρυψη υψομέτρων

Το κουμπί βρίσκεται στην εργαλειομπάρα «1-ΔΙΑΧΕΙΡΙΣΗ ΣΗΜΕΙΩΝ»

Λειτουργία: Εκτελώντας την εντολή εμφανίζονται τα υψόμετρα των ταχυμετρικών σημείων, ανοίγοντας το layer t-tax-h.

## 4. Κατηγορία εντολών 2 - Διαχείριση Γραμμών

Στην κατηγορία «Διαχείριση γραμμών» υπάρχουν πέντε υποκατηγορίες γραμμών, μέσα από τις οποίες ο χρήστης μπορεί να σχεδιάσει κατατάσσοντας τις γραμμές σε κατάλληλο layer, με ειδική γραμμογραφή.

Οι πέντε υποκατηγορίες γραμμών είναι οι εξής:

- Γραμμές Απόδοσης
- Πολεοδομικές Γραμμές
- Γραμμές Ορίων
- Βοηθητικές Γραμμές
- Άλλες Γραμμές

Οι εντολές της κατηγορίας 2 μπορούν να εκτελεσθούν είτε από το μενού του topolisp,

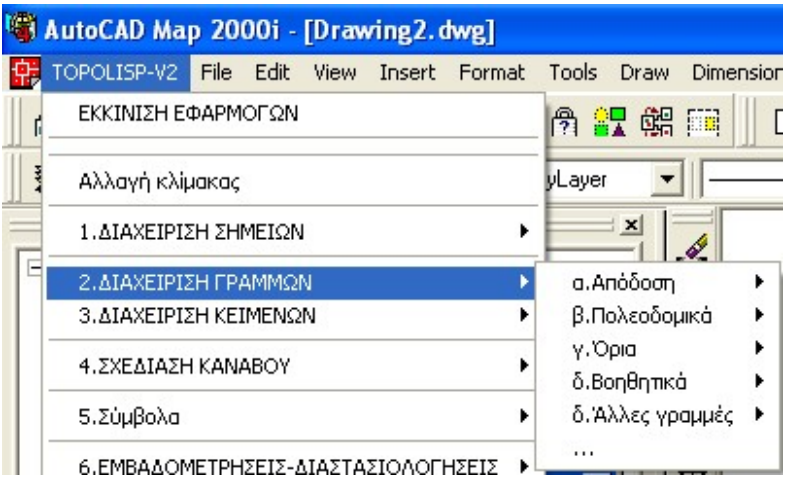

Είτε από τις πέντε εργαλειομπάρες που αντιστοιχούν στην κάθε υποκατηγορία γραμμών:

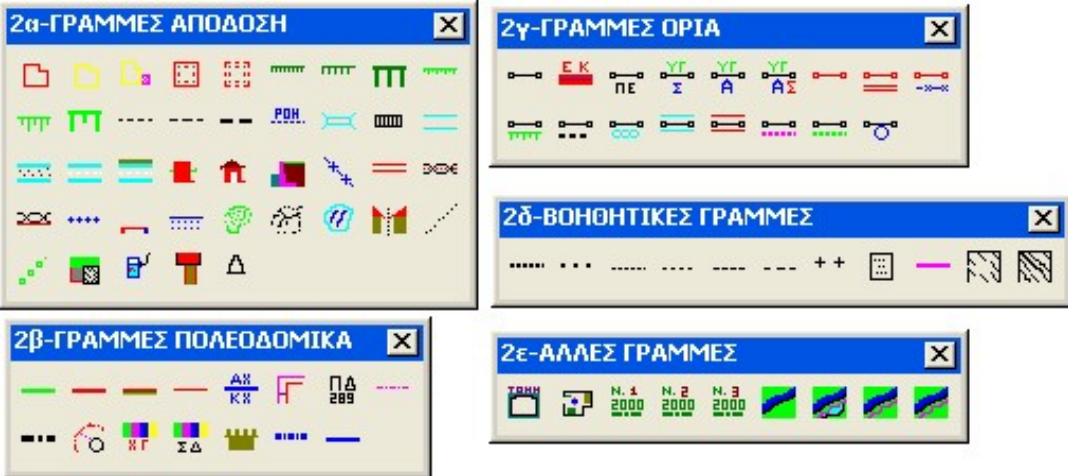

Εργαλειομπάρες Διαχείρισης γραμμών

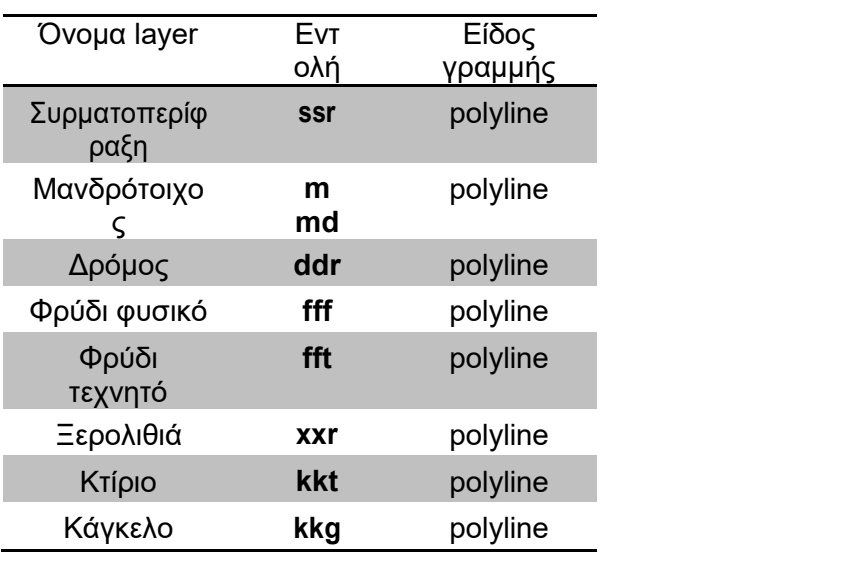

Τέλος , η εκτέλεση των εντολών σχεδίασης γραμμών, είναι δυνατόν να εκτελεσθούν αναγράφοντας στη γραμμή εντολών τα εξής:

#### 5. Κατηγορία εντολών 3 - Διαχείριση Κειμένων

Στην κατηγορία «Διαχείριση Κειμένων» ο χρήστης μπορεί να επιλέξει και να εισάγει στο σχέδιο μια σειρά κειμένων, τόσο σε μορφή παραγράφου, όσο και σε πίνακα, συσχετισμένων με την κλίμακα σχεδίασης.

Αναλυτικά υπάρχουν τρείς υποκατηγορίες οι οποίες είναι οι εξής:

- Δηλώσεις
- Όροι Δόμησης
- Ονοματολογία

Οι εντολές της κατηγορίας 3 μπορούν να εκτελεσθούν είτε από το μενού του topolisp,

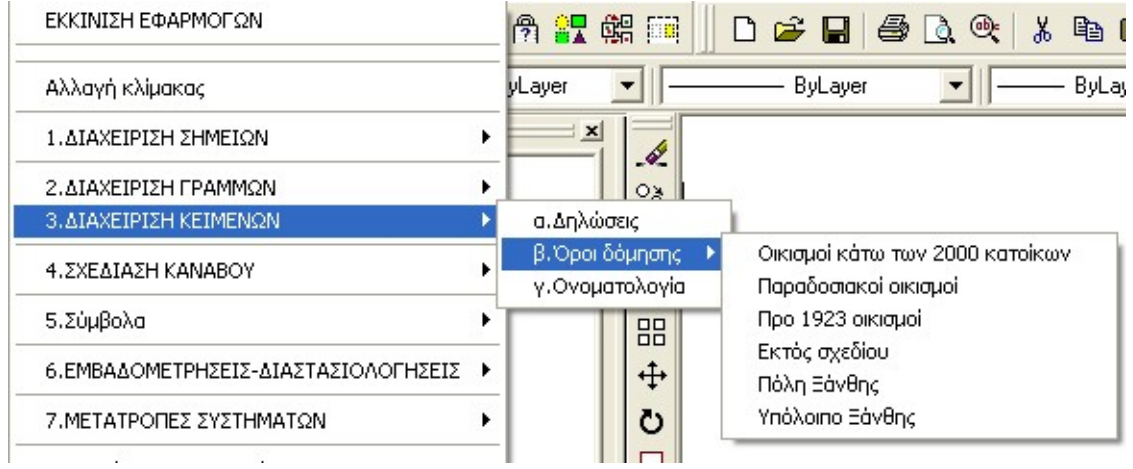

Είτε από την παρακάτω αντίστοιχη εργαλειομπάρα.

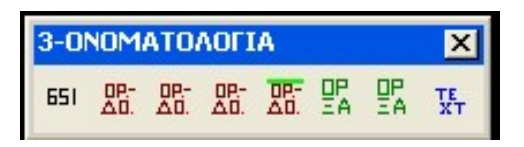

#### 5.1 Δηλώσεις

<u>Εκτέλεση:</u> Η εντολή εκτελείται είτε πατώντας το κουμπί <u>| <sup>εει</sup> μετά</u> είτε από το μενού TOPOLISP-V2 επιλέγοντας:

#### topolisp-v2>Διαχείριση Κειμένων>α.Δηλώσεις

Το κουμπί βρίσκεται στην εργαλειομπάρα «3-ΔΙΑΧΕΙΡΙΣΗ ΚΕΙΜΕΝΩΝ»

Λειτουργία:Εκτελώντας την εντολή, εμφανίζεται στην οθόνη φόρμα, μέσα από τη οποία ο χρήστης μπορεί να επιλέξει τη δήλωση της επιλογής του.

Οι χρήστες, μπορούν να τροποποιήσουν την έτοιμη μορφή της δήλωσης στη δική τους επιλογή, στην παρακάτω διαδρομή:

C:\Program Files\TOPOLISP-V2\block\t-dilosi-1.dwg

(21 αρχεία κατ΄αντιστοιχία, δηλ.: 651 -> 1, 1337 -> 2, πίνακας καθέτων ->21)

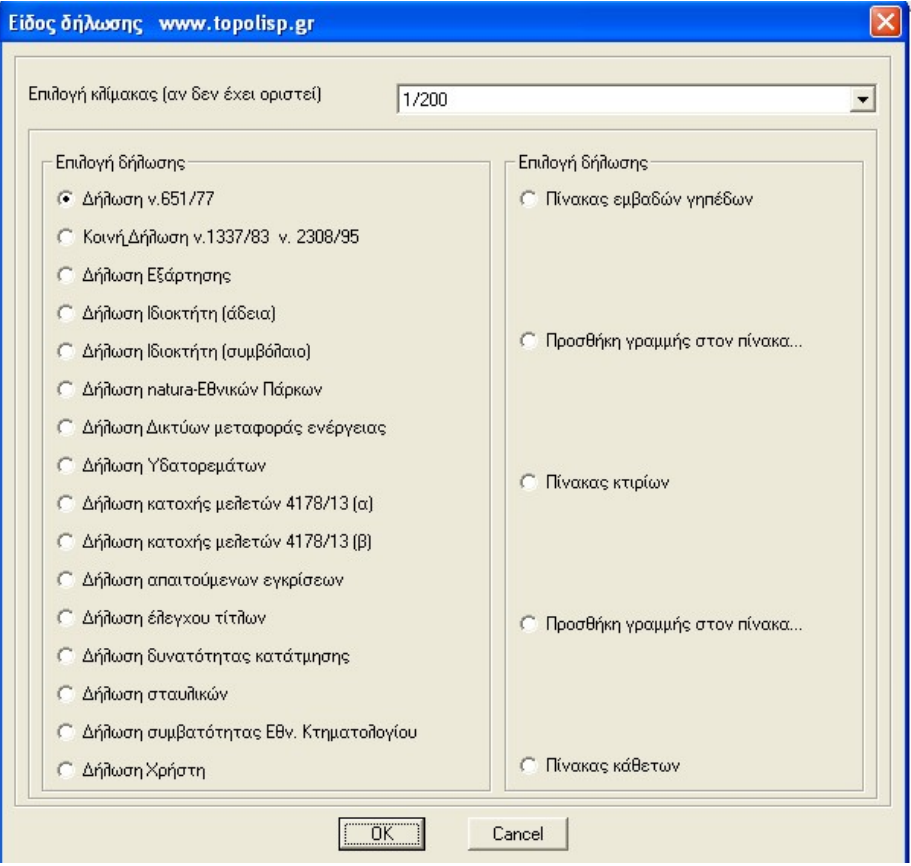

#### 5.2 Όροι Δόμησης (κάτω των 2000 κατ. - προ 1923 – παραδοσιακοί οικισμοί)

Εκτέλεση: Η εντολή εκτελείται είτε πατώντας το κουμπί <mark>, <sup>ρρ. σρ. 2</mark> , είτε από το</mark></sup> μενού TOPOLISP-V2 επιλέγοντας:

#### topolisp-v2>Διαχείριση Κειμένων>β.Όροι Δόμησης>Οικισμοί κάτω των 2000

topolisp-v2>Διαχείριση Κειμένων>β.Όροι Δόμησης>Παραδοσιακοί οικισμοί

topolisp-v2>Διαχείριση Κειμένων>β.Όροι Δόμησης>Προ 1923 Οικισμοί

Το κουμπί <sup>651</sup> βρίσκεται στην εργαλειομπάρα «3-ΔΙΑΧΕΙΡΙΣΗ ΚΕΙΜΕΝΩΝ»

Λειτουργία: Εκτελώντας την εντολή, ζητείται από το χρήστη να επιλέξει σημείου εισαγωγής των όρων δόμησης. Εισάγεται πίνακας με στοιχεία τα οποία ο χρήστης πρέπει να προσαρμόσει στην περίπτωση του οικισμού που τον ενδιαφέρει.

Οι χρήστες, μπορούν να τροποποιήσουν την έτοιμη μορφή των πινάκων στη δική τους επιλογή, στην παρακάτω διαδρομή:

C:\Program Files\TOPOLISP-V2\block\t-oroi-1.dwg C:\Program Files\TOPOLISP-V2\block\t-oroi-2.dwg C:\Program Files\TOPOLISP-V2\block\t-oroi-3.dwg

## 5.3 Όροι Δόμησης Εκτός Σχεδίου

**Εκτέλεση:** Η εντολή εκτελείται είτε πατώντας το κουμπί **και το πελειά το μενού** το μενού TOPOLISP-V2 επιλέγοντας

## topolisp-v2>Διαχείριση Κειμένων>β.Όροι Δόμησης>Εκτός σχεδίου

Το κουμπί βρίσκεται στην εργαλειομπάρα «3-ΔΙΑΧΕΙΡΙΣΗ ΚΕΙΜΕΝΩΝ»

Λειτουργία:Εκτελώντας την εντολή, εμφανίζεται φόρμα στην οποία ο χρήστης πρέπει να επιλέξει την επιλογή που τον ενδιαφέρει, και κατόπιν να δείξει στην οθόνη το σημείο εισαγωγής του πίνακα των όρων δόμησης.
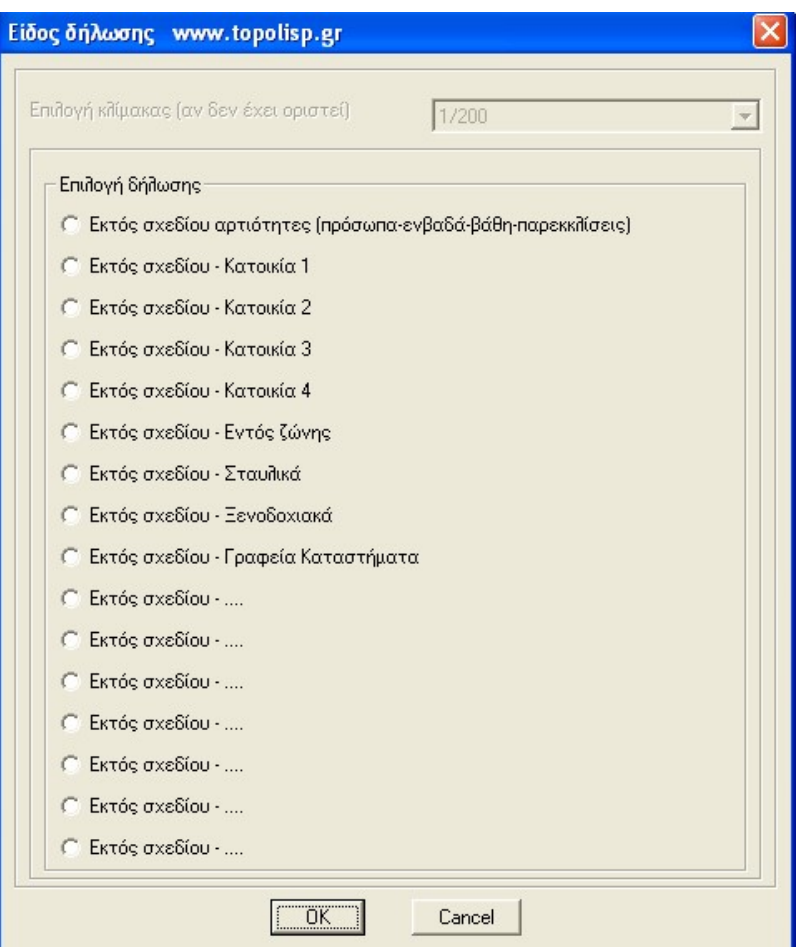

Οι χρήστες μπορούν να τροποποιήσουν την έτοιμη μορφή των πινάκων στη δική τους επιλογή, στην παρακάτω διαδρομή:

C:\Program Files\TOPOLISP-V2\block\t-oroi-ektos-1.dwg C:\Program Files\TOPOLISP-V2\block\t-oroi-ektos-2.dwg

C:\Program Files\TOPOLISP-V2\block\t-oroi-ektos-13.dwg

## 5.4 Όροι Δόμησης Πρωτεύουσας Νομού

.

.

<u>Εκτέλεση:</u> Η εντολή εκτελείται είτε πατώντας το κουμπί <sup>δης</sup> μενού , είτε από το μενού TOPOLISP-V2 επιλέγοντας

## topolisp-v2>Διαχείριση Κειμένων>β.Όροι Δόμησης>Πρωτεύουσα Νομού

Το κουμπί βρίσκεται στην εργαλειομπάρα «3-ΔΙΑΧΕΙΡΙΣΗ ΚΕΙΜΕΝΩΝ»

Λειτουργία:Εκτελώντας την εντολή, εμφανίζεται φόρμα στην οποία ο χρήστης πρέπει να επιλέξει την επιλογή που τον ενδιαφέρει, και κατόπιν να δείξει στην οθόνη το σημείο εισαγωγής του πίνακα των όρων δόμησης.

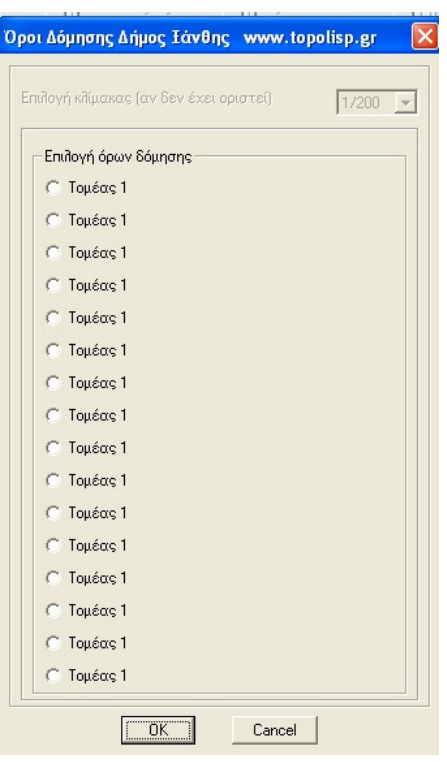

Οι χρήστες, πρέπει να τροποποιήσουν την έτοιμη μορφή των πινάκων στη δική τους επιλογή, στην παρακάτω διαδρομή:

C:\Program Files\TOPOLISP-V2\block\t-oroi-poli-1.dwg C:\Program Files\TOPOLISP-V2\block\t-oroi-poli-2.dwg

C:\Program Files\TOPOLISP-V2\block\t-oroi-poli-16.dwg

## 5.5 Όροι Δόμησης Υπόλοιπο Νομού

.

.

Εκτέλεση: Η εντολή εκτελείται είτε πατώντας το κουμπί <mark>de a</mark>llasses and το μενού κατά το μενού TOPOLISP-V2 επιλέγοντας

#### topolisp-v2>Διαχείριση Κειμένων>β.Όροι Δόμησης>Υπόλοιπο Νομού

Το κουμπί <mark>έρε</mark> βρίσκεται στην εργαλειομπάρα «3-ΔΙΑΧΕΙΡΙΣΗ ΚΕΙΜΕΝΩΝ»

Λειτουργία:Εκτελώντας την εντολή, εμφανίζεται φόρμα στην οποία ο χρήστης πρέπει να επιλέξει την επιλογή που τον ενδιαφέρει, και κατόπιν να δείξει στην οθόνη το σημείο εισαγωγής του πίνακα των όρων δόμησης.

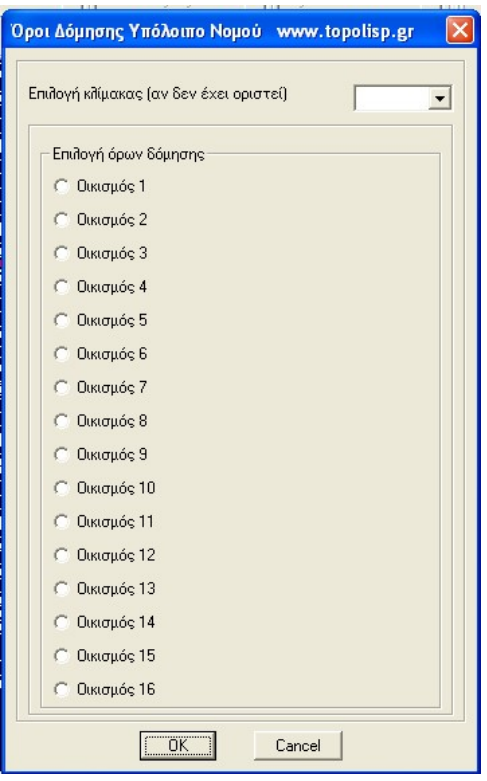

Οι χρήστες, πρέπει να τροποποιήσουν την έτοιμη μορφή των πινάκων στη δική τους επιλογή, στην παρακάτω διαδρομή:

C:\Program Files\TOPOLISP-V2\block\t-oroi-nomos-1.dwg C:\Program Files\TOPOLISP-V2\block\t-oroi-nomos-2.dwg

.

.

C:\Program Files\TOPOLISP-V2\block\t-oroi-nomos-16.dwg

Στην υποκατηγορία αυτή ο χρήστης μπορεί να αντιστοιχίσει όρους δόμησης του κάθε οικισμού του νομού του.

## 6. Κατηγορία εντολών 4 - ΣΧΕΔΙΑΣΗ ΚΑΝΑΒΟΥ

Στην κατηγορία «Σχεδίαση Κανάβου» ο χρήστης μπορεί να επιλέξει και να εισάγει στο σχέδιο κατάλληλο κάναβο, ανάλογα της έκτασης της αποτύπωσης.

Ο χρήστης με δοκιμές καταλήγει στην κατάλληλη κλίμακα που θα εκτυπώσει το σχέδιό του, καθώς και το μέγεθος του χαρτιού.

Για συνήθη τοπογραφικά σχέδια, υπάρχουν έτοιμα blocks που προσαρμόζονται εύκολα τόσο σε 60άρι ρολό χαρτί plotter, όσο και σε 90άρι χαρτί.

Επίσης υπάρχει δυνατότητα εισαγωγής πινακίδας 60χ80 κατά ΕΓΣΑ87 κατά τις προδιαγραφές μελετών δημοσίου

Συνολικά, εκτελούνται οι κάτωθι υποκατηγορίες εντολών

- Σχεδίαση προκανάβου (60χ…)
- Σχεδίαση προκανάβου (90χ…)
- Εισαγωγή κανάβου ΕΓΣΑ(60χ80)
- Διανομή πινακίδων
- Εισαγωγή κανάβου

Οι εντολές της κατηγορίας 4 μπορούν να εκτελεσθούν είτε από το μενού του topolisp,

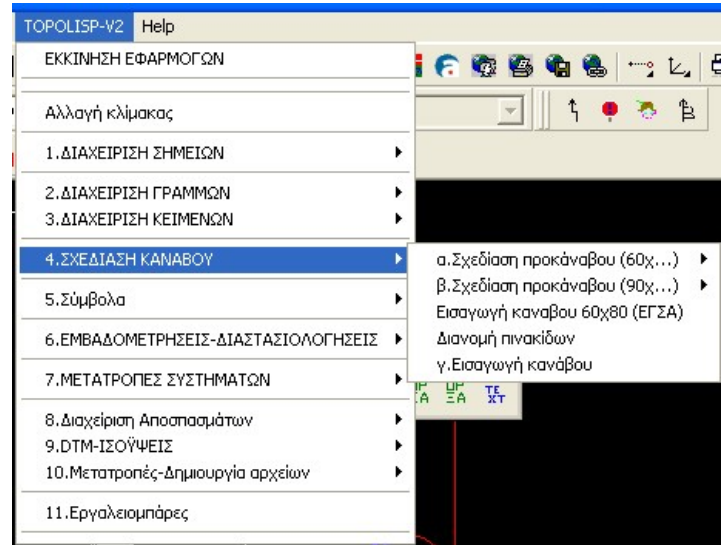

Είτε από την παρακάτω εργαλειομπάρα.

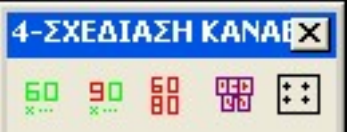

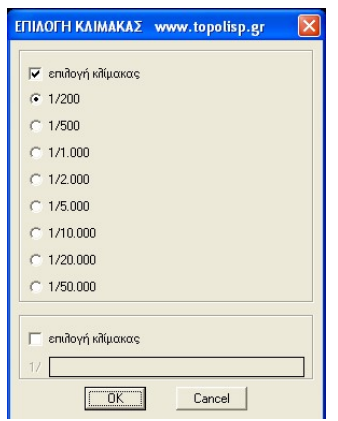

## 6.1 Σχεδίαση προκανάβου (60x…)

Εκτέλεση: Η εντολή εκτελείται είτε πατώντας το κουμπί ο κείτε από το μενού κατά το μενού TOPOLISP-V2 επιλέγοντας

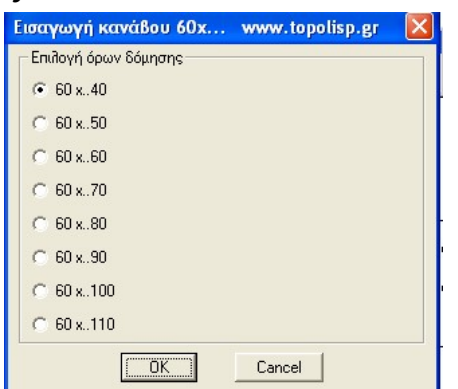

# topolisp-v2>Σχεδίαση Κανάβου>α.Σχεδίαση προκανάβου (60x…)>60x40

Το κουμπί βρίσκεται στην εργαλειομπάρα «4-ΣΧΕΔΙΑΣΗ ΚΑΝΑΒΟΥ»

Λειτουργία: Εκτελώντας την εντολή, εμφανίζεται πρώτη φόρμα στην οποία ο χρήστης πρέπει να επιλέξει διαστάσεις κανάβου που εκτιμά ότι προσαρμόζεται σε μέγεθος στην έκταση της αποτύπωσης.

Ο όρος «60» αναφέρεται στην κατακόρυφη διάσταση του κανάβου (Άξονας των Y).Ο τελευταίος προς βορά κάναβος σχεδιάζεται κατά 1.5 εκατοστά μικρότερος, ώστε να χωράει σε χαρτί διαστάσεων πλάτους 60 εκατοστών.

Ο όρος «40, 50 …,ή 110, αναφέρεται στην οριζόντια διάσταση του χαρτιού, και δύνεται δυνατότητα 8 επιλογών.

Στη συνέχεια εμφανίζεται δεύτερη φόρμα, και ο χρήστης πρέπει να επιλέξει την κλίμακα στην οποία θέλει να εκτυπώσει το σχέδιό του.

Επιλέγοντας κλίμακα, ζητείται από το χρήστη να επιλέξει τυχαίο σημείο κοντά στην περιοχή σχεδίασης. Αυτόματα εμφανίζεται στην οθόνη ορθογώνιο (προκάναβος), και κουνώντας το ποντίκι ο χρήστης προσπαθεί να «κεντράρει» την περιοχή σχεδίασης στον προκάναβο.

Στο παρακάτω παράδειγμα, έγινε αρχική εισαγωγή προκανάβου στο αριστερό ορθογώνιο (γκρι), και με μετακίνησή του κουνώντας απλά το ποντίκι μεταφέρθηκε αριστερά (κόκκινο), αυτόματα με ακέραιο βήμα κανάβου.

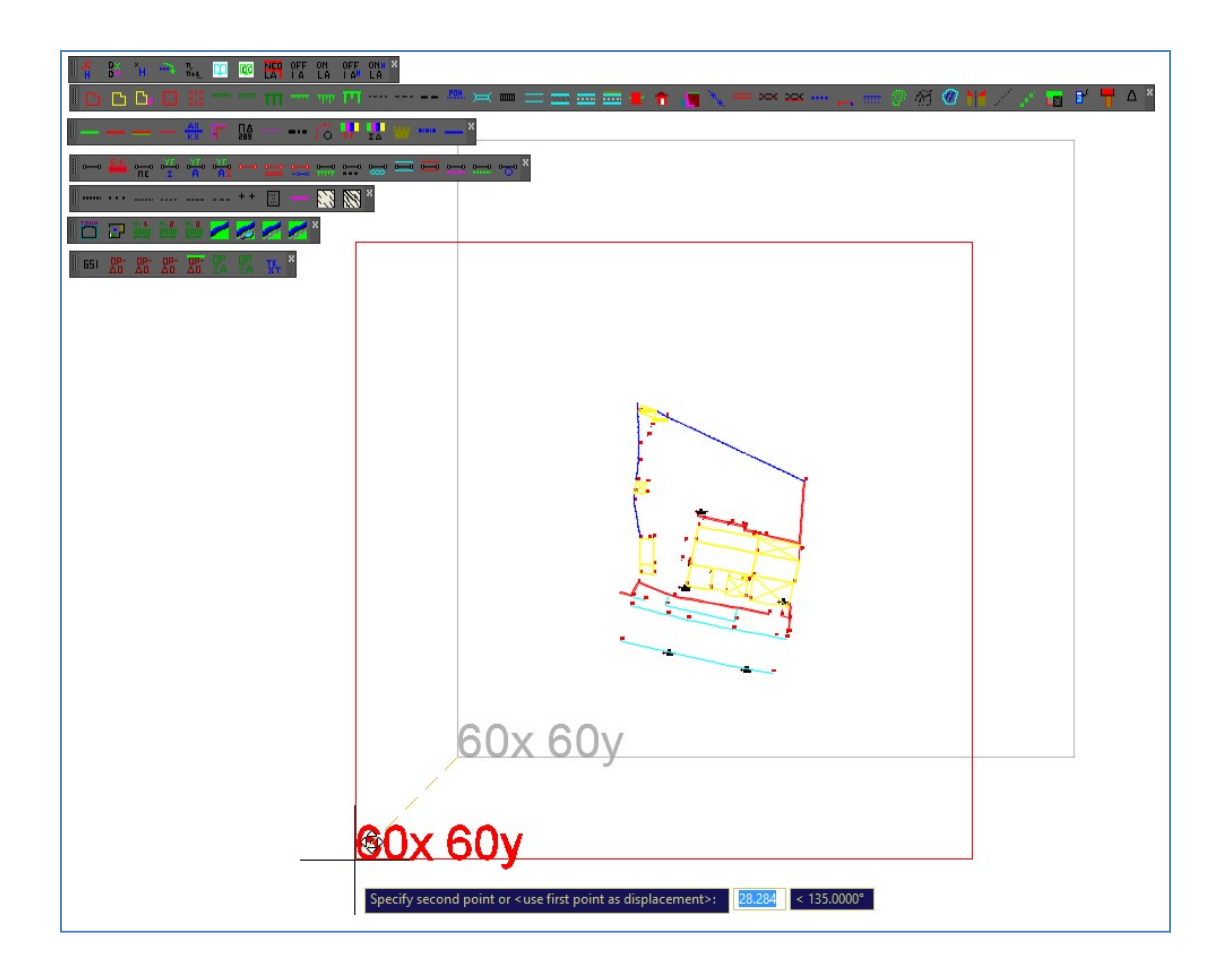

Εάν ο χρήστης επιθυμεί διαφορετικό κάναβο μπορεί να επαναλάβει την παραπάνω διαδικασία, εκτελώντας ξανά την εντολή. Αυτόματα διαγράφεται ο ήδη τοποθετημένος προκάναβος, και εκκινεί διαδικασία εισαγωγής εκ νέου, με διαφορετικό μέγεθος ή κλίμακα, ανάλογα με τις επιλογές του χρήστη.

# 6.2 Σχεδίαση προκανάβου (90x…)

<u>Εκτέλεση:</u> Η εντολή εκτελείται είτε πατώντας το κουμπί <sup>19</sup>. είτε από το μενού TOPOLISP-V2 επιλέγοντας

#### topolisp-v2>Σχεδίαση Κανάβου>β.Σχεδίαση προκανάβου (90x…)>90x40

Το κουμπί βρίσκεται στην εργαλειομπάρα «4-ΣΧΕΔΙΑΣΗ ΚΑΝΑΒΟΥ»

Λειτουργία: Εκτελώντας την εντολή, εμφανίζεται πρώτη φόρμα στην οποία ο χρήστης πρέπει να επιλέξει διαστάσεις κανάβου που εκτιμά ότι προσαρμόζεται σε μέγεθος στην έκταση της αποτύπωσης.

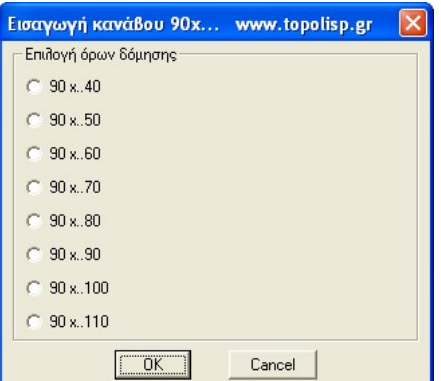

Ο όρος «90» αναφέρεται στην κατακόρυφη διάσταση του κανάβου (Άξονας των Y). Ο τελευταίος προς βορρά κάναβος σχεδιάζεται κατά 1.5 εκατοστά μικρότερος, ώστε να χωράει σε χαρτί διαστάσεων πλάτους 90 εκατοστών.

Ο όρος «40, 50 …,ή 110, αναφέρεται στην οριζόντια διάσταση του χαρτιού, και δύνεται δυνατότητα 8 επιλογών.

Στη συνέχεια εμφανίζεται δεύτερη φόρμα, και ο χρήστης πρέπει να επιλέξει την κλίμακα στην οποία θέλει να εκτυπώσει το σχέδιό του.

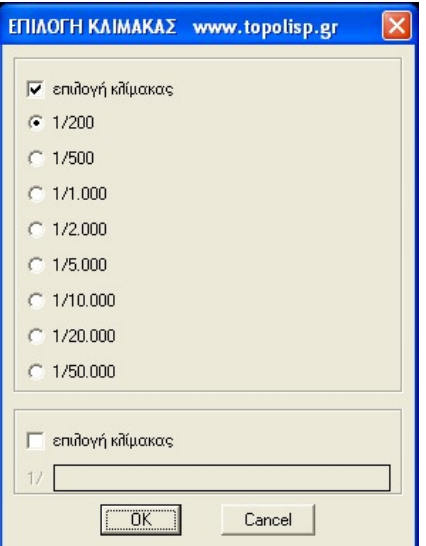

Επιλέγοντας κλίμακα, ζητείται από το χρήστη να επιλέξει τυχαίο σημείο κοντά στην περιοχή σχεδίασης. Αυτόματα εμφανίζεται στην οθόνη ορθογώνιο (προκάναβος), και κουνώντας το ποντίκι ο χρήστης προσπαθεί να «κεντράρει» την περιοχή σχεδίασης στον

προκάναβο.

Στο παρακάτω παράδειγμα, έγινε αρχική εισαγωγή προκανάβου στο δεξί ορθογώνιο, και με μετακίνησή του κουνώντας απλά το ποντίκι μεταφέρθηκε αριστερά, αυτόματα με ακέραιο βήμα κανάβου.

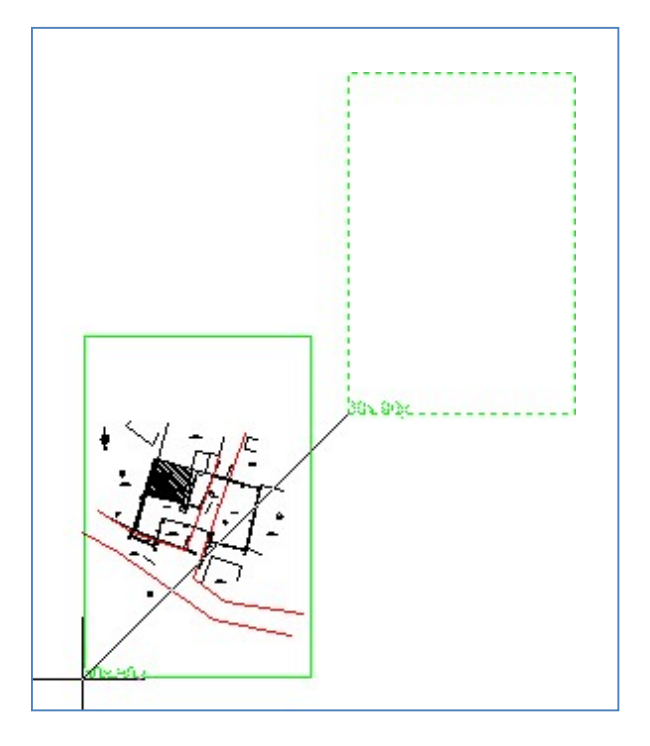

Ο χρήστης επαναλαμβάνοντας την παραπάνω διαδικασία, εκτελώντας ξανά την εντολή, διαγράφεται αυτόματα ο τοποθετημένος προκάναβος, και εκκινεί διαδικασία εισαγωγής εκ νέου, με διαφορετικό μέγεθος ή κλίμακα, ανάλογα με τις επιλογές του χρήστη.

## 6.3 Σχεδίαση κανάβου 60x80 (ΕΓΣΑ)

Εκτέλεση: Η εντολή εκτελείται είτε πατώντας το κουμπί , είτε από το μενού κατά το μενού TOPOLISP-V2 επιλέγοντας

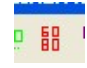

## topolisp-v2>Σχεδίαση Κανάβου>Εισαγωγή κανάβου 60x80 (ΕΓΣΑ)

Το κουμπί <sup>Β</sup>εβ<sup>ί</sup> βρίσκεται στην εργαλειομπάρα «4-ΣΧΕΔΙΑΣΗ ΚΑΝΑΒΟΥ»

Ο κάναβος αυτής της μορφής αποτελεί προδιαγραφή του τέως ΥΠΕΧΩΔΕ για μελέτες δημοσίου. Για προχωρημένους χρήστες του AutoCAD μπορούν να εισαχθούν σε paper space (layouts) με μορφή διανομής πινακίδων, αφού επιμερίσουν το σχέδιο στο model space σε πινακίδες 60x80.

Λειτουργία:Εκτελώντας την εντολή, εμφανίζεται φόρμα στην οποία ο χρήστης πρέπει να επιλέξει κλίμακα στην οποία θέλει να εκτυπώσει το σχέδιό του.

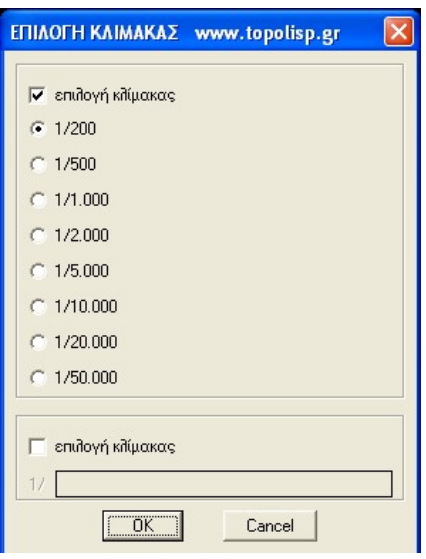

Επιλέγοντας κλίμακα, ζητείται από το χρήστη να επιλέξει τυχαίο σημείο κοντά στην περιοχή σχεδίασης. Αυτόματα εμφανίζεται στην οθόνη ορθογώνιο (προκάναβος), και κουνώντας το ποντίκι ο χρήστης προσπαθεί να «κεντράρει» την περιοχή σχεδίασης στον προκάναβο.

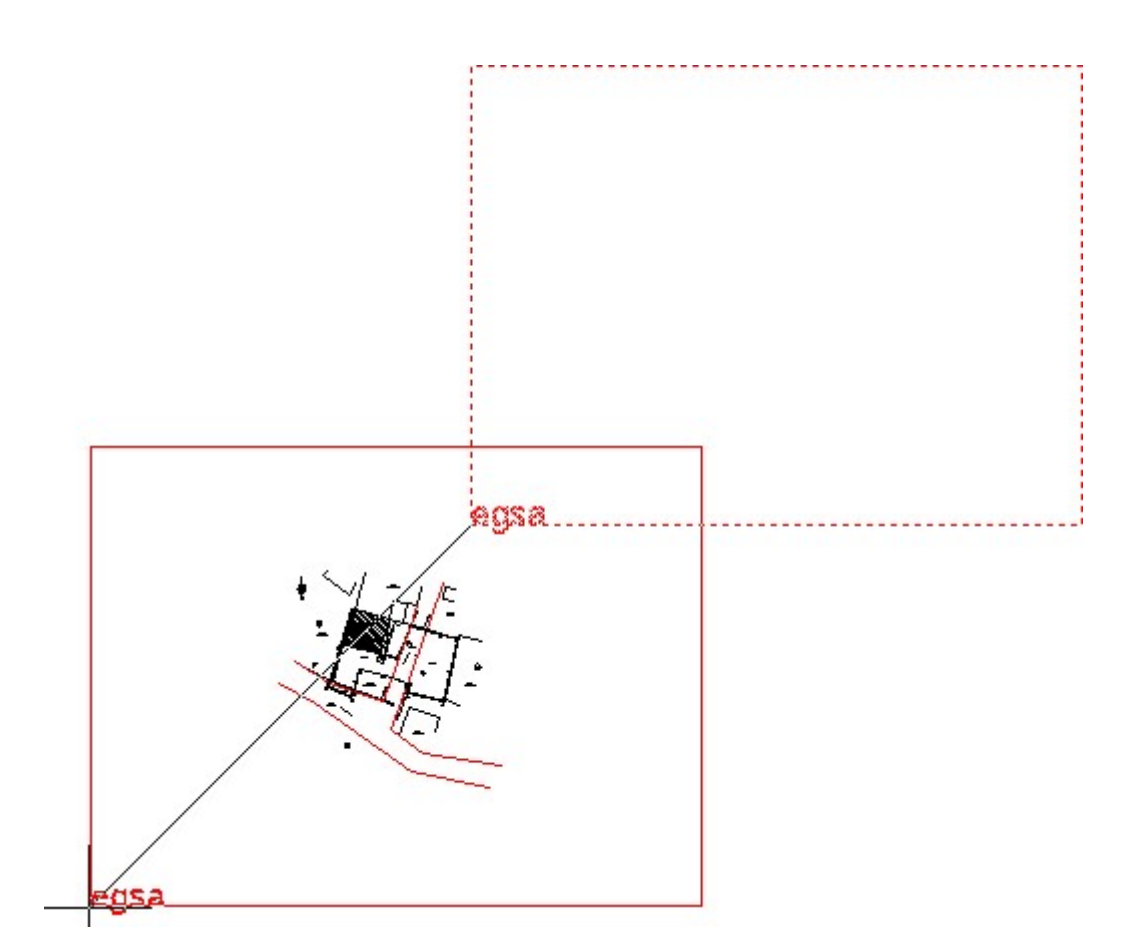

Ο χρήστης επαναλαμβάνοντας την παραπάνω διαδικασία, εκτελώντας ξανά την εντολή, διαγράφεται αυτόματα ο τοποθετημένος προκάναβος, και εκκινεί διαδικασία εισαγωγής εκ νέου, με διαφορετικό μέγεθος ή κλίμακα, ανάλογα με τις επιλογές του χρήστη.

6.4 Διανομή πινακίδων

<u>Εκτέλεση:</u> Η εντολή εκτελείται είτε πατώντας το κουμπί k ο είτε από το μενού TOPOLISP-V2 επιλέγοντας

## topolisp-v2>Σχεδίαση Κανάβου>Διανομή πινακίδων

Το κουμπί βρίσκεται στην εργαλειομπάρα «4-ΣΧΕΔΙΑΣΗ ΚΑΝΑΒΟΥ»

Λειτουργία:Με την εκτέλεση της εντολής, ζητείται από το χρήστη να επιλέξει το μέρος του σχεδίου στο οποίο βρίσκονται ορθογώνια περιγράμματα (κλειστά polylines), τα οποία πρέπει να βρίσκονται στο layer «maska-draw». Σχεδιάζονται αυτόματα τα ίδια περιγράμματα σε σμίκρυνση, τα οποία μπορούν να μπουν ως υπόμνημα διανομής πινακίδων.

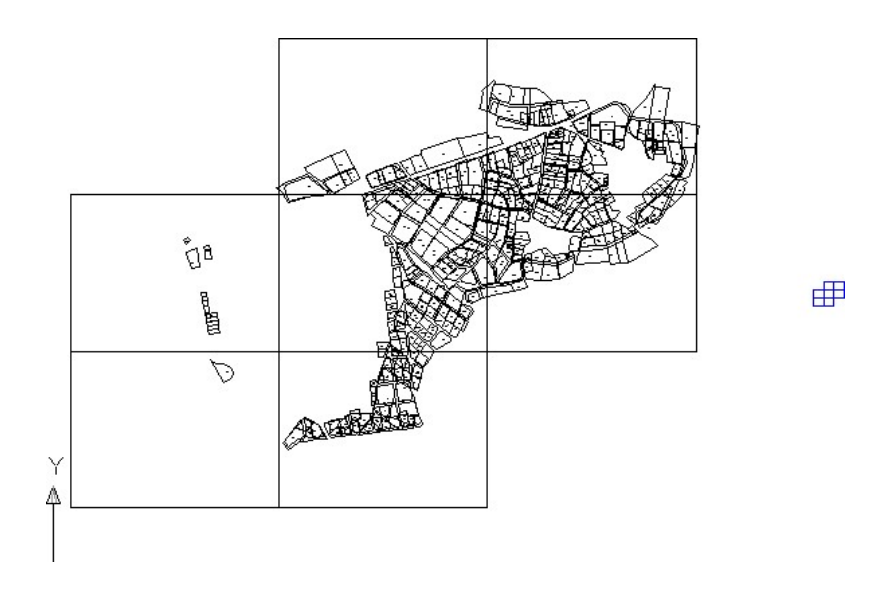

#### 6.5 Εισαγωγή κανάβου

**Εκτέλεση:** Η εντολή εκτελείται είτε πατώντας το κουμπί **(iii)**, είτε από το μενού TOPOLISP-V2 επιλέγοντας

## topolisp-v2>Σχεδίαση Κανάβου>Σχεδίαση κανάβου

Το κουμπί βρίσκεται στην εργαλειομπάρα «4-ΣΧΕΔΙΑΣΗ ΚΑΝΑΒΟΥ»

Λειτουργία: Απαραίτητη προϋπόθεση για την εκτέλεση της εντολής είναι η ύπαρξη στο σχέδιο προκάναβου (βλ. 5.1 & 5.2 για εισαγωγή προκάναβου).

Με την εκτέλεση της εντολής, διαγράφεται αυτόματα ο προκάναβος, και εισάγεται τόσο ο κάναβος με τις συντεταγμένες, όσο και έτοιμη η υπόλοιπη «μάσκα» του τοπογραφικού.

Σκόπιμο κρίνεται, ο χρήστης να επέμβει στα αρχεία AutoCAD που βρίσκονται στο φάκελο blocks του topolisp-v2, και να προσθέσει – τροποποιήσει τα αρχεία στα δικά του δεδομένα.

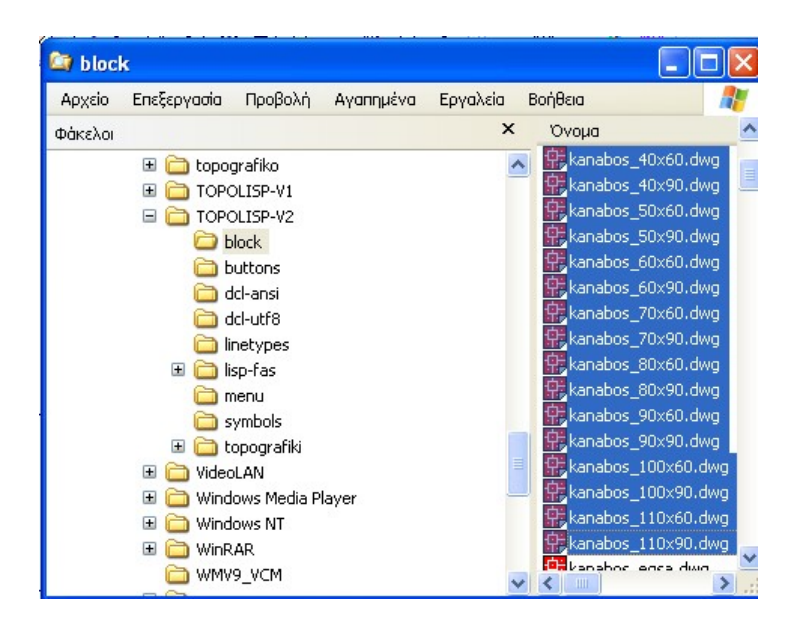

(Όνομα μελετητή, δηλώσεις, κείμενα κτλ, ώστε κάθε φορά που εισάγει κάναβο, να είναι προσυμπληρωμένα όσο το δυνατόν περισσότερα στοιχεία το οποία χρησιμοποιεί στα τοπογραφικά διαγράμματα). Προσοχή, δεν πρέπει να πειράξει και να αλλάξει layer στο text "100" στην αναγραφή της κλίμακας «1/100».

Στην παρακάτω εικόνα φαίνεται η τροποποίηση των αρχικών «έτοιμων» αρχείων, με την προσθήκη των κόκκινων δηλώσεων – στοιχείων.

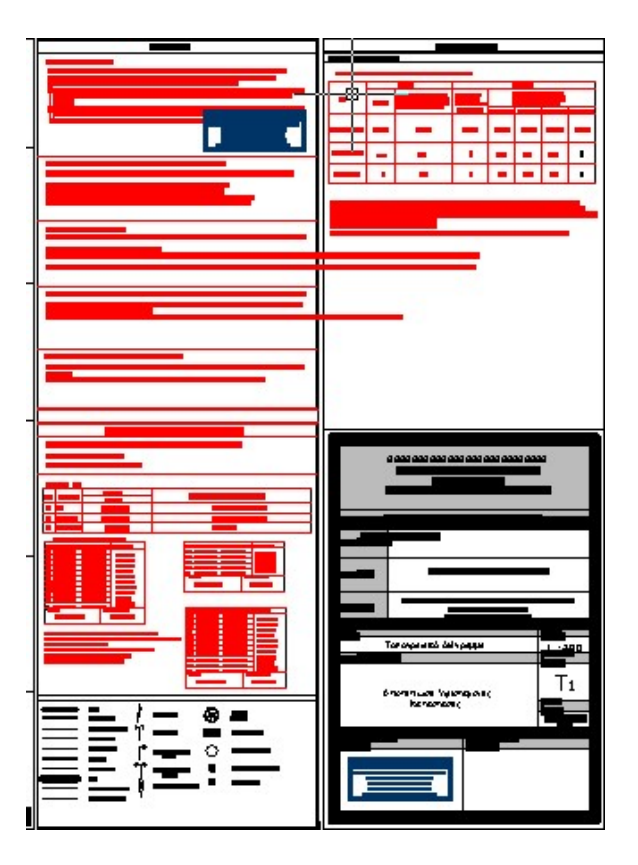

# 7. Κατηγορία εντολών 5 - ΣΥΜΒΟΛΑ

Στην κατηγορία «Σύμβολα» υπάρχουν τρεις υποκατηγορίες ομάδων συμβόλων, τα κάτωθι:

- Σύμβολα απόδοσης,
- Πινακίδες Οδικής κυκλοφορίας,
- Αρχιτεκτονικά σύμβολα.

H εργαλειομπάρα που υποστηρίζει τις εντολές της κατηγορίας αυτής, είναι η παρακάτω:

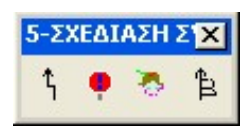

TOPOLISP-V2 Help ΕΚΚΙΝΗΣΗ ΕΦΑΡΜΟΓΩΝ 有数据商品 Αλλαγή κλίμακας 1. ΔΙΑΧΕΙΡΙΣΗ ΣΗΜΕΙΩΝ  $\ddot{\phantom{1}}$ 2. ΜΑΧΕΙΡΙΣΗ ΓΡΑΜΜΟΝ k 3. ΔΙΑΧΕΙΡΙΣΗ ΚΕΙΜΕΝΩΝ k 4. ΣΧΕΔΙΑΣΗ ΚΑΝΑΒΟΥ  $\ddot{\phantom{1}}$ 5.Σύμβολα Σύμβολα απόδοσης Πινακίδες ΚΟΙ 6.ΕΜΒΑΔΟΜΕΤΡΗΣΕΙΣ-ΔΙΑΣΤΑΣΙΟΛΟΓΗΣΕΙΣ ▶ Αρχιτεκτονικά Ζ.ΜΕΤΑΤΡΟΠΕΣ ΣΥΣΤΗΜΑΤΟΝ k. 8. Διαχείριση Αποσπασμάτων k 9. DTM-ΙΣΟΥΨΕΙΣ 10.Μετατροπές-Δημιουργία αρχείων k 11. Εργαλειομπάρες

Ενώ στο menu του topolisp, είναι οι παρακάτω:

Αναλυτικά:

## 7.1 Σύμβολα Απόδοσης (Τοπογραφικά)

**Εκτέλεση:** Η εντολή εκτελείται είτε πατώντας το κουμπί , είτε από το μενού TOPOLISP-V2 επιλέγοντας

#### topolisp-v2>Σύμβολα>Σύμβολα απόδοσης

Το κουμπί βρίσκεται στην εργαλειομπάρα «5-ΣΥΜΒΟΛΑ»

Λειτουργία: Με την εκτέλεση της εντολής, εμφανίζεται φόρμα , πλήθος τοπογραφικών συμβόλων, και με επιλογή ο χρήστης επιλέγει αρχικά το σύμβολο που θέλει να εισάγει, και κατόπιν επιλέγει το σημείο εισαγωγής του. Αν δεν έχει οριστεί κλίμακα σε προγενέστερο σημείο κατά την εργασία στο αρχείο, ο χρήστης μπορεί να αλλάξει την προεπιλεγμένη κλίμακα σε άλλη της επιλογής του. Αν έχει οριστεί κλίμακα σε προγενέστερο χρονικό σημείο, δεν μπορεί να αλλάξει την κλίμακα από τη φόρμα αυτή.

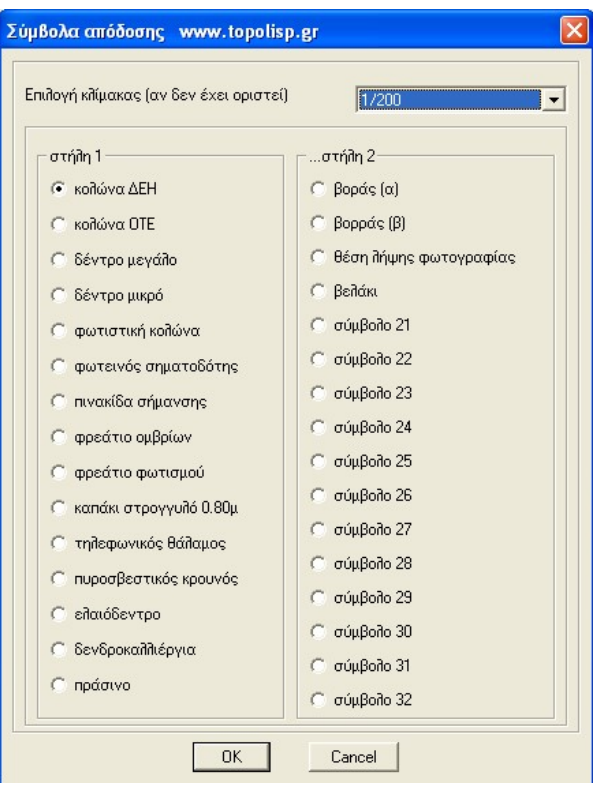

Οι χρήστες, μπορούν να τροποποιήσουν τα παρακάτω 12 αρχεία: C:\Program Files\TOPOLISP-V2\symbols\t-symbol-21.dwg C:\Program Files\TOPOLISP-V2\symbols\t-symbol-22.dwg

.C:\Program Files\TOPOLISP-V2\symbols\t-symbol-32.dwg

Να σχεδιάσουν σύμβολα της αρεσκείας τους για μελλοντική χρήση.

## 7.2 Πινακίδες ΚΟΚ

.

<mark>Εκτέλεση:</mark> Η εντολή εκτελείται είτε πατώντας το κουμπί , είτε από το μενού TOPOLISP-V2 επιλέγοντας

## topolisp-v2>Σύμβολα>Σύμβολα ΚΟΚ

Το κουμπί βρίσκεται στην εργαλειομπάρα «5-ΣΥΜΒΟΛΑ»

Λειτουργία: Με την εκτέλεση της εντολής, εμφανίζεται φόρμα , με πλήθος πινακίδων του ΚΟΚ (συνολικά 125 έγχρωμες ρυθμιστικές πινακίδες και πινακίδες αναγγελίας κινδύνου βλ. και στο τέλος του εγχειριδίου). Ο χρήστης επιλέγει αρχικά την πινακίδα που θέλει να εισάγει, και κατόπιν επιλέγει το σημείο εισαγωγής του. Αν δεν έχει οριστεί κλίμακα σε προγενέστερο σημείο κατά την εργασία στο αρχείο, ο χρήστης μπορεί να αλλάξει την

προεπιλεγμένη κλίμακα σε άλλη της επιλογής του. Αν έχει οριστεί κλίμακα σε προγενέστερο χρονικό σημείο, δεν μπορεί να αλλάξει την κλίμακα από τη φόρμα αυτή.

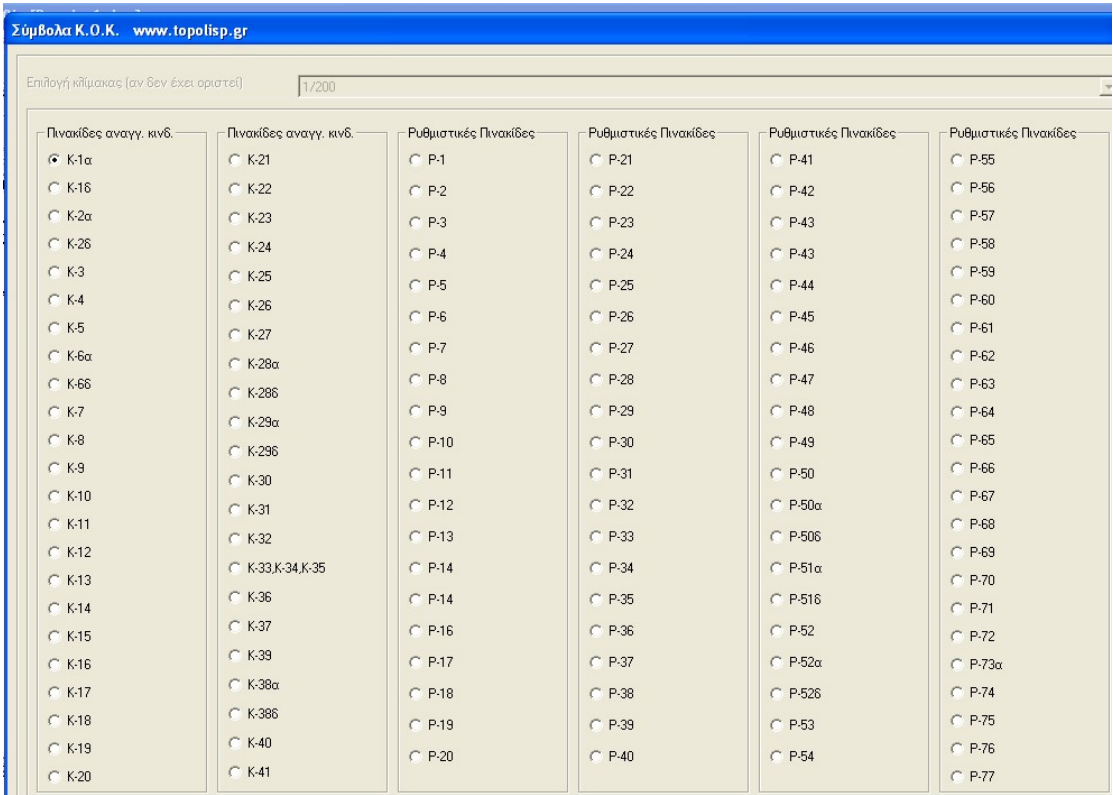

# 7.3 Αρχιτεκτονικά Σύμβολα

Εκτέλεση: Η εντολή εκτελείται είτε πατώντας το κουμπί , είτε από το μενού TOPOLISP-V2 επιλέγοντας

## topolisp-v2>Σύμβολα>Σύμβολα ΚΟΚ

# Το κουμπί βρίσκεται στην εργαλειομπάρα «5-ΣΥΜΒΟΛΑ»

Λειτουργία: Με την εκτέλεση της εντολής εμφανίζεται φόρμα με δεκάδες αρχιτεκτονικά σύμβολα, τόσο στην κάτοψή τους όσο και σε όψη τους. Ο χρήστης επιλέγει αρχικά το σύμβολο που θέλει να εισάγει και κατόπιν επιλέγει το σημείο εισαγωγής του. Αν δεν έχει οριστεί κλίμακα σε προγενέστερο σημείο κατά την εργασία στο αρχείο, ο χρήστης μπορεί να αλλάξει την προεπιλεγμένη κλίμακα σε άλλη της επιλογής του. Αν έχει οριστεί κλίμακα σε προγενέστερο χρονικό σημείο, δεν μπορεί να αλλάξει την κλίμακα από τη φόρμα αυτή.

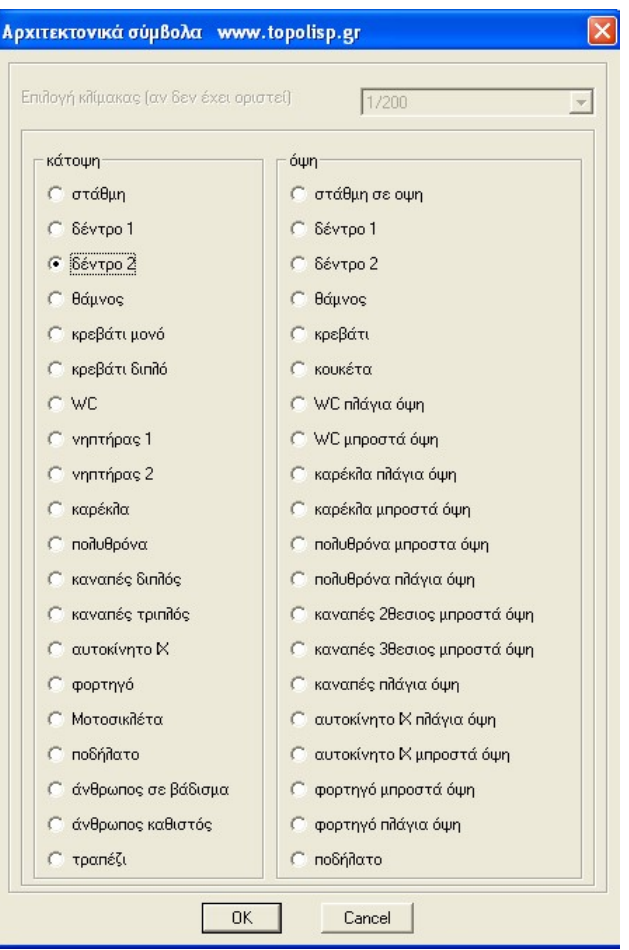

# 8. Κατηγορία εντολών 6 - ΕΜΒΑΔΟΜΕΤΡΗΣΕΙΣ - ΔΙΑΣΤΑΣΙΟΛΟΓΗΣΕΙΣ

Στην κατηγορία αυτή υπάρχουν τρεις υποκατηγορίες εντολών:

- Πίνακας Συντεταγμένων
- Διαστασιολόγηση
- Εμβαδόν πολυγώνου
- Μήκος σχήματος
- Κλειστό πολύγωνο με κλίκ
- Κατάτμηση γεωτεμαχίου

H εργαλειομπάρα που υποστηρίζει τις εντολές της κατηγορίας αυτής, είναι η παρακάτω:

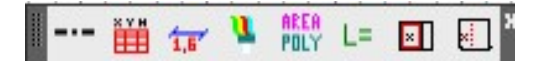

Ενώ στο menu του topolisp, είναι οι παρακάτω:

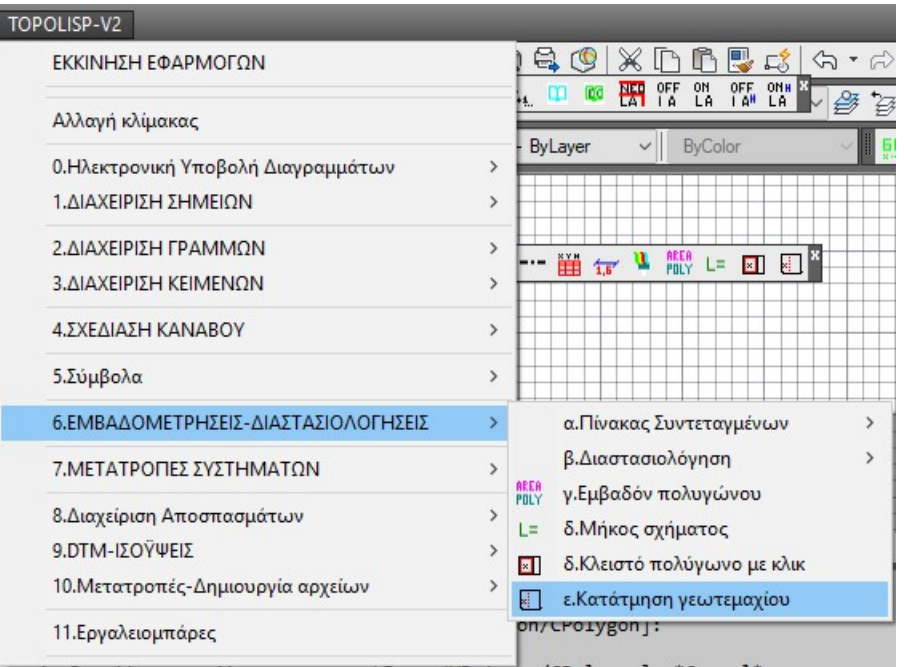

## 8.1 Σχεδίαση κλειστού περιγράμματος

**Εκτέλεση:** Η εντολή εκτελείται είτε πατώντας το κουμπί , είτε από το μενού TOPOLISP-V2 επιλέγοντας

topolisp-v2>Εμβαδομετρήσεις-Διαστασιολογήσεις>α.Πίνακας Συντεταγμένων>Σχεδίαση κλειστού περιγράμματος

Το κουμπί βρίσκεται στην εργαλειομπάρα «6-ΕΜΒΑΔΟΜΕΤΡΗΣΕΙΣ - ΔΙΑΣΤΑΣΙΟΛΟΓΗΣΕΙΣ»

Λειτουργία: Με την εκτέλεση της εντολής ζητείται από το χρήστη να επιλέξει κλίμακα σχεδίασης (αν δεν έχει οριστεί σε προηγούμενο χρονικό σημείο) με αναδυόμενη φόρμα, και έπειτα καλείται να σχεδιάσει κλειστό πολύγωνο. Προσοχή, το πολύγωνο, μετά την επιλογή της τελευταίας κορυφής πρέπει να κλείνει με την επιλογή «close ή "c" και enter. Τα περιγράμματα που σχεδιάζονται με την εντολή αυτή δημιουργούνται στο layer "polygona".

#### 8.2 Εισαγωγή πίνακα συντεταγμένων με επιλογή.

<u>Εκτέλεση:</u> Η εντολή εκτελείται είτε πατώντας το κουμπί , είτε από το μενού TOPOLISP-V2 επιλέγοντας

topolisp-v2>Εμβαδομετρήσεις-Διαστασιολογήσεις>α.Πίνακας Συντεταγμένων> Εισαγωγή πίνακα συντεταγμένων με επιλογή.

Το κουμπί βρίσκεται στην εργαλειομπάρα «6-ΕΜΒΑΔΟΜΕΤΡΗΣΕΙΣ -

# ΔΙΑΣΤΑΣΙΟΛΟΓΗΣΕΙΣ»

Λειτουργία:Με την εκτέλεση της εντολής εμφανίζεται φόρμα επιλογής παραμέτρων, που αφορούν:

- Την κλίμακα σχεδίασης, εάν αυτή δεν έχει ήδη οριστεί,
- Τον τρόπο επιλογής των πολυγώνων για τα οποία επιθυμεί ο χρήστης να εισάγει πίνακα συντεταγμένων,
- Τον τρόπο αρίθμησης των κορυφών των επιλεγμένων πολυγώνων.

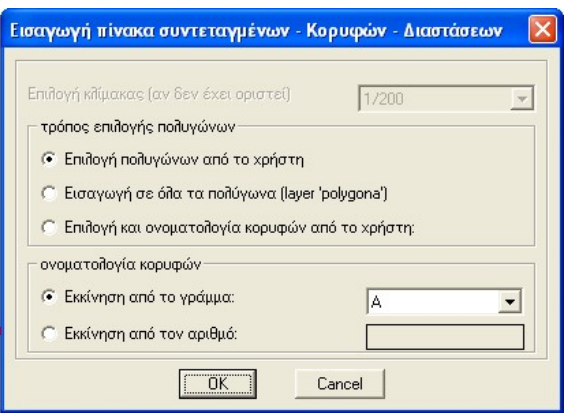

Με την εισαγωγή πίνακα συντεταγμένων, πλην του πίνακα συντεταγμένων, δημιουργούνται αυτόματα τόσο ονόματα κορυφών σε κάθε πολύγωνο, όσο και περιμετρικές διαστάσεις των κορυφών.

Αναλυτικά, όσον αφορά τον τρόπο επιλογής πολυγώνων, ο χρήστης έχει τις εξής δυνατότητες:

α. Να επιλέξει κατ΄επιλογή του οποιαδήποτε πολύγωνα (κλειστά polyline), ένα ή και περισσότερα ταυτόχρονα, σε όποιο layer και αν βρίσκονται.

β. Να εισάγει αυτόματα πίνακα συντεταγμένων για όλα τα πολύγονα που βρίσκονται στο layer polygona (δηλ. που δημιουργήθηκαν με την προηγούμενη εντολή), χωρίς να χρειαστεί να επιλέξει πολύγωνα.

γ. Να επιλέγει μεμονωμένα αρχικά το πολύγωνο, έπειτα τις κορυφές του διαδοχικά μία-μία, και να τις ονοματίζει με όποιο όνομα επιθυμεί.

Ο τελευταίος τρόπος ΔΕΝ προτείνεται, και πρέπει να γίνεται με ιδιαίτερη προσοχή και κατόπιν τελικού ελέγχου του πλήθους των κορυφών που επέλεξε, του εμβαδού, των διαστάσεων κτλ).

Επίσης, πλην του τρόπου επιλογής πολυγώνων, ο χρήστης μπορεί να επιλέξει τον τρόπο ονοματολογίας των κορυφών, και συγκεκριμένα, μπορεί να ονοματίσει:

α. Είτε από οποιονδήποτε αριθμό της αρεσκείας του,

β. Είτε από οποιοδήποτε γράμμα της αρεσκείας του.

Με το τέλος της εντολής, στα επιλεγμένα πολύγωνα αλλάζει το layer τους στο layer "t-orio".

# 8.3 Ορισμός τύπου διαστασιολόγησης.

Εκτέλεση: Η εντολή εκτελείται είτε πατώντας το κουμπί , είτε από το μενού

TOPOLISP-V2 επιλέγοντας

## topolisp-v2>Εμβαδομετρήσεις-Διαστασιολογήσεις>β.Διαστασιολόγηση>Ορισμός τύπου

行 Το κουμπί βρίσκεται στην εργαλειομπάρα «6-ΕΜΒΑΔΟΜΕΤΡΗΣΕΙΣ - ΔΙΑΣΤΑΣΙΟΛΟΓΗΣΕΙΣ»

Λειτουργία: Με την εκτέλεση της εντολής εμφανίζεται φόρμα στην οποία ο χρήστης μπορεί να ορίσει τύπο διάστασης επιλέγοντας μια σειρά παραμέτρων ως προς την μορφοποίηση:

- a. Ορισμός κλίμακας (αν δεν έχει ορισθεί ήδη)
- b. Μέγεθος των αριθμών των διαστάσεων
- c. Τη γραμματοσειρά τους
- d. Το πλήθος των δεκαδικών
- e. Την εμφάνιση ή μη βοηθητικών γραμμών.
- Μέγεθος αριθμών των διαστάσεων

Υπάρχει δυνατότητα επιλογής τόσο μέσα από έτοιμο πλαίσιο, προκαθορισμένου ύψους αριθμών, όσο και την επιλογή απευθείας το ύψος της εκτύπωσης.

Γραμματοσειρά

Υπάρχουν έτοιμες τέσσερεις γραμματοσειρές για επιλογή από το χρήστη.

Πλήθος δεκαδικών σημείων.

Ορίζεται το πλήθος των δεκαδικών που επιθυμεί ο χρήστης να εμφανίζονται κατά τη διαστασιολόγηση γραμμικών στοιχείων.

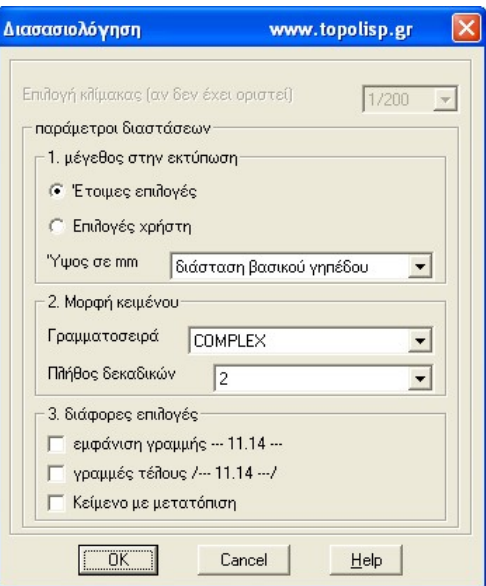

Εμφάνιση βοηθητικών γραμμών – θέση διάστασης

Δίνεται η δυνατότητα εμφάνισης βοηθητικών τόσο παράλληλων γραμμών , όσο και γραμμών τέλους διαστασιολόγησης. Τέλος επιλέγεται η μετατόπιση της θέσης εισαγωγής της διάστασης ώστε να μην πέφτει επάνω στη γραμμή που διαστασιολογείται κατά την εκτέλεση της εντολής.

## 8.4 Εμβαδόν πολυγώνου.

Εκτέλεση: Η εντολή εκτελείται είτε πατώντας το κουμπί ,είτε από το μενού TOPOLISP-V2 επιλέγοντας

#### topolisp-v2>Εμβαδομετρήσεις-Διαστασιολογήσεις>Εμβαδόν πολυγώνου

Το κουμπί **- βρίσκεται στην εργαλειομπάρα «6-ΕΜΒΑΔΟΜΕΤΡΗΣΕΙΣ** ΔΙΑΣΤΑΣΙΟΛΟΓΗΣΕΙΣ»

Λειτουργία: Με την εκτέλεση της εντολής ζητείται από το χρήστη να επιλέξει κλειστό πολύγωνο, καθώς και να υποδείξει θέση εισαγωγής του εμβαδού του.

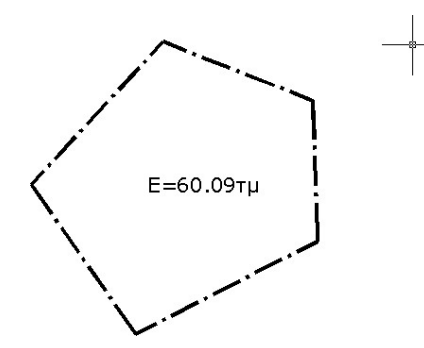

Μορφή εμβαδομέτρησης πολυγώνου

Εκτέλεση: Η εντολή εκτελείται είτε πατώντας το κουμπί <sup>145</sup> μείτε από το μενού TOPOLISP-V2 επιλέγοντας

## topolisp-v2>Εμβαδομετρήσεις-Διαστασιολογήσεις>Μήκος σχήματος

Το κουμπί βρίσκεται στην εργαλειομπάρα «6-ΕΜΒΑΔΟΜΕΤΡΗΣΕΙΣ - ΔΙΑΣΤΑΣΙΟΛΟΓΗΣΕΙΣ»

I-F m tr L MR L= EI EI L

Λειτουργία: Με την εκτέλεση της εντολής ζητείται από το χρήστη να επιλέξει αντικείμενο, καθώς και να υποδείξει θέση εισαγωγής της περιμέτρου του

#### 8.6 Κλειστό πολύγωνο με κλίκ

<u>Εκτέλεση:</u> Η εντολή εκτελείται είτε πατώντας το κουμπί <u>και μείτε από το κ</u>από το μενού TOPOLISP-V2 επιλέγοντας

#### topolisp-v2>Εμβαδομετρήσεις-Διαστασιολογήσεις>Κλειστό πολύγωνο με κλίκ

Το κουμπί βρίσκεται στην εργαλειομπάρα «6-ΕΜΒΑΔΟΜΕΤΡΗΣΕΙΣ - ΔΙΑΣΤΑΣΙΟΛΟΓΗΣΕΙΣ»  $\blacksquare$ -- mm  $\leftrightarrow$   $\blacksquare$   $\mathbb{R}^n$   $\sqcup$   $\blacksquare$   $\blacksquare$   $\blacksquare$ 

Λειτουργία: Με την εκτέλεση της εντολής ζητείται από το χρήστη να επιλέξει εντός κλειστού χωρίου, για τη δημιουργία κλειστού polyline του χωρίου αυτού.

#### 8.7 Κατάτμηση γεωτεμαχίου

Εκτέλεση: Η εντολή εκτελείται είτε πατώντας το κουμπί , είτε από το μενού TOPOLISP-V2 επιλέγοντας

## topolisp-v2>Εμβαδομετρήσεις-Διαστασιολογήσεις>Κατάτμηση γεωτεμαχίου

Το κουμπί βρίσκεται στην εργαλειομπάρα «6-ΕΜΒΑΔΟΜΕΤΡΗΣΕΙΣ - ΔΙΑΣΤΑΣΙΟΛΟΓΗΣΕΙΣ»

I-F iii tr L No L E E E E

Λειτουργία: Με την εκτέλεση της εντολής ζητείται από το χρήστη:

- να επιλέξει το πολύγωνο που θέλει να κατατμήσει,

- Να επιλέξει τα δύο άκρα βοηθητικής γραμμής που πρέπει να έχει ήδη σχεδιάσει, που θα είναι παράλληλη στη νέα γραμμή κατάτμησης,
- Να δείξει το εμβαδόν του νέου επιμέρους τεμαχίου, και με κλίκ την πλευρά του αρχικού στην οποία θέλει να δημιουργηθεί το νέο τεμάχιο. Το κλίκ πρέπει να είναι εντός του τελικού επιμέρους τεμαχίου.

# 9. Κατηγορία εντολών 7 – ΜΕΤΑΤΡΟΠΕΣ ΣΥΣΤΗΜΑΤΩΝ

Στην κατηγορία αυτή υπάρχουν τρεις υποκατηγορίες εντολών:

- Μετατροπή συστήματος συντεταγμένων
- Αλλαγή κέντρου ΗΑΤΤ
- Μεταφορά σε google earth
- $\bullet$  EΓΣΑ (XY) => WGS84 (φλ)
- Μετασχηματισμός τεσσάρων παραμέτρων (vector)
- Μετασχηματισμός τεσσάρων παραμέτρων (με αρχεία)

H εργαλειομπάρα που υποστηρίζει τις εντολές της κατηγορίας αυτής, είναι η παρακάτω:

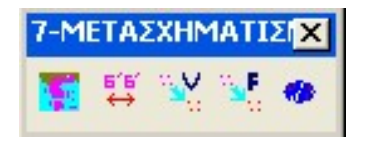

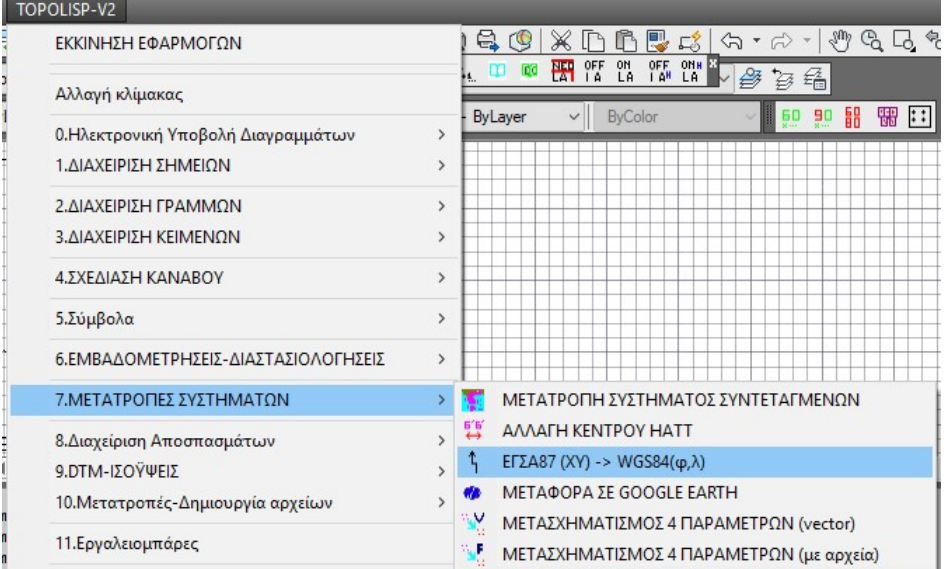

Ενώ στο menu του topolisp, είναι οι παρακάτω:

#### 9.1 Μετασχηματισμός συστήματος συντεταγμένων.

Εκτέλεση: Η εντολή εκτελείται είτε πατώντας το κουμπί , είτε από το μενού TOPOLISP-V2 επιλέγοντας

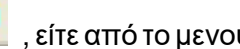

# topolisp-v2>Μετατροπές Συστημάτων>Μετατροπή συστήματος συντεταγμένων

Το κουμπί βρίσκεται στην εργαλειομπάρα «7-ΜΕΤΑΣΧΗΜΑΤΙΣΜΟΣ ΣΥΝΤΕΤΑΓΜΕΝΩΝ» Το πρόγραμμα μπορεί να εκτελέσει αμφίδρομους μετασχηματισμούς στα τρία Εθνικά Συστήματα Αναφοράς:

- ΗΑΤΤ
- TM3
- ΕΓΣΑ 87

Ο χρήστης μπορεί να μετασχηματίσει είτε το σχέδιό του απευθείας, είτε αρχεία κειμένου συντεταγμένων (\*.txt) από οποιοδήποτε σε οποιοδήποτε από τα τρία παραπάνω συστήματα.

Λειτουργία: Με την εκτέλεση της εντολής ζητείται από το χρήστη να επιλέξει τον μετασχηματισμό που επιθυμεί, με τις παρακάτω επιλογές:

- Από Hatt σε ΕΓΣΑ 87
- Από ΕΓΣΑ 87 σε ΗΑΤΤ
- Από ΤΜ3 σε ΗΑΤΤ
- Από ΗΑΤΤ σε ΤΜ3
- Από ΤΜ3 σε ΕΓΣΑ87
- Από ΕΓΣΑ87 σε ΤΜ3

Στις περιπτώσεις που είτε ως αρχικό είτε ως σύστημα προορισμού υπάρχει το ΗΑΤΤ, ο χρήστης πρέπει να επιλέγει και τις κάτωθι παραμέτρους:

Φύλλο 1/50.000 ΗΑΤΤ

Στις περιπτώσεις που είτε ως αρχικό είτε ως σύστημα προορισμού υπάρχει το ΤΜ3, ο χρήστης πρέπει να επιλέγει και τις κάτωθι παραμέτρους:

- Φύλλο 1/50.000 ΗΑΤΤ
- Ζώνη ΤΜ3

Ως προεπιλογή, η εντολή εκτελείται απευθείας στο αρχείο του AUTOCAD. Ο χρήστης μετά τη ρύθμιση των παραμέτρων καλείται να επιλέξει το σχέδιο που θέλει να μετασχηματίσει (σύνολο ή τμήμα).

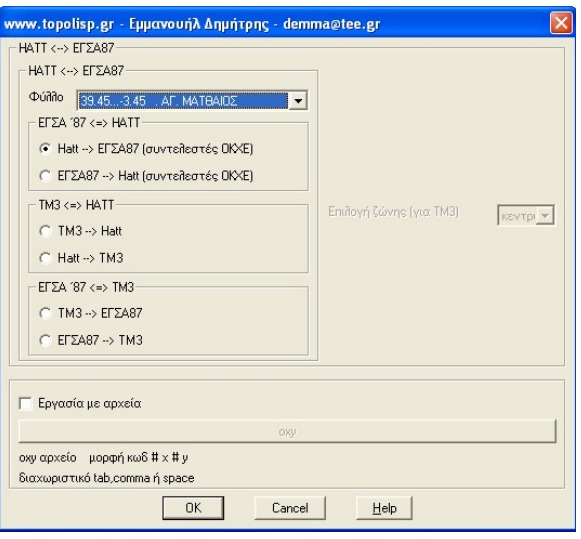

Η εντολή μετασχηματίζει τα κύρια αντικείμενα σχεδίασης του AutoCAD: lines, polylines, circles (δεν κλιμακώνει τη διάμετρο, μεταφέρει το κέντρο του), text, mtext. Όταν στο σχέδιο υπάρχουν και άλλου είδους αντικείμενα, προτείνεται η μεταφορά του σχεδίου που επιθυμεί ο χρήστης να μετασχηματίσει σε νέο σχέδιο, και την εκτέλεση της εντολής στο νέο σχέδιο.

Επιλέγοντας την ρύθμιση «εργασία με αρχεία», ο χρήστης μπορεί να επιλέξει αρχείο κειμένου που υπάρχει ήδη στο δίσκο του της μορφής:

## Κωδ. Σημείου (διαχωριστικό) Τετμημένη (διαχωριστικό) Τεταγμένη

Όπου (διαχωριστικό) space, comma, ή tab

Εκτελώντας την εντολή, δημιουργείται αρχείο το οποίο ο χρήσεις μετονομάζει και σώζει στο δίσκο του, ή αντιγράφει τα δεδομένα που επιθυμεί σε άλλο αρχείο κειμένου.

## 9.2 Αλλαγή Κέντρου HATT

<u>Εκτέλεση:</u> Η εντολή εκτελείται είτε πατώντας το κουμπί (είτε από το μενού ) TOPOLISP-V2 επιλέγοντας

#### topolisp-v2>Μετατροπές Συστημάτων>Αλλαγή κέντρου Hatt

Το κουμπί βρίσκεται στην εργαλειομπάρα «7-ΜΕΤΑΣΧΗΜΑΤΙΣΜΟΣ ΣΥΝΤΕΤΑΓΜΕΝΩΝ»

Λειτουργία:Με την εκτέλεση της εντολής εμφανίζεται φόρμα και ζητείται από το χρήστη να πληκτρολογήσει τα κέντρα Φο, Λο, των δύο συστημάτων (προέλευσης και προορισμού).

Όταν κάποια τιμή είναι αρνητική, πρέπει το πρόσημο (-) να πληκτρολογείται τόσο στις μοίρες όσο στα πρώτα και τα δεύτερα.

Ως προεπιλογή, η εντολή εκτελείται απευθείας στο αρχείο του AUTOCAD. Ο χρήστης μετά τη ρύθμιση των παραμέτρων καλείται να επιλέξει το σχέδιο που θέλει να μετασχηματίσει (σύνολο ή τμήμα).

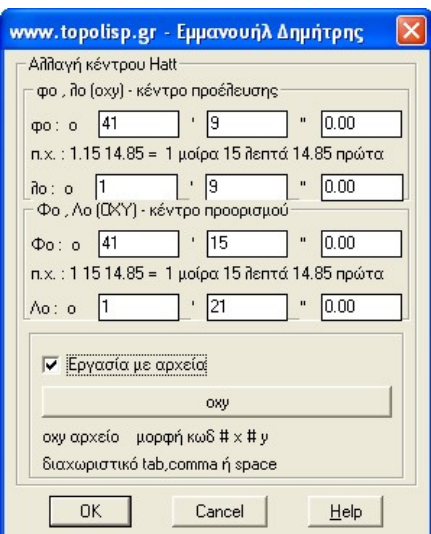

Η εντολή μετασχηματίζει τα κύρια αντικείμενα σχεδίασης του AUTOCAD: lines, polylines, circles (δεν κλιμακώνει τη διάμετρο, μεταφέρει το κέντρο του), text, mtext. Όταν στο σχέδιο υπάρχουν και άλλου είδους αντικείμενα, προτείνεται η μεταφορά του σχεδίου που επιθυμεί ο χρήστης να μετασχηματίσει σε νέο σχέδιο, και την εκτέλεση στης εντολής στο νέο σχέδιο.

Επιλέγοντας την ρύθμιση «εργασία με αρχεία», ο χρήστης μπορεί να επιλέξει αρχείο κειμένου (πχ \*.txt) που υπάρχει ήδη στο δίσκο του της μορφής:

> Κωδ. Σημείου (διαχωριστικό) Τετμημένη (διαχωριστικό) Τεταγμένη Όπου (διαχωριστικό) space, comma, ή tab Α1,54828.258,465587.200

Εκτελώντας την εντολή, δημιουργείται αρχείο το οποίο ο χρήστης μετονομάζει και σώζει στο δίσκο του, ή αντιγράφει τα δεδομένα που επιθυμεί σε άλλο αρχείο κειμένου.

# 9.3 Μετατροπή ΕΓΣΑ 87 (ΧΥ) σε WGS 84 (φλ)

Εκτέλεση: Η εντολή εκτελείται είτε πατώντας το κουμπί της είτε από το μενού TOPOLISP-V2 επιλέγοντας

## topolisp-v2>Μετατροπές Συστημάτων>Αλλαγή κέντρου Hatt

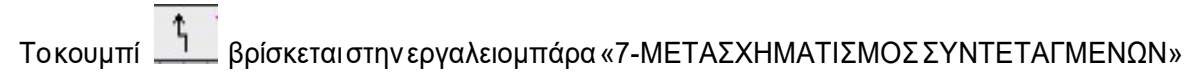

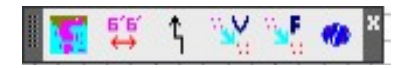

#### δεδομένων

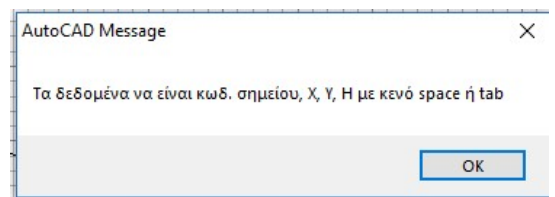

και στη συνέχεια ο χρήστης δείχνει το αρχείο δεδομένων στο δίσκο.

## 9.4 Μεταφορά σε Google Earth

Εκτέλεση: Η εντολή εκτελείται είτε πατώντας το κουμπί , είτε από το μενού TOPOLISP-V2 επιλέγοντας

## topolisp-v2>Μετατροπές Συστημάτων>Μεταφορά σε google earth

Το κουμπί βρίσκεται στην εργαλειομπάρα «7- ΜΕΤΑΣΧΗΜΑΤΙΣΜΟΣ ΣΥΝΤΕΤΑΓΜΕΝΩΝ»

Λειτουργία: Με την εκτέλεση της εντολής ο χρήστης καλείται να επιλέξει το μέρος του σχεδίου που επιθυμεί να μεταφέρει στο Google Earth. Απαραίτητη προϋπόθεση είναι το σχέδιο να είναι σε ΕΓΣΑ87.

Η εντολή υποστηρίζει τη μεταφορά lines, polylines, circles και text.

Με την εκτέλεση της εντολής δημιουργείται το αρχείο:

C:\temp\kml\Topolisp1.kml,

το οποίο ο χρήστης αν επιθυμεί να το κρατήσει στο δίσκο του, θα πρέπει μέσα από το Google Earth να το μετονομάσει σε θέση του δίσκου που επιθυμεί. Το αρχείο θα αντικατασταθεί από νέο, όταν ξαναεκτελέσει την εντολή μελλοντικά.

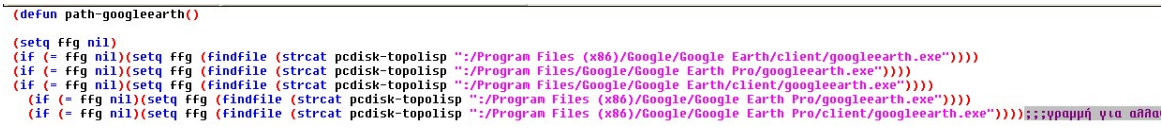

(startapp ffg (strcat pcdisk-topolisp ":/temp/kml/topolisp1.kml"))<br>)

Πρέπει να προστεθεί εάν δεν υπάρχει, η διαδρομή του αρχείου googleearth.exe που διαθέτει ο χρήστης, στο αρχείο C:\Program Files\TOPOLISP-V2\lisp-fas\T-GOOGLE\t-pathgoogle-earth.lsp

# 9.5 Μετασχηματισμός τεσσάρων παραμέτρων (vector)

**Εκτέλεση:** Η εντολή εκτελείται είτε πατώντας το κουμπί **\*\*** |, είτε από το μενού TOPOLISP-V2 επιλέγοντας

## topolisp-v2>Μετατροπές Συστημάτων>Μετασχηματισμός 4 παραμέτρων (vector)

Το κουμπί βρίσκεται στην εργαλειομπάρα «7- ΜΕΤΑΣΧΗΜΑΤΙΣΜΟΣ ΣΥΝΤΕΤΑΓΜΕΝΩΝ»

Λειτουργία: Με την εκτέλεση της εντολής ο χρήστης εμφανίζεται φόρμα στην οποία ο χρήστης καλείται να επιλέξει στην οθόνη ζεύγη σημείων, είτε με κλίκ στην οθόνη, είτε με πληκτρολόγηση στη φόρμα.

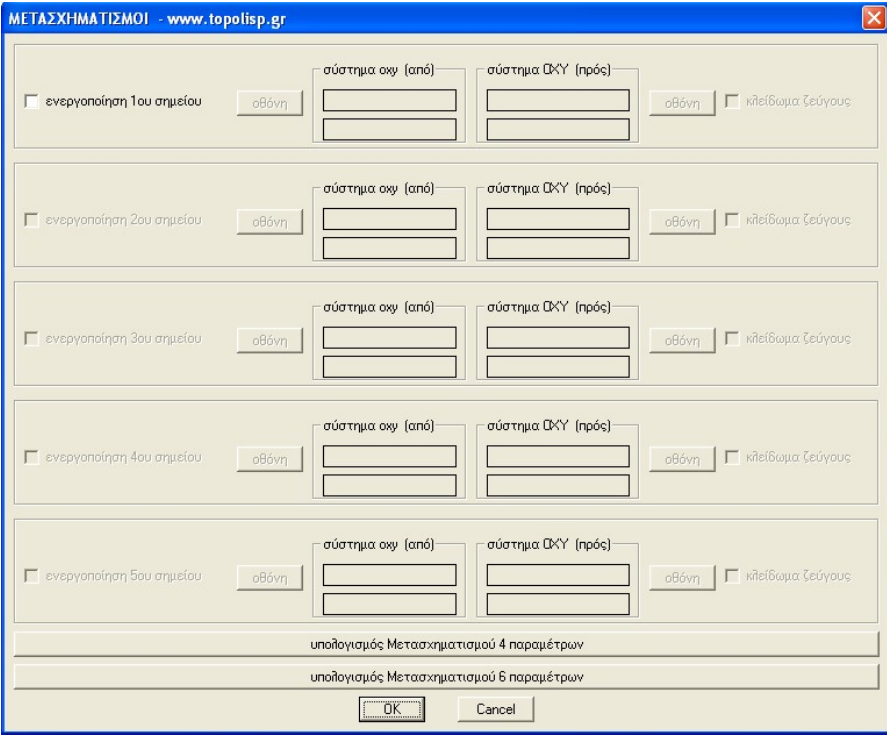

Το πρώτο σημείο του κάθε ζεύγους αναφέρεται στο σύστημα αναφοράς προέλευσης (υφιστάμενο σύστημα αναφοράς) το οποίο καλείται «σύστημα οxy», και το δεύτερο σύστημα αναφοράς αναφέρεται στο σύστημα αναφοράς προορισμού το οποίο καλείται «σύστημα ΟΧΥ».

Μετασχηματισμός: από οxy -> σε ΟΧΥ

Το ελάχιστο πλήθος ζεύγους σημείων είναι δύο (2). Στην περίπτωση αυτή εκτελείται απλός μετασχηματισμός (μετατόπιση, στροφή και κλίμακα)

Ο χρήστης μπορεί να εισάγει έως πέντε (5) ζεύγη σημείων. Μετά την επιλογή των σημείων, ο χρήστης πρέπει να επιλέξει «κλείδωμα ζεύγους» για όλα τα σημεία, και να πατήσει «υπολογισμός Μετασχηματισμού 4 παραμέτρων». Με το βήμα αυτό, εμφανίζεται φόρμα, με στοιχεία του μετασχηματισμού:

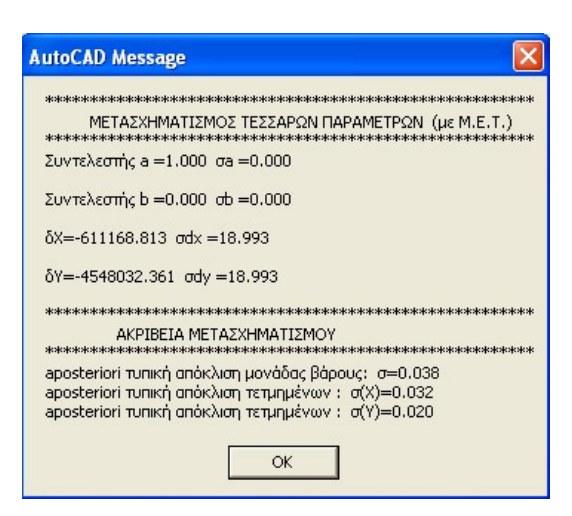

Εάν τα «κλειδωμένα ζεύγη» μείνουν δύο, τότε θα εμφανιστεί η κάτωθι φόρμα με στοιχεία υπολογισμού απλού μετασχηματισμού.

Εάν ο χρήστης ξεχάσει να «κλειδώσει ζεύγη», τότε εμφανίζεται η παρακάτω φόρμα:

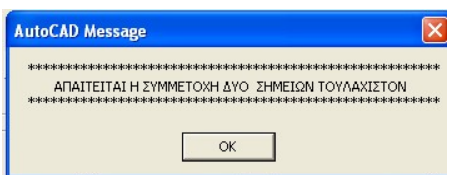

Αναλόγως των υπολογισμένων στοιχείων του μετασχηματισμού, ο χρήστης μπορεί να αφαιρέσει κάποιο από τα «κλειδωμένα ζεύγη», για έρευνα καλύτερων αποτελεσμάτων. Όταν αποφασίσει ποια θα είναι τα «κλειδωμένα ζεύγη» πατά «ΟΚ», και του ζητείται να επιλέξει στην οθόνη το σχέδιο που θέλει να μετασχηματίσει (μέρος ή όλο).

Τέλος, μετά την εκτέλεση του μετασχηματισμού και τη μεταφορά του σχεδίου στο σύστημα ΟΧΥ, καλείται ο χρήστης να δείξει σημείο στην οθόνη στην οποία επιθυμεί να εισαχθεί πίνακας με τα στοιχεία του μετασχηματισμού:

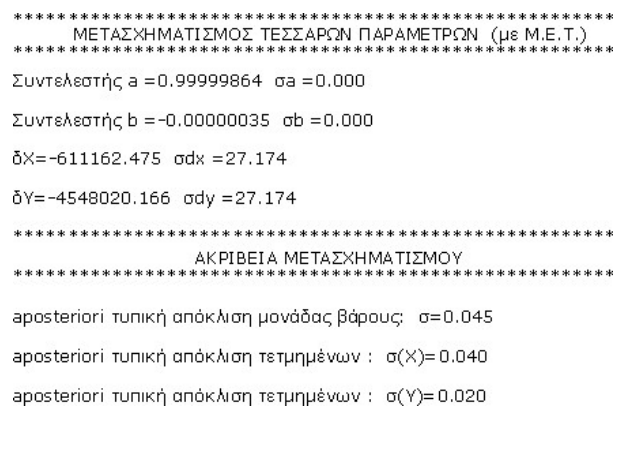

#### 9.6 Μετασχηματισμός τεσσάρων παραμέτρων (με αρχεία συντεταγμένων)

**Εκτέλεση:** Η εντολή εκτελείται είτε πατώντας το κουμπί **\*\*** |, είτε από το μενού TOPOLISP-V2 επιλέγοντας

## topolisp-v2>Μετατροπές Συστημάτων>Μετασχηματισμός 4 παραμέτρων (αρχεία)

Το κουμπί βρίσκεται στην εργαλειομπάρα «7-ΜΕΤΑΣΧΗΜΑΤΙΣΜΟΣ ΣΥΝΤΕΤΑΓΜΕΝΩΝ»

Λειτουργία: Η εκτέλεση της εντολής προϋποθέτει την ύπαρξη τριών αρχείων (προτείνεται η χρήση αρχεία \*.txt του notepad –σημειωματάριου των windows):

- Αρχείο με λίστα σημείων στο σύστημα οxy
- Αρχείο με λίστα των ίδιων σημείων στο σύστημα ΟΧΥ
- Αρχείο με λίστα σημείων στο σύστημα οxy, τα οποία θέλει ο χρήστης να μετασχηματίσει.

Τα ονόματα των κοινών σημείων στα δύο πρώτα αρχεία πρέπει να είναι πανομοιότυπα, καθώς και με την ίδια σειρά.

Με την εκτέλεση της εντολής εμφανίζεται φόρμα στην οποία ο χρήστης πρέπει να διαλέξει τα τρία παραπάνω αρχεία.

(στο τελευταίο αρχείο προτείνεται να εισάγονται και τα σημεία του πρώτου αρχείου, για ρεαλιστικό έλεγχο του μετασχηματισμού).

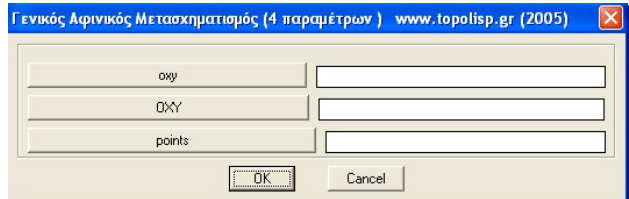

Με την εκτέλεση της εντολής δημιουργούνται στον φάκελο των παραπάνω αρχείων, δύο νέα αρχεία:

- Το par-afin4.txt, στο οποίο αναγράφονται λεπτομερώς όλα τα στοιχεία και υπολογισμοί του μετασχηματισμού, και
- Το par-afin4-points.txt, στο οποίο υπάρχουν τα σημεία στο νέο σύστημα αναφορά με τη μορφή: κωδ. σημείου, τετμημένη, τεταγμένη.

## 10. Κατηγορία εντολών 8 - Διαχείριση Αποσπασμάτων

To topolisp-v2 δίνει τη δυνατότητα διαχείρισης αρχείων εικόνων (αρχεία μορφής tiff, jpg, κ.α.), και συγκεκριμένα, διαχωρίζεται στις εξής υποκατηγορίες εντολών:

- Διαχείριση raster
- Διαχείριση διαγραμμάτων raster
- Εισαγωγή αποσπάσματος

## Διαχείριση raster

- Σ΄ αυτή την υποκατηγορία εντολών δίνεται η δυνατότητα στο χρήστη
	- Να εισάγει εικόνες στο σχέδιο,
	- Να γεωαναφέρει εικόνες,
		- Να δημιουργήσει αρχεία γεωαναφοράς, ώστε να μην γεωαναφέρει κάθε φορά την ίδια εικόνα,

- Να καλεί γεωαναφερμένες εικόνες

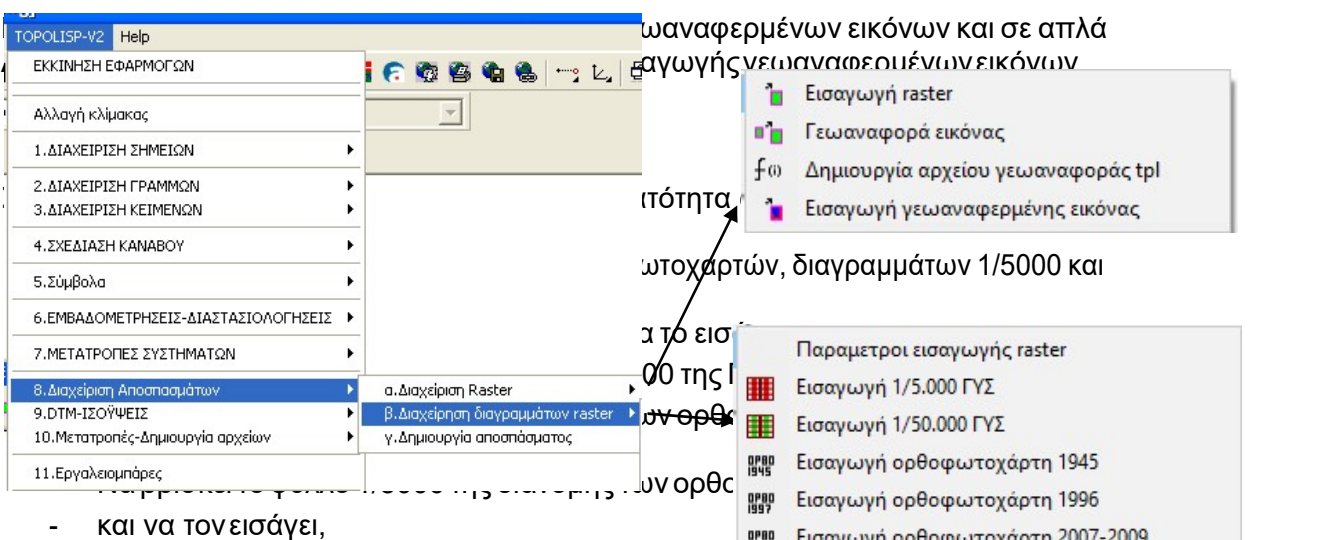

<sup>BPBD</sup> Εισαγωγή ορθοφωτοχάρτη 2007-2009 - Να βρίσκει το φύλλο 1/5000 της διανομής των ορθοφωτοχαρτών του έτους 2007- 2009 και να τον εισάγει.

## Εισαγωγή αποσπασμάτων

Σ΄ αυτή την υποκατηγορία ο χρήστης μπορεί να δημιουργεί απόσπασμα μιας εικόνας, για τη χρησιμοποίησή του στη σχεδίαση τοπογραφικών διαγραμμάτων με αυτόματο τρόπο.

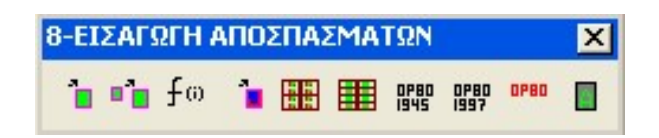

H εργαλειομπάρα που υποστηρίζει τις εντολές της κατηγορίας αυτής, είναι η παρακάτω:

Ενώ στο menu του topolisp, είναι οι παρακάτω:

# 10.1 Εισαγωγή raster

Εκτέλεση: Η εντολή εκτελείται είτε πατώντας το κουμπί <sup>1</sup>ις είτε από το μενού TOPOLISP-V2 επιλέγοντας

## topolisp-v2>8. Διαχείριση Αποσπασμάτων>α.Διαχείριση raster>Εισαγωγή raster

Το κουμπί βρίσκεται στην εργαλειομπάρα «8-Διαχείριση raster»

Λειτουργία: Εκτελώντας την εντολή ανοίγει browser στον οποίο αναζητά ο χρήστης το αρχείο εικόνας που επιθυμεί:

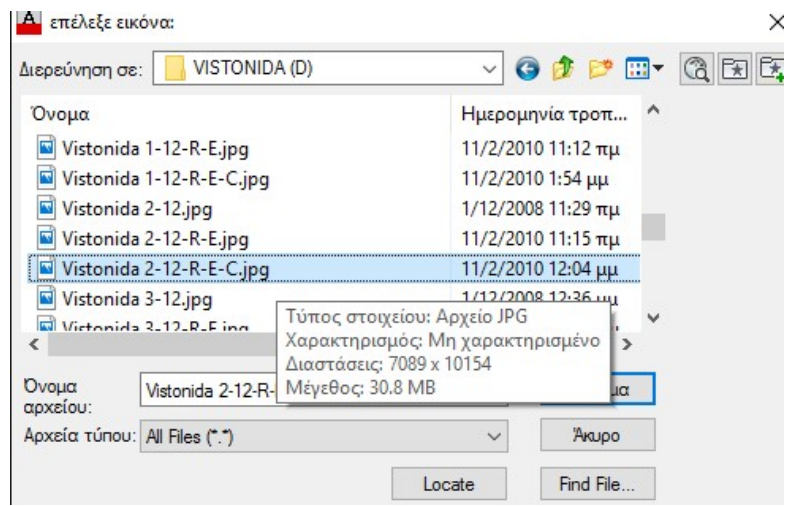

Ενδεικτικά, στα τοπογραφικά διαγράμματα είναι πολύ συνηθισμένη η ανάγκη εισαγωγής κατά τη διαδικασία εργασίας στο AutoCAD:

- Σκαναρισμένων τοπογραφικών διαγραμμάτων,
- Φωτογραφιών,
- Ορθοφωτοχαρτών
- 5αριων ΓΥΣ
- Διανομών Υπουργείου Γεωργίας
- Ρυμοτομικών Σχεδίων

#### 10.2 Γεωαναφορά εικόνας

Εκτέλεση: Η εντολή εκτελείται είτε πατώντας το εικονίδιο **Πρ**είτε από το παρακάτω μενού:

#### topolisp-v2>8. Διαχείριση Αποσπασμάτων>α.Διαχείριση raster>Γεωαναφορά εικόνας

Το κουμπί βρίσκεται στην εργαλειομπάρα «8-Διαχείριση raster»

Λειτουργία:Κατά την εκτέλεση της εντολής ο χρήστης πρέπει να υποδείξει δύο σημεία της εικόνας από τη μη γεωαναφερμένη θέση, σε ποια νέα θέση αντιστοιχούν. Η εικόνα επιδέχεται κλιμάκωση, στροφή και μετάθεση.

#### 10.3 Δημιουργία αρχείου γεωαναφοράς \*.tpl

<u>Εκτέλεση:</u> Η εντολή εκτελείται είτε πατώντας το εικονίδιο  $\,f^{\scriptscriptstyle{(i)}}\,$ , είτε από το παρακάτω μενού:

## topolisp-v2>8. Διαχείριση Αποσπασμάτων>α.Διαχείριση raster>Δημιουργία αρχείου γεωαναφοράς tpl

Το κουμπί  $f^{(i)}$  βρίσκεται στην εργαλειομπάρα «8-Διαχείριση raster»

Λειτουργία: Το πρόγραμμα με την εκτέλεση της εντολής, ζητά από το χρήστη να επιλέξει την εικόνα στην οθόνη (επιλέγουμε το «περίγραμμα» της εικόνας). Σημαντικό: Κατά την εκτέλεση της εντολής μπορεί ο χρήστης να επιλέξει όσες εικόνες θέλει. Με την εκτέλεση της εντολής, δημιουργούνται αυτόματα τόσα αρχεία με κατάληξη tpl, όσες είναι και οι εικόνες που επιλέχθηκαν.

Το όνομα του κάθε αρχείου που δημιουργείται, έχει το όνομα του αρχείου τις εικόνας με κατάληξη tpl και αποθηκεύεται στη θέση που βρίσκεται και η επιλεγμένη εικόνα.

Έστω ότι έχουμε τους ορθοφωτοχάρτες γεωαναφερμένους, σε ΕΓΣΑ. Εκτελούμε την εντολή, και δημιουργούμε tpl αρχεία για μία μόνο φορά.

Για όσους διαθέτουν γεωαναφερμένες εικόνες με αρχεία γεωαναφοράς άλλης κατάληξης και διαθέτουν AutoCAD το οποίο ανοίγει εικόνες με αρχείο γεωαναφοράς, ο χρήστης ανοίγει μία φορά όλους πχ τους ορθοφωτοχάρτες του Νομού του, και δημιουργεί τα αρχεία tpl. Στην περίπτωση αυτή η εισαγωγή μπορεί να γίνει με την επιλογή "show frames only", για ελάφρυνση του αρχείου. Δεν απαιτείται να είναι ορατή η εικόνα.

Σημείωση: σε περίπτωση αδυναμίας δημιουργίας αρχείου, ο χρήστης θα πρέπει να ελέγξει εάν ο φάκελος στον οποίο βρίσκεται η εικόνα ο χρήστης έχει πλήρη δικαιώματα, έτσι ώστε να δημιουργηθεί το αρχείο \*.tpl.

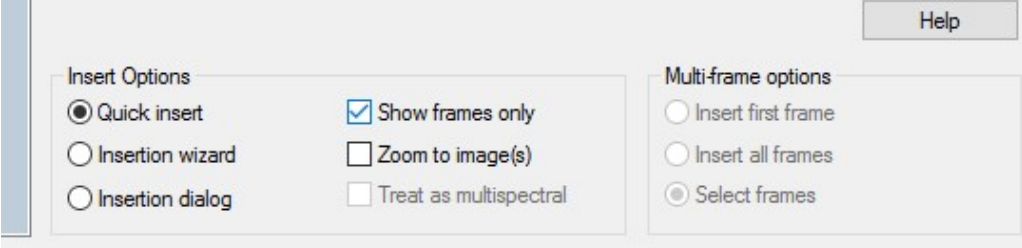

Η δημιουργία αρχείων tpl είναι απαραίτητη για την εκτέλεση επόμενων εντολών – αυτοματισμών, οι οποίες είναι και τα «δυνατά» σημεία του topolisp-v2.

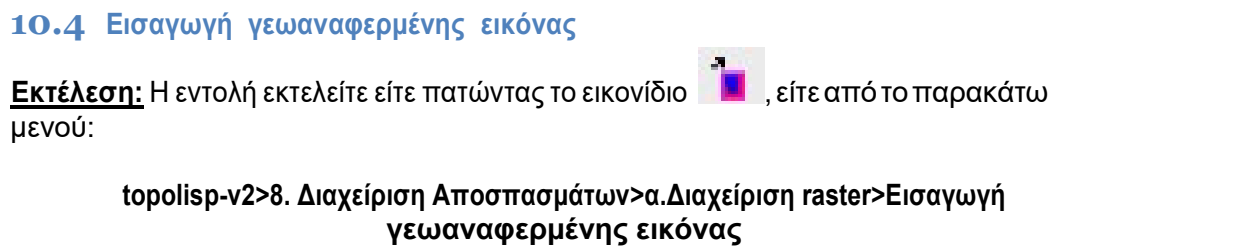

Το κουμπί βρίσκεται στην εργαλειομπάρα «8-Διαχείριση raster»

Λειτουργία: Εκτελώντας την εντολή, ο χρήστης καλείται να επιλέξει αρχείο εικόνας, το οποίο μετά το τέλος της εντολής εισάγεται γεωαναφερμένη στη θέση της.

# 10.5 Παράμετροι εισαγωγής raster

Εκτέλεση: Η εντολή εκτελείται από το παρακάτω μενού:

## topolisp-v2>8.Διαχείριση Αποσπασμάτων>β.Διαχείριση διαγραμμάτων raster>Παράμετροι εισαγωγής raster

Λειτουργία: Εκτελώντας την εντολή, εμφανίζεται φόρμα στην οποία ο χρήστης καλείται να υποδείξει σε ποια διαδρομή έχει αποθηκευμένα τα κάτωθι δεδομένα μορφής raster:

- Διαγράμματα κλίμακας 1/5.000 της Γ.Υ.Σ.
- Διαγράμματα κλίμακας 1/50.000 της Γ.Υ.Σ.
- Ορθοφωτοχάρτες κλίμακας 1/5000 έτους 1996 (τέως Υπ. Γεωργίας)
- Ορθοφωτοχάρτες κλίμακας 1/5000 Εθν. Κτηματολογίου LSO(ΕΚΧΑ Α.Ε.)
- Ορθοφωτοχάρτες κλίμακας 1/5000 Εθν. Κτηματολογίου VLSO(ΕΚΧΑ Α.Ε.)
- Ορθοφωτοχάρτες κλίμακας 1/5000 έτους 1945

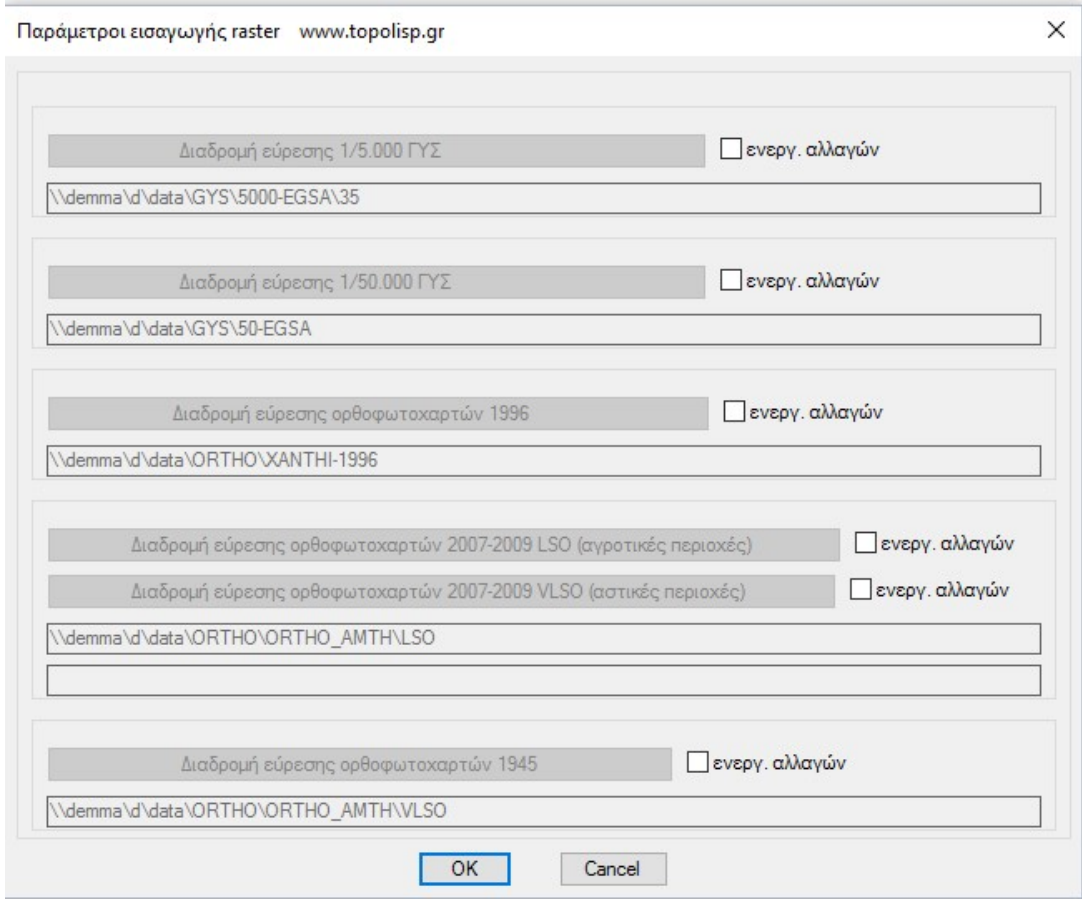

Για να αποθηκευθεί η επιλογή της διαδρομής, επιλέγεται ένα οποιοδήποτε αρχείο που βρίσκεται μέσα στον φάκελο.

Τα ονόματα των αρχείων ανά φάκελο, πρέπει να είναι της μορφής:

- Μορφή ονόματος αρχείου 1/5000 ΓΥΣ: 3500-2.tif (ή jpg)
- Μορφή ονόματος αρχείου 1/50.000 ΓΥΣ: ΞΑΝΘΗ-271 .tif (ή jpg)
- Μορφή ονόματος αρχείου ορθοφωτοχαρτών 1/5000 έτους 1996 (τέως Υπ. Γεωργίας):

#### 540000\_4560000-1996.tif (ή jpg)

- Μορφή ονόματος αρχείου ορθοφωτοχαρτών 1/5000 Εθν. Κτηματολογίου LSO (ΕΚΧΑ Α.Ε.): 0404045600.tif (ή jpg)
- Μορφή ονόματος αρχείου ορθοφωτοχαρτών 1/5000 Εθν. Κτηματολογίου VLSO (ΕΚΧΑ Α.Ε.): 0404045600.tif (ή jpg)
- Μορφή ονόματος αρχείου 1/5000 έτους 1945: 536000\_4560000-1945.tif (ή jpg)

Το όνομα των αρχείων 1/50.000 είναι αυτό που εμφανίζεται στην οθόνη κατά την εκτέλεση της αντίστοιχης εντολής.

Απαραίτητη προϋπόθεση για την εισαγωγή των εικόνων είναι να υπάρχουν αρχεία tpl για κάθε αρχείο εικόνας.

# 10.6 Εισαγωγή 1/5.000 ΓΥΣ

Εκτέλεση: Η εντολή εκτελείται είτε πατώντας το εικονίδιο , είτε από το παρακάτω μενού:

#### topolisp-v2>8.Διαχείριση αποσπασμάτων>β.Διαχείριση διαγραμμάτων raster>Εισαγωγή 1/5000 ΓΥΣ

Το κουμπί βρίσκεται στην εργαλειομπάρα «8-Διαχείριση raster»

Λειτουργία:Κατά την εκτέλεση της εντολής ο χρήστης καλείται να υποδείξει τυχαίο σημείο στην περιοχή μελέτης του. Αν η εντολή εκτελείται για πρώτη φορά από το άνοιγμα του αρχείου, εμφανίζεται μήνυμα:

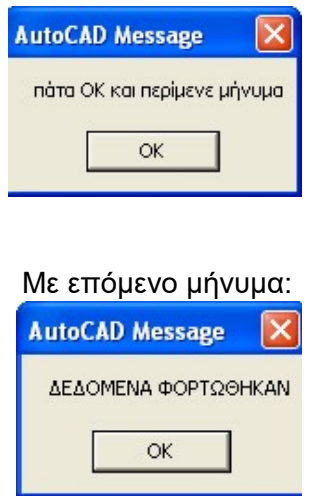

Έπειτα ζητείται να υποδειχθεί σημείο σε περιοχή τυχαίο σημείο στην περιοχή εργασίας. Αυτόματα το πρόγραμμα βρίσκει σε ποιο διάγραμμα 1/5.000 αντιστοιχεί το συγκεκριμένο σημείο, το εμφανίζει με μήνυμα στην οθόνη, και εισάγει αυτόματα την εικόνα.

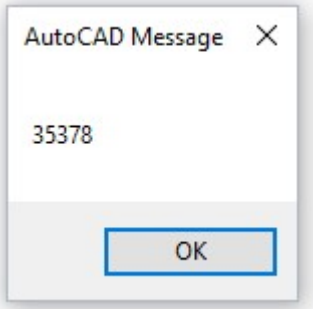

## 10.7 Εισαγωγή 1/50.000 ΓΥΣ

Εκτέλεση: Η εντολή εκτελείται είτε πατώντας το εικονίδιο , είτε από το παρακάτω μενού:

#### topolisp-v2>8.Διαχείριση αποσπασμάτων>β.Διαχείριση διαγραμμάτων raster>Εισαγωγή 1/50.000 ΓΥΣ

Το κουμπί βρίσκεται στην εργαλειομπάρα «8-Διαχείριση raster»

Λειτουργία:Κατά την εκτέλεση της εντολής ο χρήστης καλείται να υποδείξει τυχαίο σημείο στην περιοχή μελέτης του. Αυτόματα το πρόγραμμα βρίσκει σε ποιο διάγραμμα 1/50.000 αντιστοιχεί το συγκεκριμένο σημείο, το εμφανίζει με μήνυμα στην οθόνη, και εισάγει αυτόματα την εικόνα.

Το όνομα του αρχείου πρέπει να είναι ίδιο με αυτό του μηνύματος στην οθόνη.

## 10.8 Εισαγωγή ορθοφωτοχάρτη 1945

<u>Εκτέλεση:</u> Η εντολή εκτελείται είτε πατώντας το εικονίδιο 1945, είτε από το παρακάτω μενού:

## topolisp-v2>8.Διαχείριση αποσπασμάτων>β.Διαχείριση διαγραμμάτων raster>Εισαγωγή ορθοφωτοχάρτη 1945

Το κουμπί βρίσκεται στην εργαλειομπάρα «8-Διαχείριση raster»

Λειτουργία:Κατά την εκτέλεση της εντολής ο χρήστης καλείται να υποδείξει τυχαίο σημείο στην περιοχή μελέτης του. Αυτόματα το πρόγραμμα βρίσκει σε ποια πινακίδα 1/5.000 αντιστοιχεί το συγκεκριμένο σημείο, το εμφανίζει με μήνυμα στην οθόνη, και εισάγει αυτόματα την εικόνα.

#### 10.9 Εισαγωγή ορθοφωτοχάρτη 1996

<u>Εκτέλεση:</u> Η εντολή εκτελείται είτε πατώντας το εικονίδιο **1997**, είτε από το παρακάτω μενού:

#### topolisp-v2>8.Διαχείριση αποσπασμάτων>β.Διαχείριση διαγραμμάτων raster>Εισαγωγή ορθοφωτοχάρτη 1996

Το κουμπί βρίσκεται στην εργαλειομπάρα «8-Διαχείριση raster»

Λειτουργία:Κατά την εκτέλεση της εντολής ο χρήστης καλείται να υποδείξει τυχαίο σημείο στην περιοχή μελέτης του. Αυτόματα το πρόγραμμα βρίσκει σε ποια πινακίδα 1/5.000 αντιστοιχεί το συγκεκριμένο σημείο, το εμφανίζει με μήνυμα στην οθόνη, και εισάγει αυτόματα την εικόνα.

## 10.10Εισαγωγή ορθοφωτοχάρτη 2007-2009

0280

<u>Εκτέλεση:</u> Η εντολή εκτελείται είτε πατώντας το εικονίδιο , είτε από το παρακάτω μενού:

#### topolisp-v2>8.Διαχείριση αποσπασμάτων>β.Διαχείριση διαγραμμάτων raster>Εισαγωγή ορθοφωτοχάρτη 2007-2009

0280 Το κουμπί βρίσκεται στην εργαλειομπάρα «8-Διαχείριση raster»

Λειτουργία:Κατά την εκτέλεση της εντολής ο χρήστης καλείται να υποδείξει τυχαίο σημείο στην περιοχή μελέτης του. Αυτόματα το πρόγραμμα βρίσκει σε ποιο ορθοφωτοχάρτη αντιστοιχεί το συγκεκριμένο σημείο και εμφανίζει με μήνυμα στην οθόνη εάν επιθυμεί εισαγωγή ποιότητας ορθοφωτοχάρτη LSO ή VLSO, και πατώντας OK εισάγει αυτόματα την εικόνα.

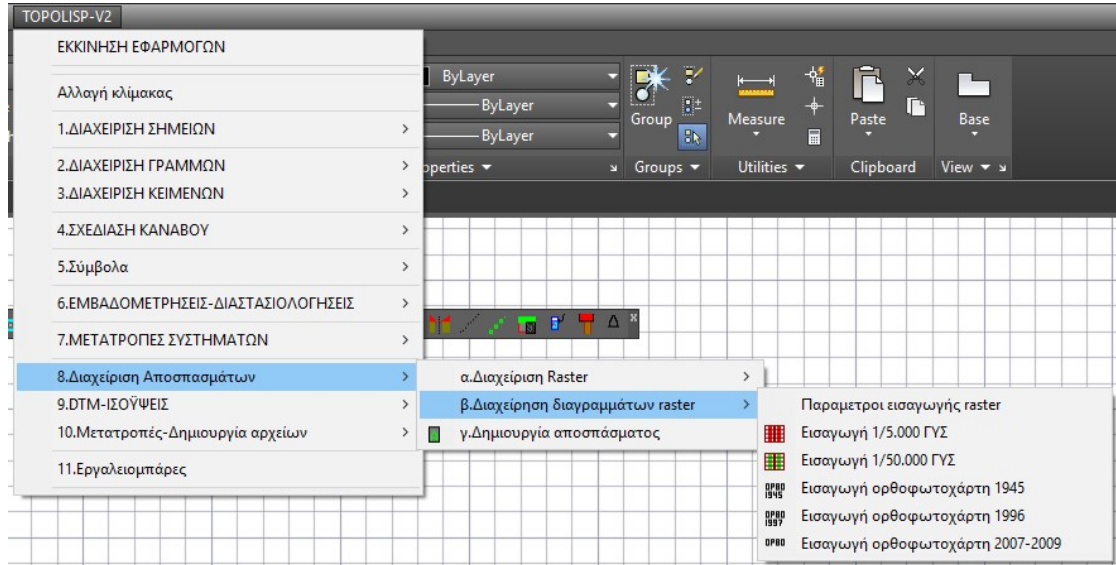

Οι LSO ορθοφωτοχάρτες είναι μεγάλης ακρίβειας και καλύπτουν σχεδόν το σύνολο της επικράτειας, ενώ οι VLSO είναι πολύ μεγάλης ακρίβειας και καλύπτουν συνήθως τα μεγάλα αστικά κέντρα.

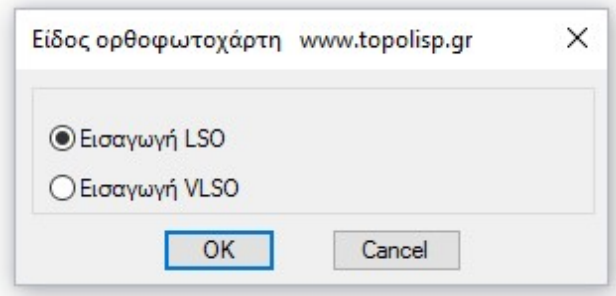
Κατά την επιλογή LSO ορθοφωτοχάρτη εάν ο χρήστης διαθέτει το συγκεκριμένο αρχείο ορθοφωτοχάρτη εμφανίζεται το ακόλουθο μήνυμα, το οποίο επιβεβαιώνει τη διαδρομή και το όνομα του αρχείου.

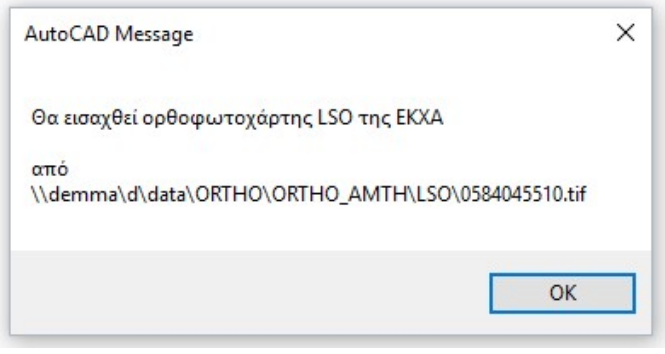

Κατά την επιλογή VLSO ορθοφωτοχάρτη εάν ο χρήστης διαθέτει το συγκεκριμένο αρχείο ορθοφωτοχάρτη εμφανίζεται το ακόλουθο μήνυμα.

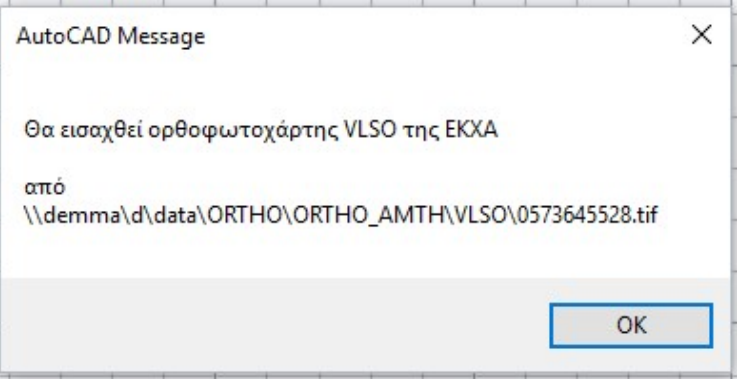

Εάν όμως δεν υπάρχει ο ορθοφωτοχάρτης VLSO, τότε εφόσον υπάρχει LSO ορθοφωτοχάρτης εισάγεται αυτός και εμφανίζεται το ακόλουθο μήνυμα.

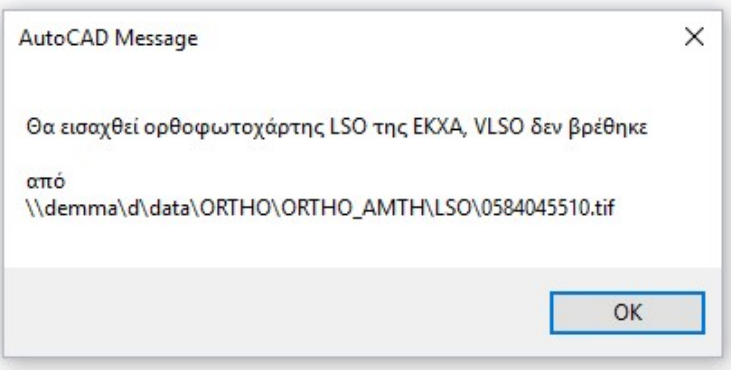

### 11. Κατηγορία εντολών 9:DTM-ΙΣΟΫΨΕΙΣ (δοκιμαστική έκδοση)

Στην κατηγορία αυτή ο χρήστης μπορεί να σχεδιάσει χειρονακτικά (όχι αυτόματα) τα τρίγωνα, να σχεδιάσει αυτόματα ισοϋψείς με ισοδιάσταση της επιλογής του και να αναγράψει υψόμετρα ισοϋψών πάνω στις ισοϋψείς που επιθυμεί.

Οι εντολές της κατηγορίας 9 μπορούν να εκτελεσθούν είτε από το μενού του topolisp,

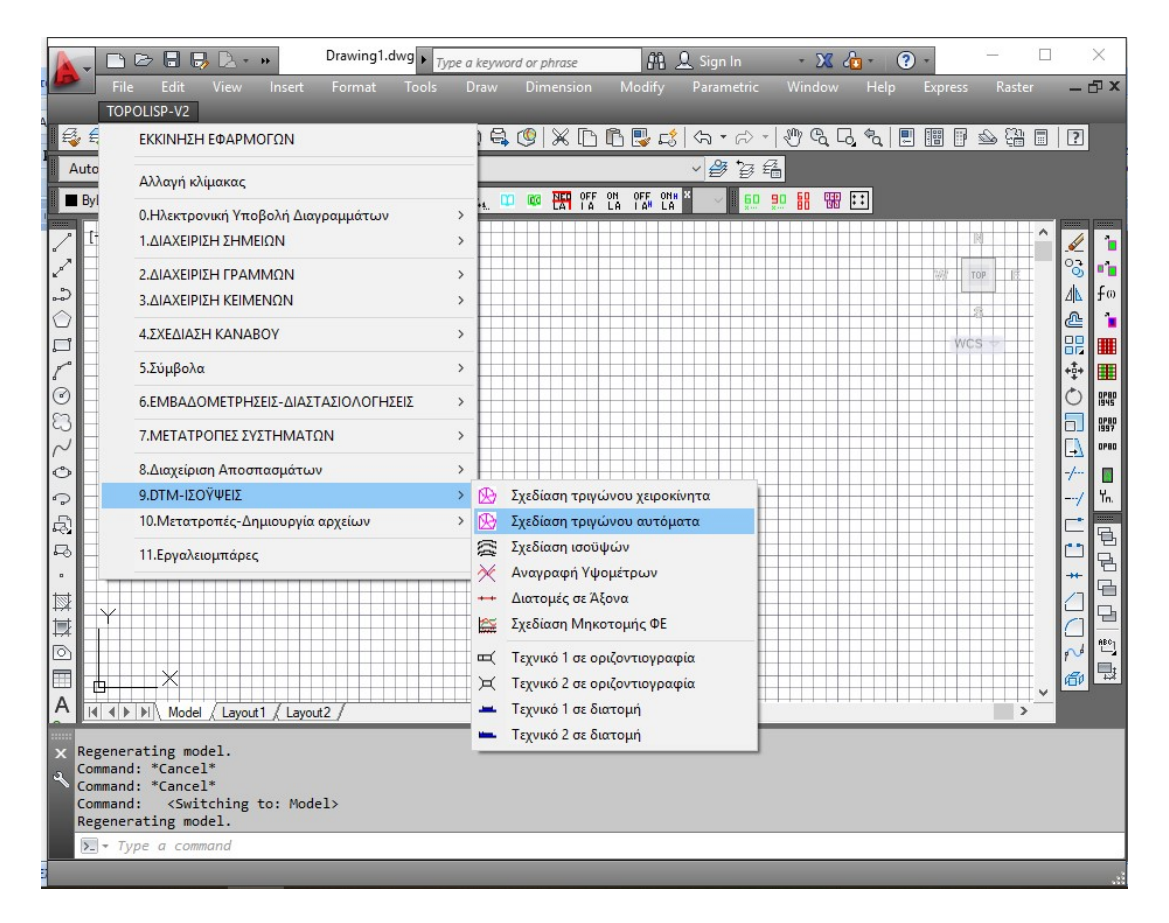

Είτε από την παρακάτω αντίστοιχη εργαλειομπάρα.

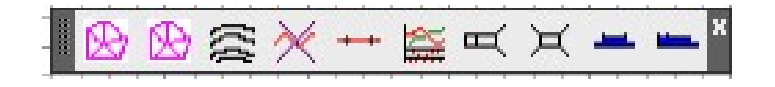

#### 11.1 Σχεδίαση τριγώνων

<mark>Εκτέλεση:</mark> Η εντολή εκτελείται είτε πατώντας το κουμπί  $\boxed{\textcircled{B}}$  , είτε από το μενού TOPOLISP-V2 επιλέγοντας

### topolisp-v2>DTM-Ισοϋψείς>Σχεδίαση τριγώνου

Το κουμπί βρίσκεται στην εργαλειομπάρα «9-DTM-ισοϋψείς»

Λειτουργία: Με την εκτέλεση της εντολής ο χρήστης σχεδιάζει τρίγωνα, με την προϋπόθεση να έχει ραπορταρισμένα σημεία με την επιλογή 3D (βλ.εισαγωγή σημείων §3.1).

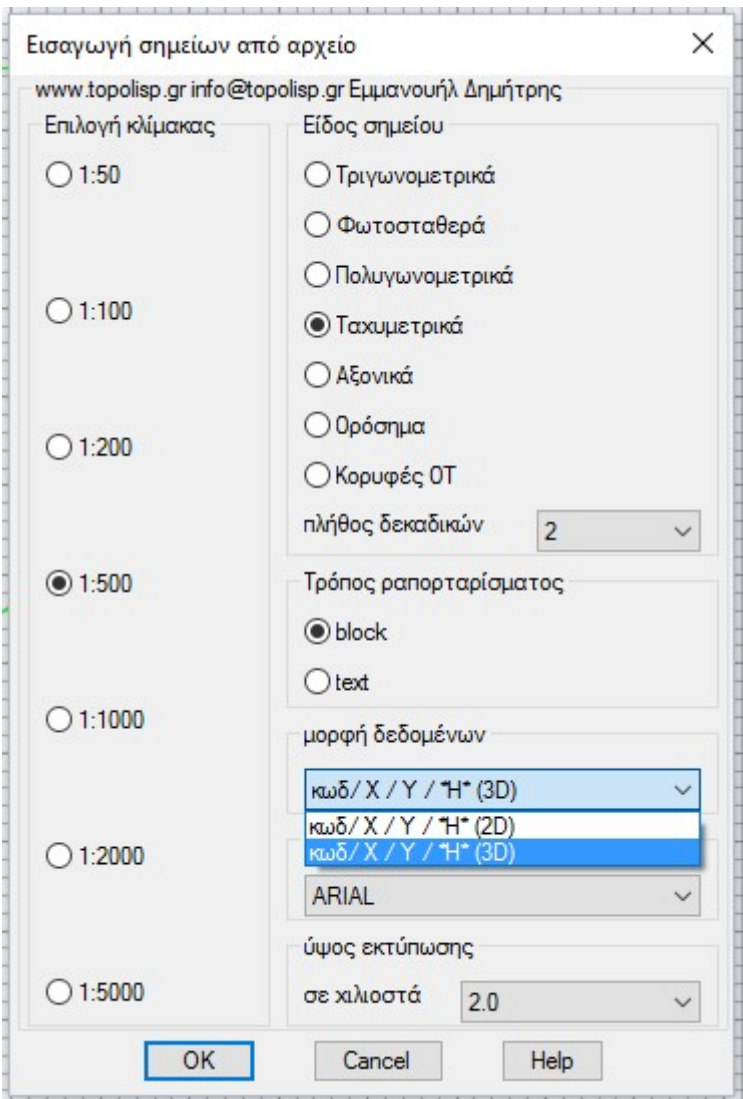

### 11.2 Σχεδίαση τριγώνων αυτόματα

<u>Εκτέλεση:</u> Η εντολή εκτελείται είτε πατώντας το κουμπί (ε) είτε από το μενού TOPOLISP-V2 επιλέγοντας

topolisp-v2>DTM-Ισοϋψείς>Σχεδίαση τριγώνου αυτόματα

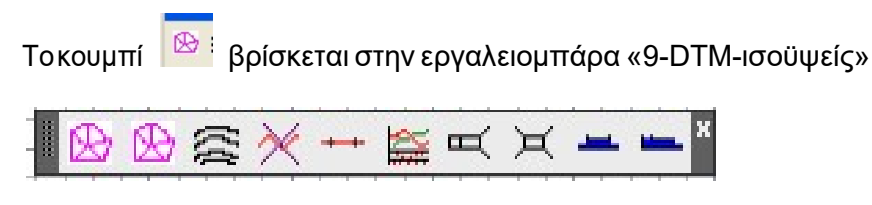

Λειτουργία: Με την εκτέλεση της εντολής το πρόγραμμα σχεδιάζει αυτόματα τρίγωνα.

Τα σημεία μπορούν να είναι ραπορταρισμένα είτε ως blocks 2D είτε ως text 3D.

### 11.3 Σχεδίαση Ισοϋψών

Εκτέλεση: Η εντολή εκτελείται είτε πατώντας το κουμπί , είτε από το μενού TOPOLISP-V2 επιλέγοντας

topolisp-v2>DTM-Ισοϋψείς>Σχεδίαση ισοϋψών

Το κουμπί βρίσκεται στην εργαλειομπάρα «9-DTM-ισοϋψείς»

Λειτουργία: Με την εκτέλεση της εντολής ο χρήστης καλείται να επιλέξει ισοδιάσταση και αυτόματα σχεδιάζονται οι ισοϋψείς.

Προβλήματα προς επίλυση

 Σε παλαιές εκδόσεις AutoCAD που δεν υπάρχει η εντολή "join", η εντολή δεν μπορεί να τερματιστεί, με αποτέλεσμα οι ισοϋψείς να μένουν στο στάδιο των διαδοχικών lines, χωρίς καμπύλωση.

# 11.4 Αναγραφή υψομέτρων

<mark>Εκτέλεση:</mark> Η εντολή εκτελείται είτε πατώντας το κουμπί <mark>: ----</mark> | , είτε από το μενού TOPOLISP-V2 επιλέγοντας

### topolisp-v2>DTM-Ισοϋψείς>Σχεδίαση ισοϋψών

Το κουμπί βρίσκεται στην εργαλειομπάρα «9-dtm-ισοϋψείς»

Λειτουργία: Με την εκτέλεση της εντολής ο χρήστης καλείται να επιλέξει ισοϋψή στην οποία επιθυμεί να αναγράψει το υψόμετρό της.

### 11.5 Πύκνωση Διατομών

Εκτέλεση: Η εντολή εκτελείται είτε πατώντας το κουμπί (είτε από το το μενού TOPOLISP-V2 επιλέγοντας

### topolisp-v2>DTM-Ισοϋψείς>Πύκνωση Διατομών

Το κουμπί βρίσκεται στην εργαλειομπάρα «9-dtm-ισοϋψείς»

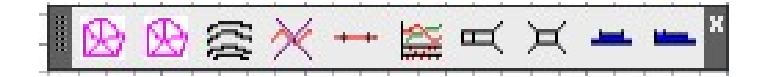

Λειτουργία: Με την εντολη ο χρήστης καλείται να δώσει όνομα σε άξονα, να επιλέξει ένα lwpolyline με υποστοιχεία τόσο arc όσο και lines καθώς και να δώσει βήμα πύκνωσης.

# 11.6 Σχεδίαση μηκοτομής

<u>Εκτέλεση:</u> Η εντολή εκτελείται είτε πατώντας το κουμπί , είτε από το μενού TOPOLISP-V2 επιλέγοντας

topolisp-v2>DTM-Ισοϋψείς>Σχεδίαση μηκοτομής Το κουμπί βρίσκεται στην εργαλειομπάρα «9-dtm-ισοϋψείς»

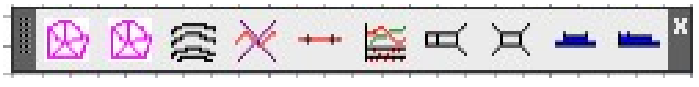

Λειτουργία: Με την εντολη ο χρήστης καλείται να να επιλέξει κλίμακες μηκών και υψών, καθώς και να δείξει σημείο εισαγωγής στην οθόνη. Για την ορθή εκτέλεση της εντολής πρέπει να είναι ορατά στην οθόνη τα τρίγωνα.

# 11.7 Τεχνικό 1 σε οριζοντιογραφία

Εκτέλεση: Η εντολή εκτελείται είτε πατώντας το κουμπί , είτε από το πατώντας το κουμπί μενού TOPOLISP-V2 επιλέγοντας

### topolisp-v2>DTM-Ισοϋψείς>Τεχνικό 1 σε οριζοντιογραφία

Το κουμπί βρίσκεται στην εργαλειομπάρα «9-dtm-ισοϋψείς»

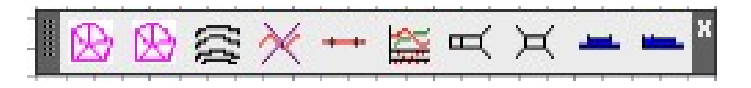

Λειτουργία: Για την εκτέλεση της εντολής απαιτείται η ύπαρζη οριζοντιογραφίας. Καλό είναι να σχεδιαστεί βοηθητική γραμμή κάθετα στον άξονα (πχ της οδού).Ζητείται από το χρήστη να δείξει με κλικ 5 σημεία τομής της βοηθητικής γραμμής με την οδό. Αρχικά ανάντι και έπειτα κατάντι της ροης. Επίσης ζητείται όνομα τεχνικού, υψόμετρο εισόδου και υψόμετρο εξόδου.

# 11.8 Τεχνικό 2 σε οριζοντιογραφία

<u>Εκτέλεση:</u> Η εντολή εκτελείται είτε πατώντας το κουμπί  $\overrightarrow{H}$  , είτε από το μενού TOPOLISP-V2 επιλέγοντας

# topolisp-v2>DTM-Ισοϋψείς>Τεχνικό 2 σε οριζοντιογραφία

Το κουμπί βρίσκεται στην εργαλειομπάρα «9-dtm-ισοϋψείς»

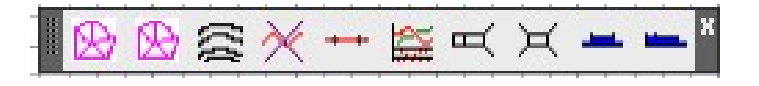

Λειτουργία: Για την εκτέλεση της εντολής απαιτείται η ύπαρζη οριζοντιογραφίας. Καλό είναι να σχεδιαστεί βοηθητική γραμμή κάθετα στον άξονα (πχ της οδού).Ζητείται από το χρήστη να δείξει με κλικ 4 σημεία τομής της βοηθητικής γραμμής με την οδό. Αρχικά ανάντι και έπειτα κατάντι της ροης. Επίσης ζητείται όνομα τεχνικού, υψόμετρο εισόδου και υψόμετρο εξόδου.

## 11.9 Τεχνικό 1 σε διατομή

Εκτέλεση: Η εντολή εκτελείται είτε πατώντας το κουμπί , είτε από το μενού TOPOLISP-V2 επιλέγοντας

topolisp-v2>DTM-Ισοϋψείς>Τεχνικό 1 σε διατομή

Το κουμπί βρίσκεται στην εργαλειομπάρα «9-dtm-ισοϋψείς»

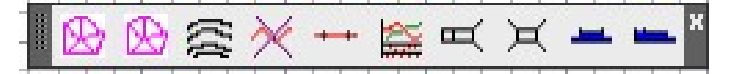

Λειτουργία: Για την εκτέλεση της εντολής απαιτείται η ύπαρζη διατομής του έργου (πχ οδού). Ζητείται από το χρήστη να δείξει με κλικ 4 σημεία τομής βοηθητικής γραμμής που σχεδιάζεται κατάτην εκτέλεση της εντολής. Αρχικά ανάντι και έπειτα κατάντι της ροης. Επίσης ζητείται όνομα τεχνικού, υψόμετρο ορίζοντα διατομής, κλικ σε γραμμή του ορίζοντα και πληκτρολόγηση του υψομέτρου του ορίζοντα. Τα΄'ελοςκλικάρεται θέση για τη διαστασιολόγηση του τεχνικού.

### 11.10 Τεχνικό 2 σε διατομή

<u>Εκτέλεση:</u> Η εντολή εκτελείται είτε πατώντας το κουμπί , είτε από το μενού TOPOLISP-V2 επιλέγοντας

topolisp-v2>DTM-Ισοϋψείς>Τεχνικό 2 σε διατομή

Το κουμπί βρίσκεται στην εργαλειομπάρα «9-dtm-ισοϋψείς»

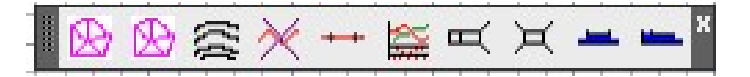

Λειτουργία: Για την εκτέλεση της εντολής απαιτείται η ύπαρζη διατομής του έργου (πχ οδού). Ζητείται από το χρήστη να δείξει με κλικ 4 σημεία τομής βοηθητικής γραμμής που σχεδιάζεται κατάτην εκτέλεση της εντολής. Αρχικά ανάντι και έπειτα κατάντι της ροης. Επίσης ζητείται όνομα τεχνικού, υψόμετρο ορίζοντα διατομής, κλικ σε γραμμή του ορίζοντα και πληκτρολόγηση του υψομέτρου του ορίζοντα. Τα΄'ελοςκλικάρεται θέση για τη διαστασιολόγηση του τεχνικού.

### 12. Κατηγορία εντολών 10 – Μετατροπές – Δημιουργία αρχείων

Στην κατηγορία αυτή ο χρήστης μπορεί να μετατρέψει αρχείο οργάνου LEICA (\*.idx) σε αρχείο \*.cr1 (ή \*.fct), καθώς και μεταφορά από αρχεία ASCII (πχ \*.txt) σε Excel.

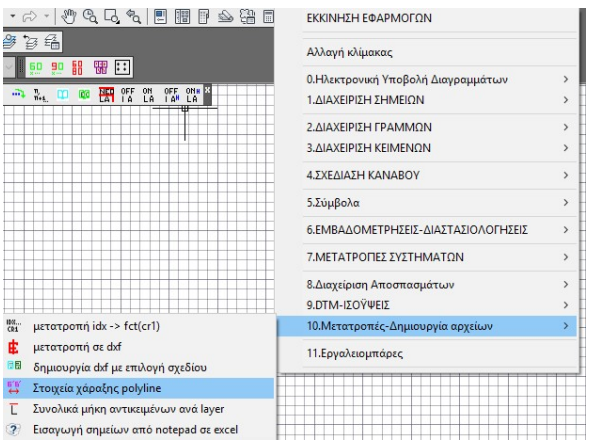

Οι εντολές της κατηγορίας 9 μπορούν να εκτελεσθούν είτε από το μενού του topolisp,

Είτε από την παρακάτω αντίστοιχη εργαλειομπάρα.

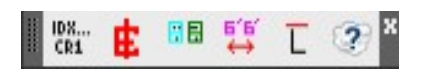

### 12.1 Μετατροπή idx->fct(cr1)

<mark>Εκτέλεση:</mark> Η εντολή εκτελείται είτε πατώντας το κουμπί <sup>του</sup> είτε από το μενού TOPOLISP-V2 επιλέγοντας

#### topolisp-v2>10.Μετατροπές-Δημιουργία Αρχείων>μετατροπή idx->fct(cr1)

Το κουμπί βρίσκεται στην εργαλειομπάρα «10. Μετατροπές Αρχείων»

Λειτουργία: Με την εκτέλεση της εντολής ο χρήστης μπορεί να μετατρέψει το αρχείο καταγραφή δεδομένων αποτύπωσης με γεωδαιτικό σταθμό μορφής \*.idx , σε αρχείο μορφής \*.fct (παλαιότερο γνωστό format) ή \*.cr1 (νεότερο format).

Επιλέγοντας το υπάρχον αρχείο \*.idx, αυτόματα δημιουργείται στην ίδια διαδρομή αρχείο  $*$  cr1.

#### Παράδειγμα αρχείου \*.idx

**PRESS** HPA TIME DMY END UNITS PROJECT **NAME** "KIM" OPERATOR "0"<br>CREATIOR "0"<br>CREATION\_DATE 13-01-2016/10:25:01.0 FND PROJECT END HEADER END HEADER<br>
POINTS(PointNo, PointID, East, North, Elevation, Code, Date, CLASS)<br>
POINTS(PointNo, PointID, East, North, Elevation, Code, Date, CLASS)<br>
1500005, "52", 2.618890, 1.062267, 1.474<br>
1500908, 196090, 1960, 0.00000 MEAS: FTY-1909-995, 1904 , 0.000000, 0.000<br>THEMINFO(PointNo, PointID, Attribute, Value)<br>END THEMINFO<br>ANNOTATIONS(PointNo, PointID, Annotation) END ANNOTATIONS END POINTS END DATABASE METEO 1012.235990,  $0.130000:$ 1012.235990,<br>1012.235990,  $0.130000:$ END ELEMENTS END METEO THEODOL TTF ⊥rc<br>INSTRUMENTS(Name, TheoNo, EDMNo, V\_TYPE)<br>"TCR405power", 657236, 0, ZENITH;<br>END INSTRUMENTS END IRSINGERIS<br>CONFIGS(CfgNo, InstrName, Date, AddConst)<br>1, "TCR405power", 13-01-2016/10:30:28.0, 0.000000;<br>2, "TCR405power", 22-01-2016/14:15:41.0, 0.034400;<br>36, "TCR405power", 22-01-2016/14:15:41.0, 0.034400; END CONFIGS |FIGS<br>| STN\_NO | 1500200<br>| STN\_ID | "S13"<br>| INST\_HT 1.644000; STN\_NO 1500255<br>STN\_ID "S14"<br>INST\_HT 1.550000; FND SETUP END SETUP<br>SLOPE(TgtNo, TgtID, CfgNo, Hz, Vz, SDist, RefHt, Date, Ppm, ApplType, Flags)<br>1500257, "S11", 17, 0.000000, 99.967646, 74.602773,<br>1500308, "336", 25, 216.900159, 109.836901, 2.812255,<br>1005, "337", 25, 370.313404,  $0.000000,$ 13-01-2016/14:14:46.0, 19.749063, 107, 16-01-2016/10:22:08.0, 19.749063,<br>16-01-2016/10:22:08.0, 19.749063,  $0.000000.$  $100$ 0.000000, 100 END SLOPE FND THEODOL TTE

#### Παράδειγμα αρχείου \*.cr1

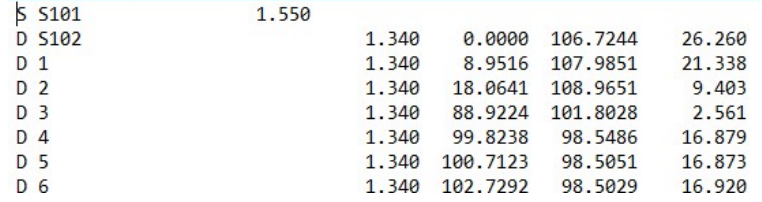

#### 12.2 Μετατροπή σε dxf

Εκτέλεση: Η εντολή εκτελείται είτε πατώντας το κουμπί πιστος, είτε από το μενού TOPOLISP-V2 επιλέγοντας

#### topolisp-v2>10.Μετατροπές-Δημιουργία Αρχείων>Μετατροπή σε dxf

Το κουμπί βρίσκεται στην εργαλειομπάρα «10. Μετατροπές Αρχείων»

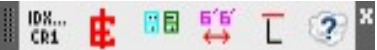

Λειτουργία: Με την εκτέλεση της εντολής δημιουργείται ζητείται όνομα αρχείου και θέση αποθήκευσης .

#### 12.3 Δημιουργία dxf με επιλογή σχεδίου

Εκτέλεση: Η εντολή εκτελείται είτε πατώντας το κουμπί , απέ από το κατά το κατά το μενού TOPOLISP-V2 επιλέγοντας

> topolisp-v2>10.Μετατροπές-Δημιουργία Αρχείων>Δημιουργία dxf με επιλογή σχεδίου

Το κουμπί βρίσκεται στην εργαλειομπάρα «10. Μετατροπές Αρχείων»

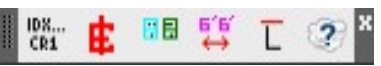

Λειτουργία: Με την εκτέλεση της εντολής δημιουργείται ζητείται να επιλεχθούν αντικείμενα από το σχέδιο, να δοθεί όνομα αρχείου και θέση αποθήκευσης .

12.4 Στοιχεία χάραξης polyline

Εκτέλεση: Η εντολή εκτελείται είτε πατώντας το κουμπί , είτε από το μενού TOPOLISP-V2 επιλέγοντας

topolisp-v2>10.Μετατροπές-Δημιουργία Αρχείων>Στοιχεία χάραξης polyline

Το κουμπί βρίσκεται στην εργαλειομπάρα «10. Μετατροπές Αρχείων»

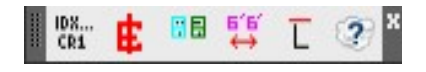

Λειτουργία:…

12.5 Συνολικά μήκη αντικειμένων ανά layer

Εκτέλεση: Η εντολή εκτελείται είτε πατώντας το κουμπί **Letters**, είτε από το μενού TOPOLISP-V2 επιλέγοντας

> topolisp-v2>10.Μετατροπές-Δημιουργία Αρχείων>Συνολικά μήκη αντικειμένων ανά layer

Το κουμπί βρίσκεται στην εργαλειομπάρα «10. Μετατροπές Αρχείων»

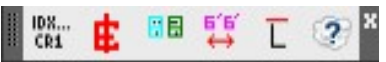

Λειτουργία: Με την εκτέλεση της εντολής δημιοργείται και ανοίγει αρχείο, με τα συνολικά μήκη αντικειμένων ανά layer.

#### 12.6 Εισαγωγή σημείων από Notepad σε excel

Εκτέλεση: Η εντολή εκτελείται είτε πατώντας το κουμπί , είτε από το μενού TOPOLISP-V2 επιλέγοντας

#### topolisp-v2>10.Μετατροπές-Δημιουργία Αρχείων>Εισαγωγή σημείων από notepad σε excel

Το κουμπί βρίσκεται στην εργαλειομπάρα «10-Μετατροπές αρχείων»

Λειτουργία: Με την εκτέλεση της εντολής ο χρήστης μπορεί να εισάγει λίστα συντεταγμένων που υπάρχει ήδη σε αρχείο txt, σε αρχείο excel, επιλέγοντας το αρχείο txt.

#### Πινακίδες ΚΟΚ

#### 1) ΠΙΝΑΚΙΔΕΣ ΑΝΑΓΓΕΛΙΑΣ ΚΙΝΔΥΝΟΥ (Κ) ΔΗΛΩΤΙΚΕΣ

Οι πινακίδες κινδύνου τοποθετούνται για να εφιστούν την προσοχή αυτών που χρησιμοποιούν τις οδούς, για τους κινδύνους που υπάρχουν στην οδό προς την κατεύθυνση της κίνησής τους, ώστε να λαμβάνουν έγκαιρα τα κατάλληλα μέτρα και σε περίπτωση ανάγκης να μειώνουν την ταχύτητα πορείας τους και να τους αποφεύγουν.

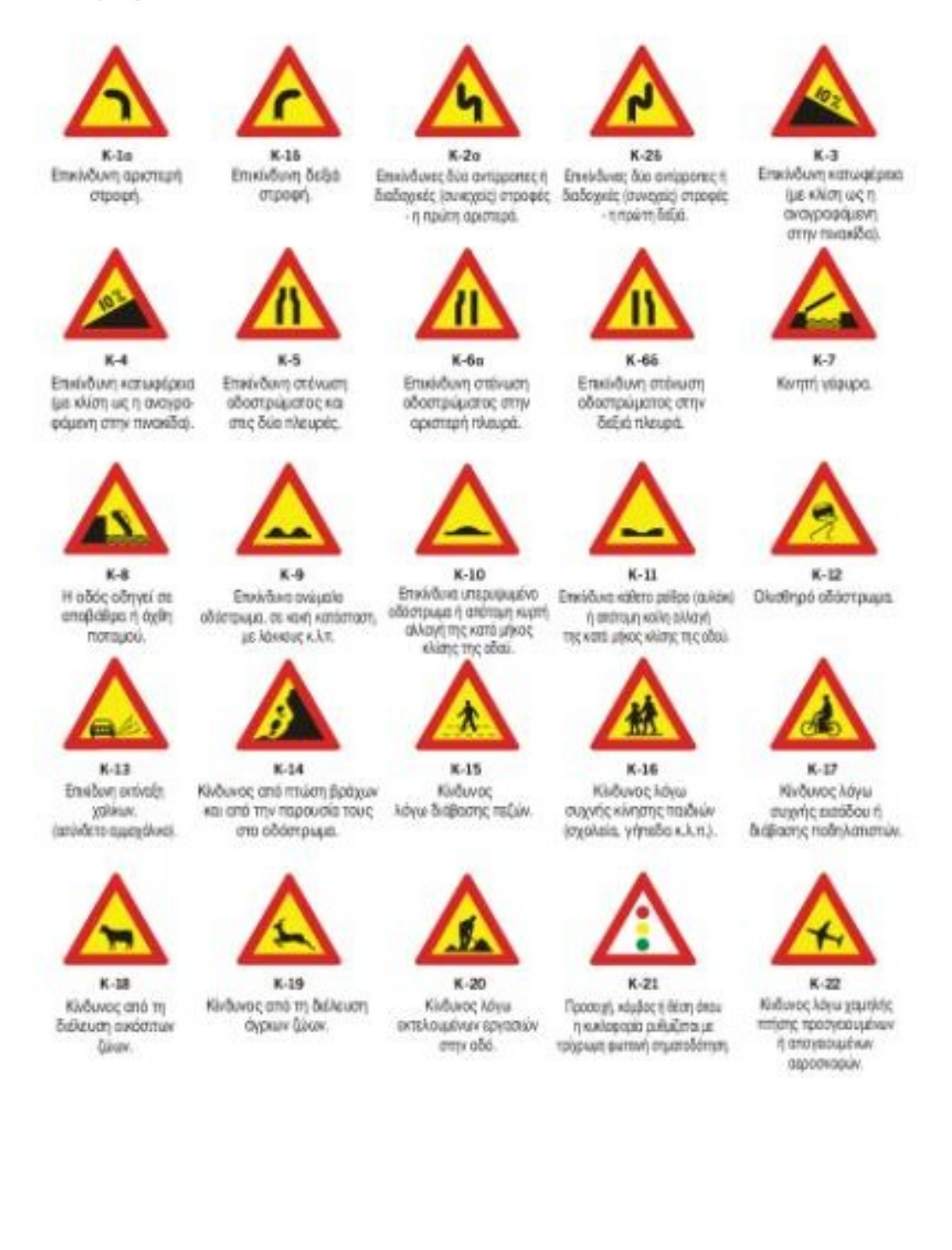

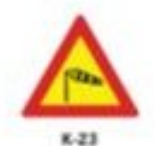

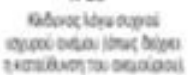

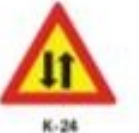

Προοναγγελία διπλής (un δηλαύμενοι στις πνακίδες) κυκλοφορίας.

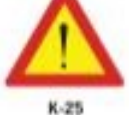

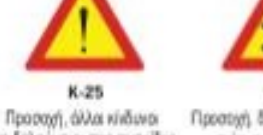

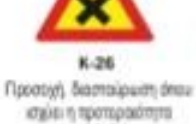

and basis.

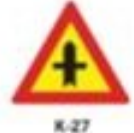

Δασιαίρωσι με άδό. οι επί της οποίος<br>κινούμεναι οφείλουν να mapagupiyasus norreadmm

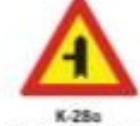

designation professionals spergé, o primy entity rations conkavit περεγματούν πμοτρούπης. περιοματίσουν προτερευότητα.

K-288 Διανλάδωση με κάθετη οδό δεδά, οι επί της οποίας INDÚLEIRA ODBŘEVY VE

 $K-29a$ 

Διακλάδωση με λοξή οδό

registra applicavati

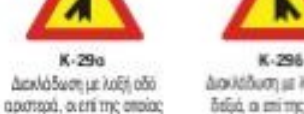

K-32

Κίνδυνος λόγω κούπεδης

αιδηροδρομικής διάβασης

χωρίς κινητά φράγματα.

Διαλέδυση με λεξή οδό δεξιά, ο επί της οποίας WALLAS OBERANTE πορογωτίσουν προτεριαότητα. παραγωρήσουν προτεριαότητα.

K-30 Topphysm or spring

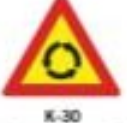

υπηρευτική πορεία

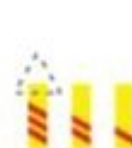

K-33, K-34, K-35 Πρόσθετες επαναλητηνώς πινακίδες στις προσβάσεις κτόπεδων σιδηροδρομικών

 $K - 36$ Κίνδυνος λόγω άμεσης γειτονίας ισόπεδης αιδηροδρομικής διαβάσεων ή κνητών γεφυρών, οι οποίες διάβασης ή διάβασης τροχιοδράμου. δηλώνουν την προσέγγιση σε αυτές. χωρίς κινητά φράγματα μονής σιδηροδρομικής γραμμής.

##  $K-31$ 

Κίνδυνος λόγω ισόπεδης

αιδηροδρομικής διάβασης

ή διάβασης τραχαδρόμου

με κινητά φράγματα.

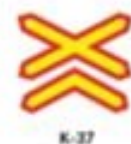

Κίνδυκος λόγω άμεσης γειτονίας volnabre ortropoloquene diditame ή διάβασης τροχοδρόμου χωρίς κικητά φράγματα, διπλής η πολλατλής αιδηροδρομικής γράμμης.

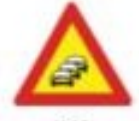

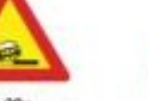

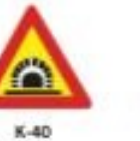

Σήραγγα.

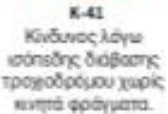

K-39 **ounters** 

 $K-38a$ K-386 Σιηγή κυκλοφοριακή Επικλιδυνο έρεισμα αριστερά. Επικλιδυνο έρεισμα δεξιά.

**Topolisp V2** 

#### 2. ΠΙΝΑΚΙΔΕΣ ΡΥΘΜΙΣΤΙΚΕΣ (Ρ)

Οι ρυθμιστικές πινακίδες τοποθετούνται για να πληροφορούν αυτούς που χρησιμοποιούν τις οδούς για τις ειδικές υποχρεώσεις, περιορισμούς ή απαγορεύσεις, προς τις οποίες πρέπει αυτοί να συμμορφώνονται.

Η σημασία των πινακίδων αυτών, είναι:

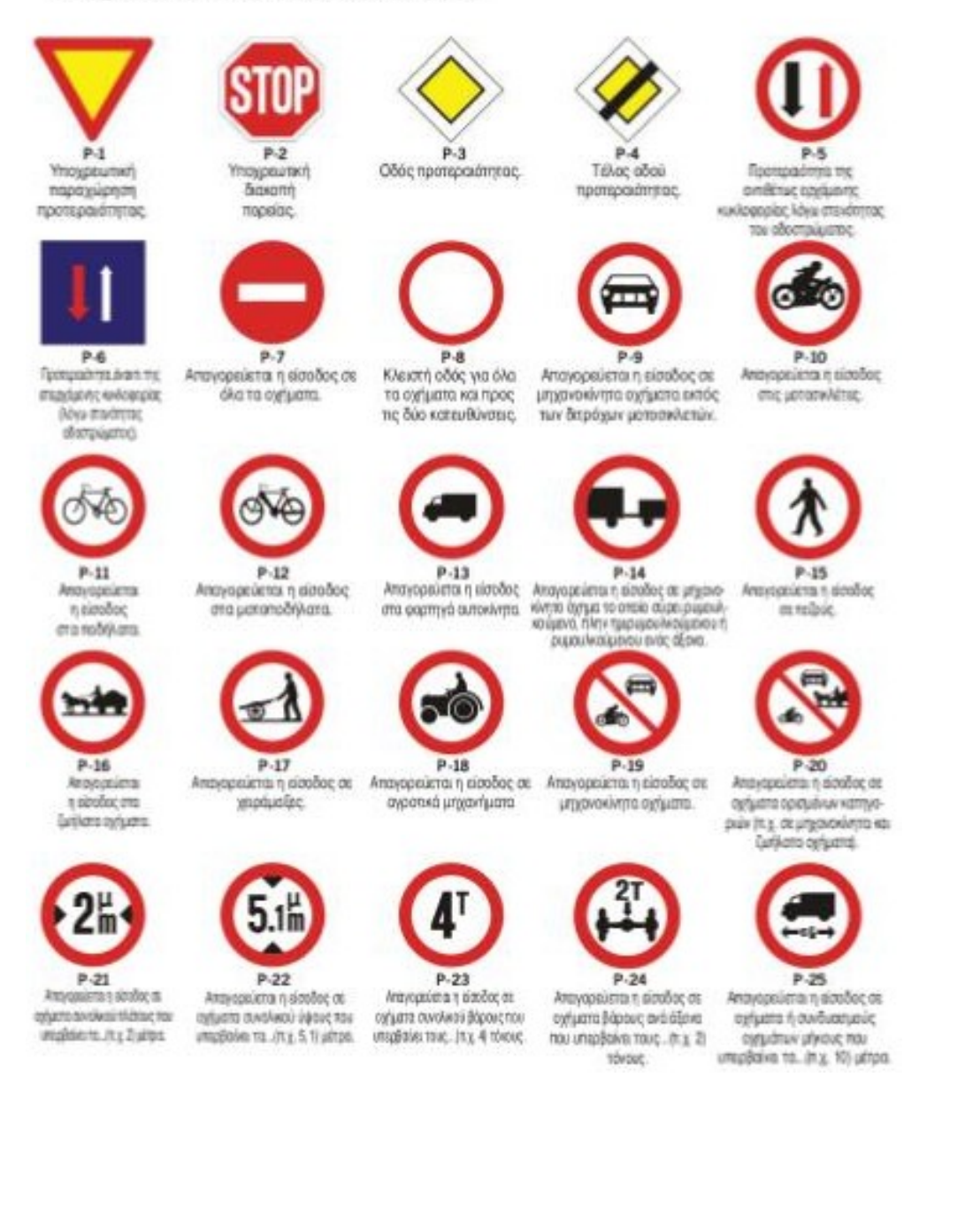

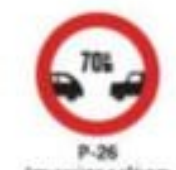

Arey spoker a ry of drivers neturne or animars unprimare nux. In a 70 setting ατότει τρογούμοσι.

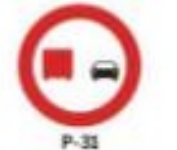

Atomaion max absolute promote ations area estataes θέρους που υπερβούκι τους 15 πόσους. αριθμό ότι μ. 50 μ/μ.) την ώρα. νετραπεριών άλε οργαπι.

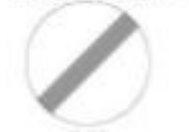

 $P - 36$ Télide élium tan tennisin στογορείσεων οι οποίες έχουν conditability on index of editions τισόξες στο εκείμενο οχήματα.

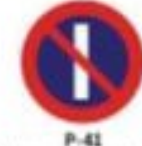

Απογερεύεται η στάθμευση σην πλειράτης πνοκδος τους στην πλειράτης πνοκίδας τους έχει επιβληθεί με απαγορευτική απαγορευμένης στάθμευσης. unxic star.

 $P-46$ 

Απογερεύεται η ελπάδας σε αχήματα.

maderyto siles ou produs sanged vol

τραφέσει γιάνιση ιδότικ

 $p.g.$ 

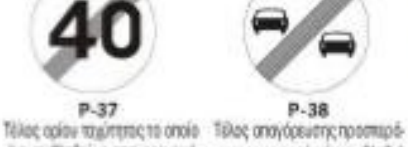

p. 97

Απαγορεύεται η αριστερή

mpoigh.

P-32

Η μέχατη ταχάτητα παριο-

be explosive analogous in whoch is a completed to a complete πιακίδα (τιχ. 40 χλμ.) την ώρα.

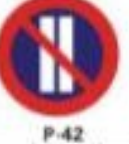

Ακογοραύσται η στάθμαυση ζηούς μήνες.

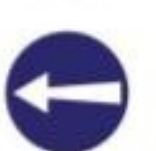

 $P-47$ Υπαιρευτική κατεύθυνση που μεταφέρουν πάνω από οργανώνη παραίας προς τα αριστερά.

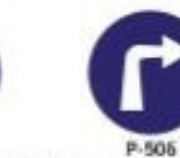

Υπεριωννή κεταίθενση παράος. Υπειρευεική καταύθυνση πορείας pe orgogn spengels. un crocon debti

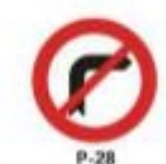

Απαγορεύεται η δεξιά στροφή.

p.33

Απαγορεύεται η χρήση ηχητικών

για αποφυγή δυστυχήματος).

 $P-38$ 

με απογορευτική πνοκίδα.

*<u>REPIO XH</u>* 

ρίζεται στον αναγραφόμενο ο ργάνων προαδοποίησης (cetds)

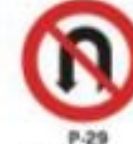

Απαγορεύεται h avarrangen (mange) kmb 180 polecci.

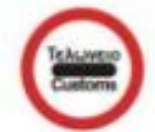

P-34 Anayopolena η δελειση walk orden mot tou Toluvnicu.

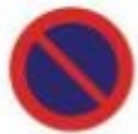

P-39 Anavageur tal п отования.

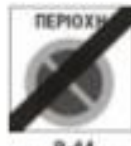

 $P-44$ Elošo; ant mangi

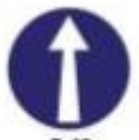

P-49 Ynogasunad watsübuurg mopolog report to sumplie.

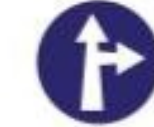

 $p,51\sigma$ Υπουρεωτική κατεύθυνση πορείας εμπρός ή αριστερά.

**P-515 Ynoutournell atmirk wm** mopolographic 6 Belish

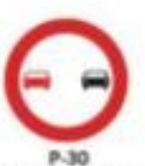

Απεγορείεται το τροστέρισμε urgenoving un oygether, stiny tuk Bigayuvuzmaklasiv well sharted.

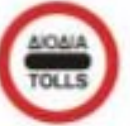

 $P-35$ Anayaptütra n béleum yupic στάση προ του σταθμού

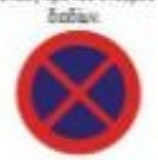

P-40 Anti-posición a criám exemplatures.

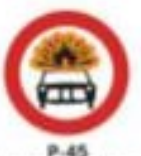

Arcyclosiants is also doe on options nousemploser now and operative modernist<br>experience is causained about

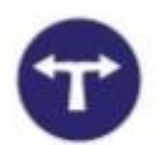

**P.50 Ynopartie** sprainven receipe rooc to compat fr  $b/a$ 

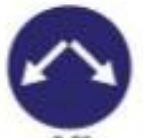

**P.52** Trespoused-Bellevanistic uni mõuldatu uni ra αριτερή τλικρέ της Λιαδίας (Thi gradia)

٠

 $P-43$ Τέλος ορίου ταχύτητας τα οποίαπινακδο (π.χ. 40 χλμ) την ώρα

 $P-48$ 

Υποχρεωτική κατεύθυνση

πορείας προς τα δεξιά.

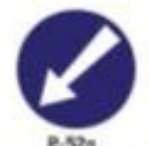

τεοχειακή δύοικη μίνα απότην αρκτιμή πλοιράτης verifies it to a police.

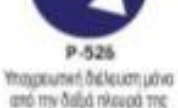

 $P-57$ 

 $P-62$ 

Τέλος απογέρευσης προστο-

páquetos anó pozitivá autoró

νισα, που έχει επέθειθεί με

αποιορευτική τινοκίδα.

 $9.67$ 

ه

από την δείχά πλουρά της νησίδας ή του εμποδίου.

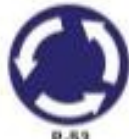

0.53 Κυκλική υποχρεωτική δεδρομή

P-58

με την πνοκίδα Ρ-67.

 $37$ 

P-63

Атауоройста по разрамовки

vo četua va riga Bápoc sayaká-

προ από... (π.χ. 3) τόνους.

Υπαχρωπική ελάφατη ταχύτητα Τέλος υποχρεωτικής ελάχιστης

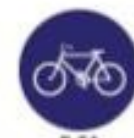

0.54 Obic uno gaunnée béliquere Offic importate houring cook we then also entitled use International content of the content of the content of the content of the content

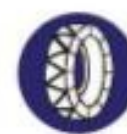

P-59

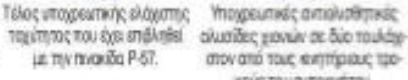

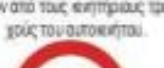

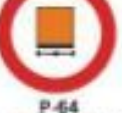

Anayopsüchts e similloc σε ορίματα που μεταφέρουν imeldovo ukvó.

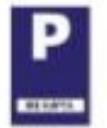

**P-69** Χώρος ελεγχόμενης στάξωνσης.

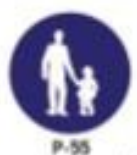

ea seuma yezra simbolishi at rapidus; doctures). *<u>REPIOXH</u>* 

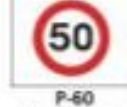

Avunam tayunna reports.

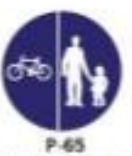

Hidit emrejà grenivna στικει ζε το οπότοχο σύμβολο τρίτει να χρησιμοποιεί την πλοιφτί The putchtigger Ballpright more

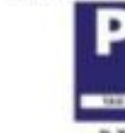

P-70 Xione milkourre spituliers varmissies: ozumevn x 140.

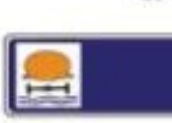

P-736 Υπαρουπική κατούθυνση πορείας αγημάτων μεταφοράς επικίνδυνων φορτίων

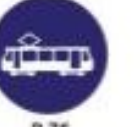

P-76 Αποκλειστική διέλευση τροχιοδρόμου.

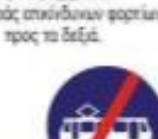

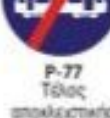

αποιλειστικής **MARKET** τραγοδρόμου.

Obleymagnetic history: ερίπων έστεγμαιωά ης της δε- που αναγράφεται με λαυκούς learn; dilux, ank spittus to aphasis or. it y 30 putry size. χησματεύν την εδά. **REPIDING** 

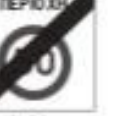

 $P-61$ Elafor ani ruport un maintro doct restress.

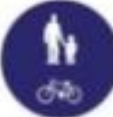

P-66 O Stimmer emerging growing TEL DESPERSE TO DISCOVERE

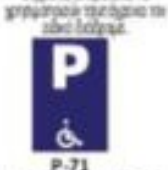

 $P - 71$ illion

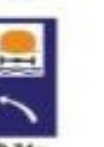

 $P.74<sub>0</sub>$ Trogeumet satelliture) πιρείες, αγγάτων μεταφιρός στολόγιον φορτίοι προςτα spous.

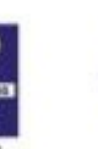

 $P.72$ Χώος σελμοσης συνλεσικά Χώρη σελμασης αναλασικά για γιο πρήματα επόμων με μειωμένη - συγκοιρικένα έχομα απόμων με μειωμένη vorpwären, är non and adlet vorpwären, är noa and oder idea var us spitul kniverpiec

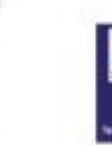

P-746  $P-75$ Επιβάλλοι ιδοίτερη τροσοχή Υπαχρευτική κατεύθυνση περιός οχημάτων μεταφοράς σε αχήματα που μεταφερούν επικόδυνων φορτίων τρος τα επικύδυνες ύλες που μπορούν **book** να προκαλέσουν μόλυνση tur ultima.

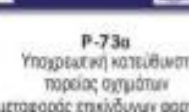

Υποχρεωτική κατεύθυνση μεταφαράς επικίνδυνων ααρτίων προς τα αριστερά.

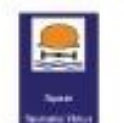

87

**P-68** Αποιλειστική διόλευση Τέλος αποκλειστικής διέλευσης λεωφορείων ή τράλλού. λευφορείων ή τρόλλεϋ.